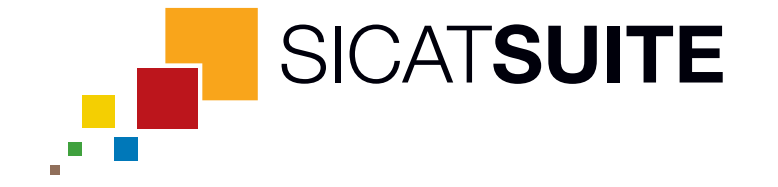

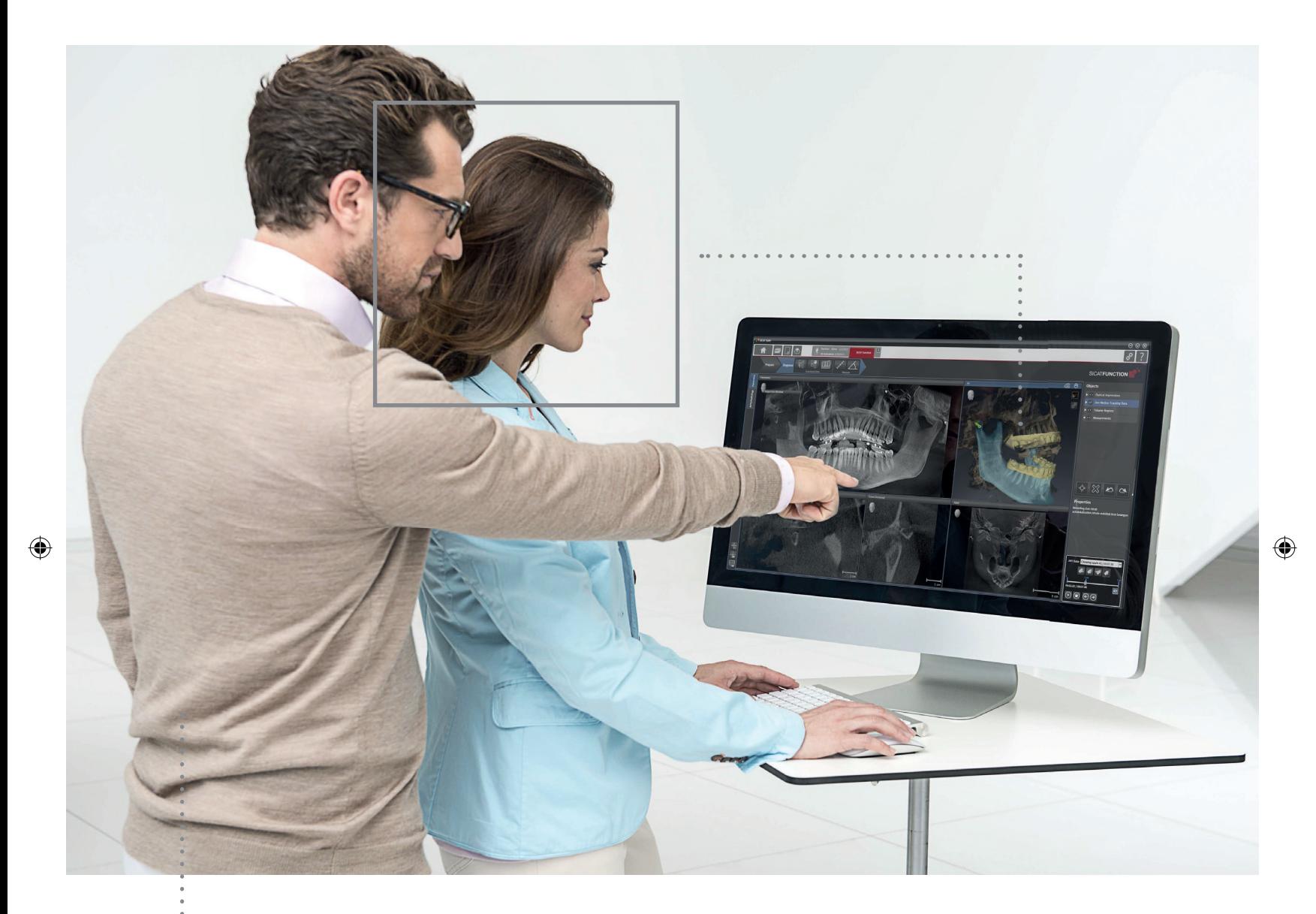

 $\bigoplus$ 

# **SICAT SUITE** VERSION 1.2

Notice d'utilisation | Francais

# TABLE DES MATIÈRES

 $\bigoplus$ 

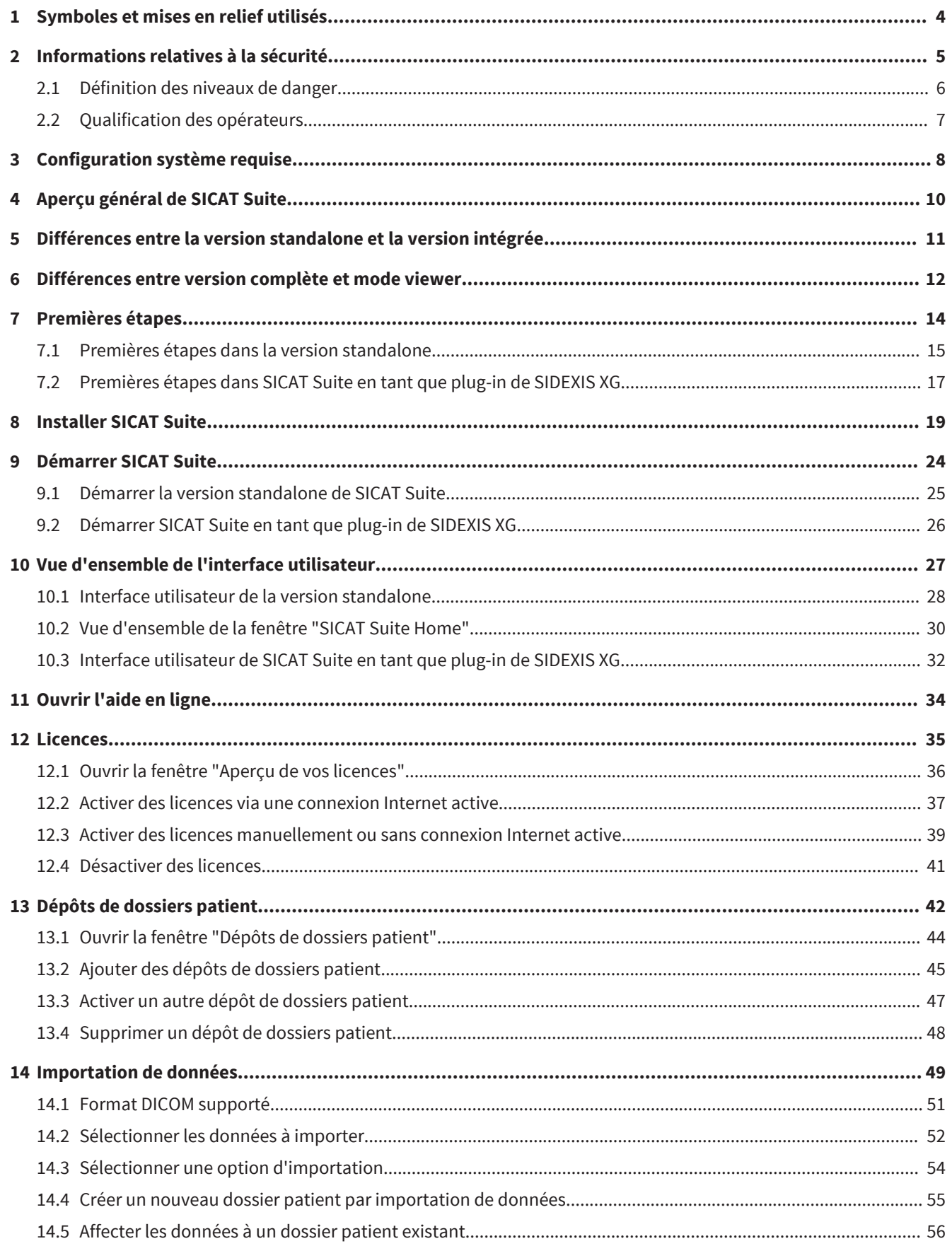

 $\bigoplus$ 

 $\bigcirc$ 

 $\bigoplus$ 

 $\bigcirc$ 

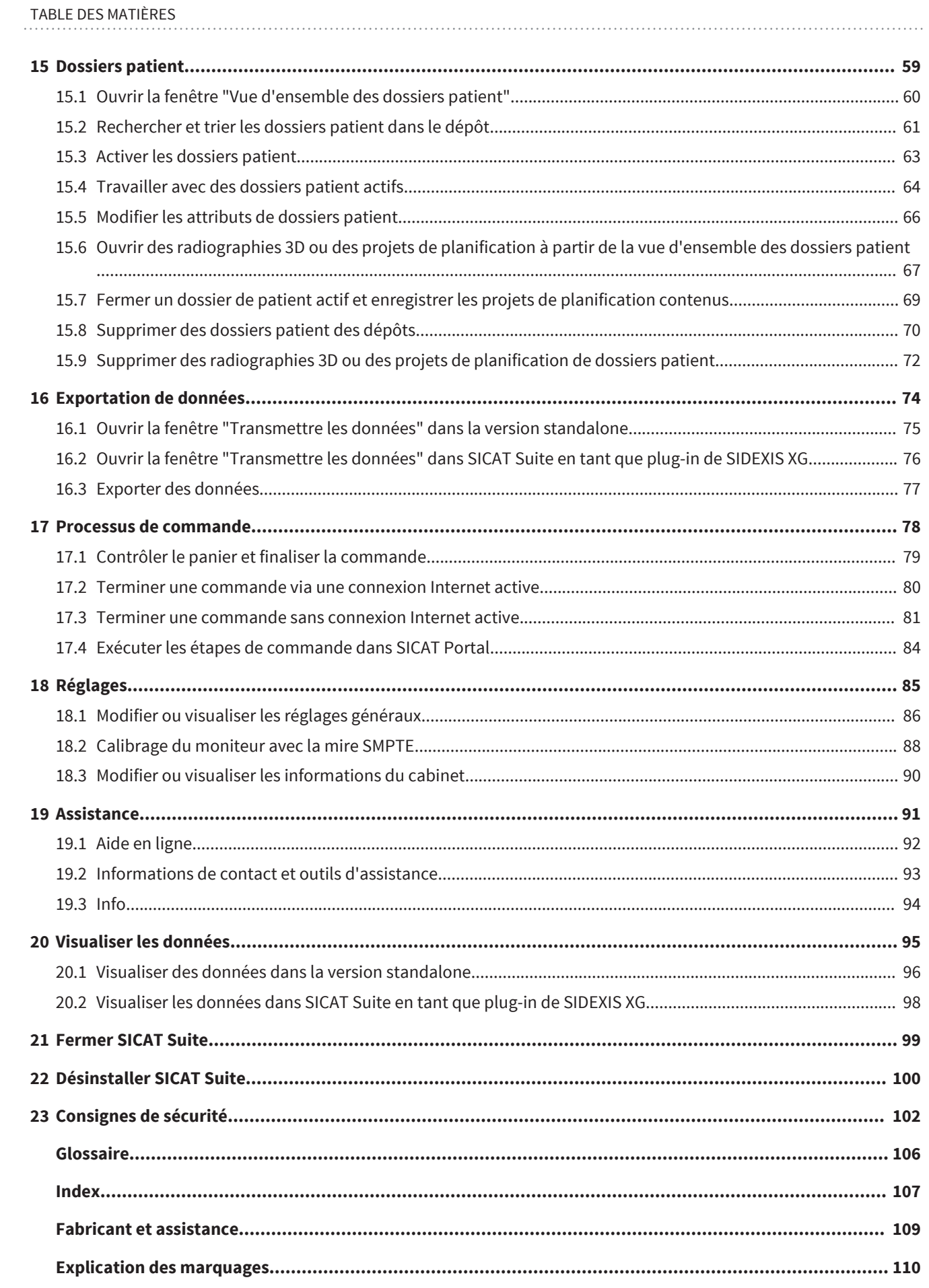

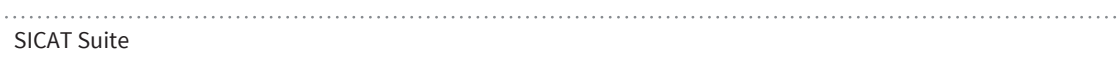

 $\bigoplus$ 

. . . . . . . . . . . . . . . Page 3 de 112  $\bigoplus$ 

## SYMBOLES ET MISES EN RELIEF UTILISÉS 1

#### **SYMBOLES**

La présente notice d'utilisation utilise les symboles suivants :

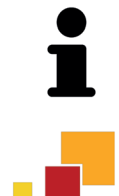

- Le symbole d'information indique des informations supplémentaires, telles que des méthodes alternatives.
- Le symbole SICAT Suite indique des informations qui ne s'appliquent qu'à la version standalone de SICAT Suite.

◈

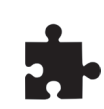

- Le symbole des versions intégrées indique des informations qui sont valables pour toutes les versions intégrées de SICAT Suite.

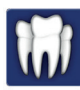

◈

■ Le symbole Sirona SIDEXIS XG indique des informations qui s'appliquent à SICAT Suite en tant que plug-in de SIDEXIS.

Si vous utilisez une version intégrée de SICAT Suite, veuillez lire les informations concernant toutes les versions intégrées ainsi que les informations concernant votre version spécifique.

#### MISES EN RELIEF

Les textes et les désignations d'éléments qui sont visualisés par SICAT Suite sont mis en relief en caractères **gras**. Il s'agit des objets suivants de l'interface utilisateur :

- Désignations de zones
- Désignations de boutons
- Désignations d'icônes
- Textes d'indications et de messages apparaissant à l'écran

#### TÂCHES À RÉALISER

Les tâches à réaliser sont décrites sous forme de listes numérotées :

- ☑ Les conditions préalables sont identifiées par ce symbole.
- 1. Les étapes sont identifiées par des numéros.
	- ▶ Les résultats intermédiaires sont identifiés par ce symbole et mis en retrait.
- 2. Ils sont suivis d'autres étapes.
- ▶ Les résultats finals sont identifiés par ce symbole.
- Une instruction qui se compose d'une seule étape est identifiée par ce symbole.

# 2 INFORMATIONS RELATIVES À LA SÉCURITÉ

 $\bigoplus$ 

Il est essentiel que vous lisiez les chapitres suivants relatifs à la sécurité :

- Définition des niveaux de danger [▶ Page 6]
- Qualification des opérateurs [▶ Page 7]
- Consignes de sécurité [▶ Page 102]

◈

 $\bigcirc$ 

### 2.1 DÉFINITION DES NIVEAUX DE DANGER

La présente notice d'utilisation fait appel aux marquages de sécurité suivants pour éviter les blessures aux opérateurs et aux patients ainsi que les dommages matériels :

 $\bigcirc$ 

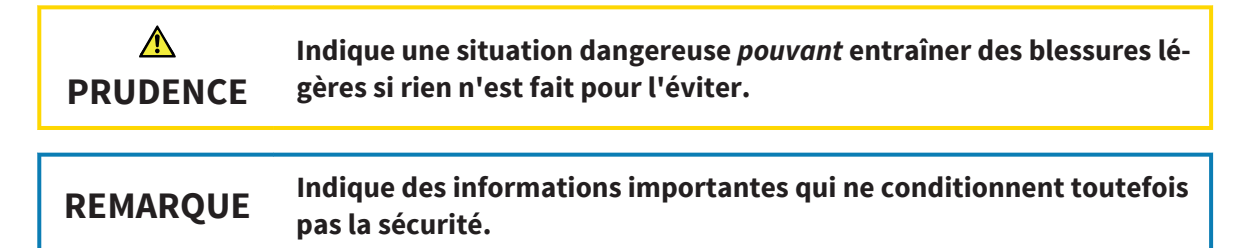

◈

#### 2.2 QUALIFICATION DES OPÉRATEURS

 $\blacktriangle$ **PRUDENCE**

**L'utilisation de ce logiciel par du personnel non qualifié peut donner lieu à un diagnostic erroné et un traitement inadéquat.**

■ Seul des opérateurs qualifiés sont autorisés à utiliser ce logiciel.

Seul un personnel disposant d'une qualification ou d'une formation appropriée est autorisé à utiliser le logiciel.

◈

Si vous effectuez une formation ou si vous utilisez ce logiciel dans le cadre d'une formation générale, vous ne devez utiliser ce logiciel que sous la supervision permanente d'une personne qualifiée.

Vous devez remplir les conditions suivantes pour utiliser le logiciel :

- Vous avez lu la notice d'utilisation.
- Vous êtes familiarisé(e) avec la structure de base et les fonctions du logiciel.
- Vous êtes en mesure de reconnaître des dysfonctionnements du logiciel et de prendre les mesures appropriées en cas de besoin.

◈

## 3 CONFIGURATION SYSTÈME REQUISE

 $\bigcirc$ 

# $\triangle$ **PRUDENCE**

**Si votre système ne remplit pas les conditions système requises, le logiciel risque de ne pas démarrer ou de ne pas fonctionner comme prévu.**

■ Vérifiez, avant d'installer le logiciel, si votre système remplit les conditions minimales requises pour le logiciel et le matériel.

#### MINIMUM

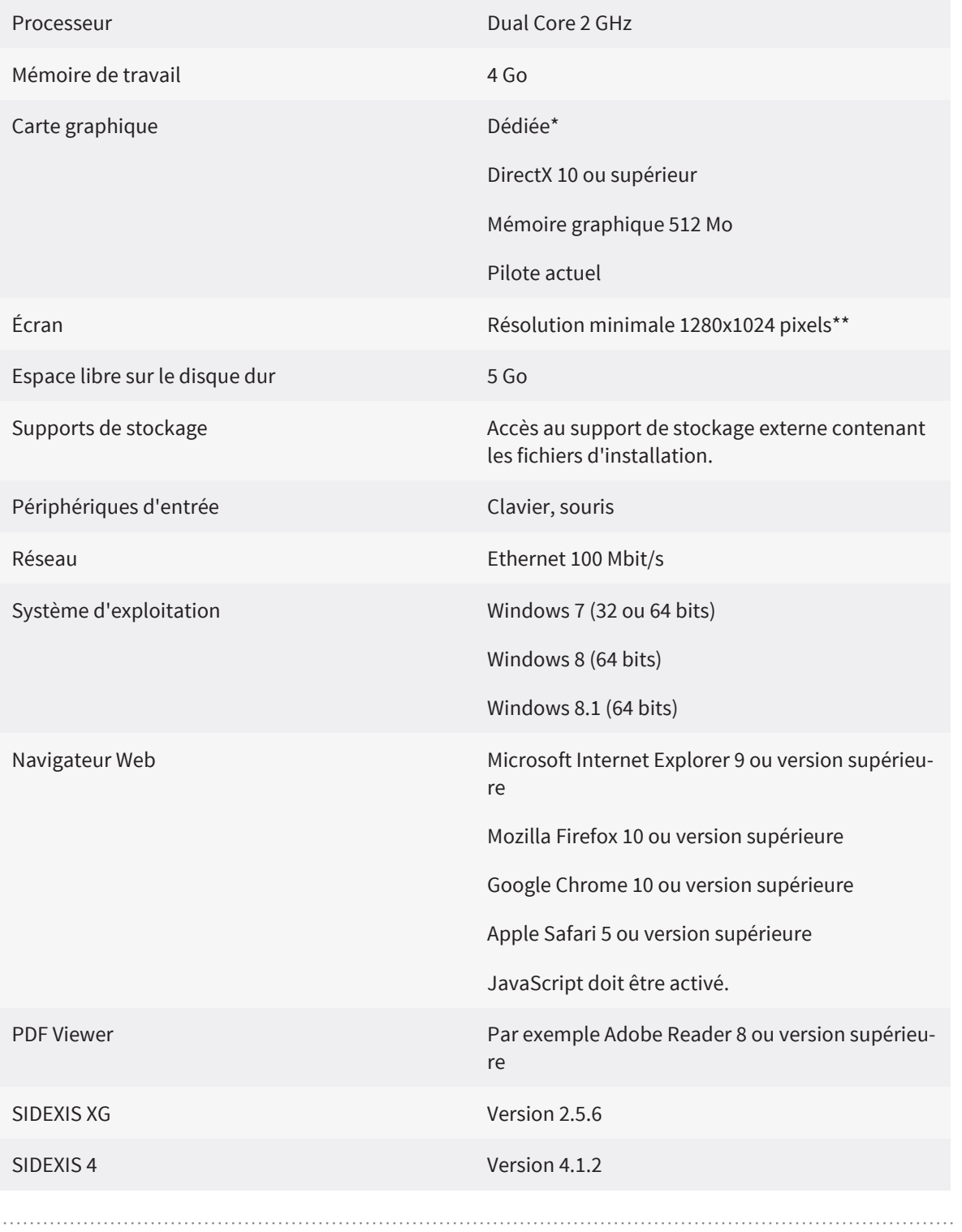

Page 8 de 112 SICAT Suite

◈

#### RECOMMANDÉ

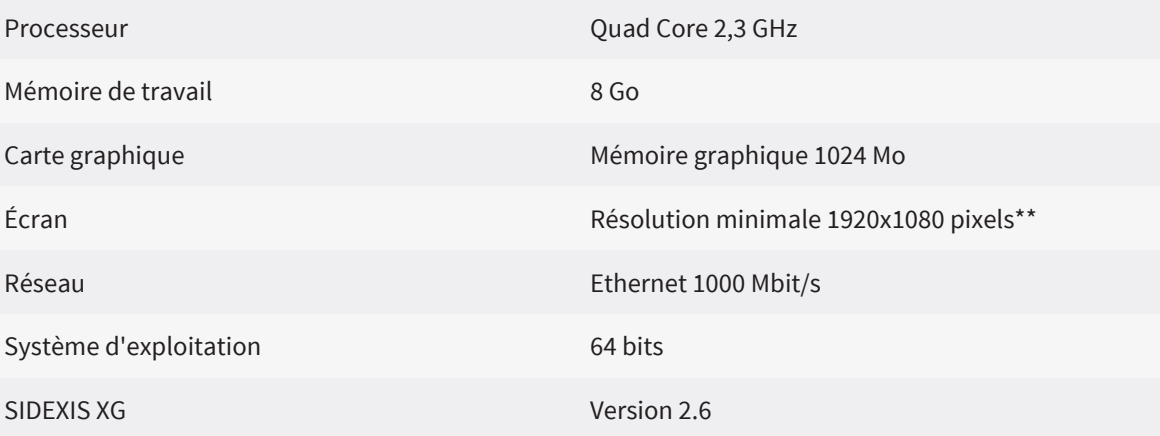

◈

#### CONFIGURATION LOGICIELLE REQUISE

SICAT Suite requiert les composants logiciels suivants et les installe avec SICAT Suite au cas où ils ne sont pas encore disponibles :

- Microsoft .NET Framework 4.5
- Microsoft DirectX Redistributable June 2010
- Logiciel de gestion de licence CodeMeter 5.0
- SQL Server Compact Edition 4.0
- SICAT WebConnector

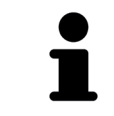

\*SICAT Suite ne prend en charge que des cartes graphiques dédiées (NVIDIA Ge-Force 670 et ATI Radeon HD 4xxx ou plus récente). Les cartes graphiques intégrées ne sont pas prises en charge.

\*\*La résolution maximale autorisée est de 2560x1600 pixels. L'écran doit être réglé de manière à afficher correctement la mire SMPTE. Vous trouverez des informations à ce sujet dans le paragraphe Calibrage du moniteur avec la mire SMPTE [▶ Page 88].

◈

# 4 APERÇU GÉNÉRAL DE SICAT SUITE

SICAT Suite se compose des éléments suivants :

■ SICAT Function - l'utilisation conforme de SICAT Function est décrite dans la notice d'utilisation de SICAT Function.

◈

■ SICAT Air - l'utilisation conforme de SICAT Air est décrite dans la notice d'utilisation de SICAT Air.

#### LANGUES

L'interface utilisateur de SICAT Suite prend en charge les langues suivantes :

- Anglais
- Allemand
- Français
- Japonais

#### LICENCES

L'attribution de la licence dans SICAT Suite est organisée de la manière suivante :

- SICAT affecte les licences achetées à votre code d'activation client et les enregistre dans votre pool de licences sur le serveur de licences SICAT.
- Une connexion Internet active au serveur de licences SICAT est nécessaire pour activer la licence.
- Vous pouvez activer la licence directement en ligne depuis l'ordinateur sur lequel s'exécute SICAT Suite. Vous pouvez également procéder à l'activation manuellement, à l'aide de fichiers de licence.
- Vous pouvez restituer des licences à votre pool de licence individuellement, pour chaque application SICAT.
- Les licences restituées sont disponibles pour une activation sur le même ordinateur ou sur un autre.

#### VERSION COMPLÈTE ET MODE VIEWER

Les applications SICAT peuvent démarrer dans deux modes différents :

- Si vous n'avez pas activé une licence d'application, SICAT Suite démarre en mode viewer.
- Si vous avez activé au moins une licence d'application, SICAT Suite démarre en version complète.
- Les applications dont la licence est activée démarrent en version complète.
- Les applications dont la licence n'est pas activée démarrent en mode viewer.
- Vous n'avez pas besoin d'opter pour un mode ou un autre lors de l'installation de SICAT Suite.

Page 10 de 112 SICAT Suite

◈

# 5 DIFFÉRENCES ENTRE LA VERSION STANDALONE ET LA VERSION INTÉGRÉE

◈

SICAT Suite peut démarrer dans deux versions différentes :

- La version standalone de SICAT Suite contient sa propre gestion centrale des données de volume et des patients.
- La version intégrée de SICAT Suite utilise les données patient et les données de volume du logiciel principal.

Vous pouvez intégrer SICAT Suite dans les logiciels suivants :

- SIDEXIS XG
- SIDEXIS 4

L'intégration dans SIDEXIS 4 a lieu en utilisant la même interface que dans SIDEXIS XG. En conséquence, ces instructions d'utilisation appliquent le terme de SIDEXIS XG dans les deux cas pour décrire l'intégration.

Les points suivants s'appliquent à toutes les versions de SICAT Suite :

- Vous n'avez pas besoin d'opter pour une version ou une autre lors de l'installation de SICAT Suite.
- La version standalone et la version intégrée de SICAT Suite utilisent les mêmes licences.

SICAT Suite ne traite pas les réglages de la même façon dans la version standalone et dans la version intégrée :

- Dans la version standalone, SICAT Suite gère les dossiers patient et les réglages généraux.
- Dans les versions intégrées, SICAT Suite montre uniquement les valeurs de la plupart des réglages, car il les reprend du logiciel principal.

Vous trouverez des informations à ce sujet dans le paragraphe Modifier ou visualiser les réglages généraux [▶ Page 86].

#### DOSSIERS PATIENT DANS LA VERSION STANDALONE

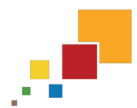

◈

Le concept de dossiers patient dans la version standalone de SICAT Suite est comparable à celui des dossiers patient conventionnels :

- Les dossiers patient sont enregistrés dans des dépôts de dossiers comparables à des classeurs de rangement.
- L'activation d'un dossier patient est comparable au retrait d'un dossier d'un classeur de rangement pour le poser sur votre bureau.
- L'ouverture des données patient d'un dossier dans des applications SICAT équivaut à prélever des pages d'un dossier patient.
- L'ajout de radiographies 3D à un dossier patient équivaut à ajouter des radiographies 2D à un dossier patient conventionnel.
- Une radiographie 3D peut être la base de plusieurs projets de planification. Les projets de planification sont également des éléments d'un dossier patient.
- Une radiographie 3D et les projets de planification qui lui sont associés forment ensemble une étude.

# DIFFÉRENCES ENTRE VERSION COMPLÈTE ET MODE 6VIEWER

◈

Lorsque SICAT Suite s'exécute en version complète, vous pouvez modifier et enregistrer les données dans les applications dont la licence est activée. Les conditions suivantes doivent être remplies pour que SI-CAT Suite s'exécute en version complète :

- Pour la version standalone, il faut qu'au moins une licence d'application soit activée et qu'un dépôt de dossiers patient soit actif.
- Pour les versions intégrées, il faut qu'au moins une licence d'application soit activée.

Vous trouverez des informations à ce sujet dans le paragraphe Visualiser les données [▶ Page 95].

#### TOUTES LES VERSIONS

Le tableau suivant indique les différences entre la version complète et le mode viewer de SICAT Suite :

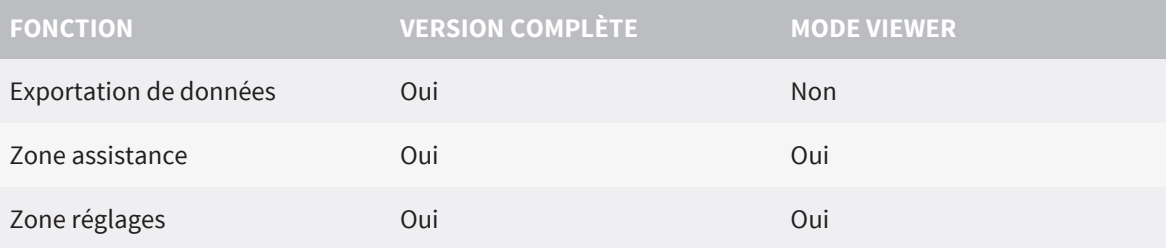

#### UNIQUEMENT VERSION STANDALONE

Le tableau suivant indique les différences supplémentaires entre la version complète et le mode viewer de SICAT Suite en version standalone :

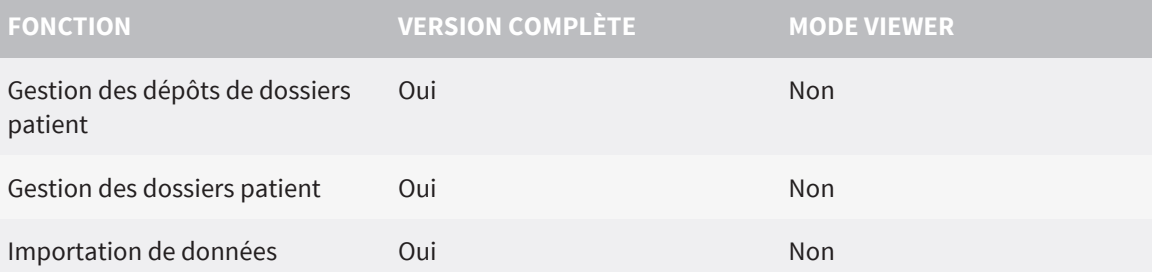

Dans la version standalone, le statut de la licence conditionne également les fonctions disponibles dans la fenêtre **SICAT Suite Home**. Vous trouverez des informations à ce sujet dans le paragraphe Vue d'ensemble de la fenêtre "SICAT Suite Home" [▶ Page 30].

#### APPLICATIONS

Les applications SICAT dont la licence n'est pas activée démarrent en mode viewer. En mode viewer, vous pouvez visualiser les données, cependant vous ne pouvez ni les modifier ni les enregistrer.

Dans certaines conditions, les données ne sont disponibles qu'en mode viewer, même si la licence d'application est activée. Un processus de commande en cours peut en être la cause. Vous trouverez des informations à ce sujet dans la notice d'utilisation de l'application SICAT correspondante.

◈

#### DIFFÉRENCES ENTRE VERSION COMPLÈTE ET MODE VIEWER

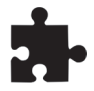

Les applications SICAT démarrent également en mode viewer lorsque SICAT Suite s'exécute en tant que version intégrée et que les données actuelles sont verrouillées dans le logiciel principal. Ceci peut se produire dans des environnements multi-utilisateurs.

 $\bigoplus$ 

Le tableau suivant indique les différences entre la version complète et le mode viewer pour les applications de SICAT Suite :

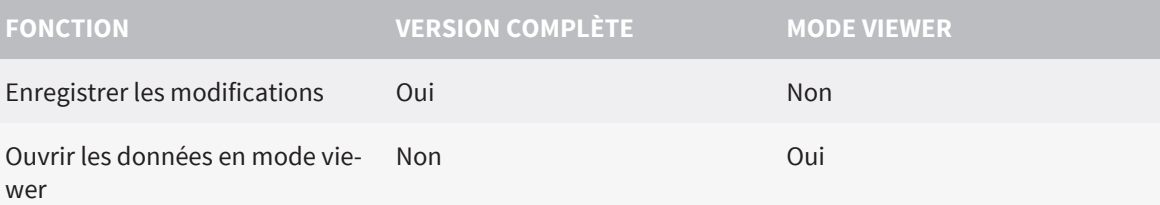

◈

## PREMIÈRES ÉTAPES 7

La gestion des données patient est différente selon que SICAT Suite s'exécute en version standalone ou en version intégrée. Les premières étapes sont donc différentes pour la version standalone et les versions intégrées de SICAT Suite :

 $\bigoplus$ 

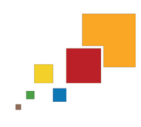

- Si vous utilisez la version standalone de SICAT Suite, poursuivez au paragraphe Premières étapes dans la version standalone [▶ Page 15].

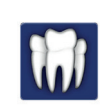

◈

- Si vous utilisez SICAT Suite en tant que plug-in de SIDEXIS XG, poursuivez au paragraphe Premières étapes dans SICAT Suite en tant que plug-in de SIDEXIS XG [▶ Page 17].

Î.

#### 7.1 PREMIÈRES ÉTAPES DANS LA VERSION STANDALONE

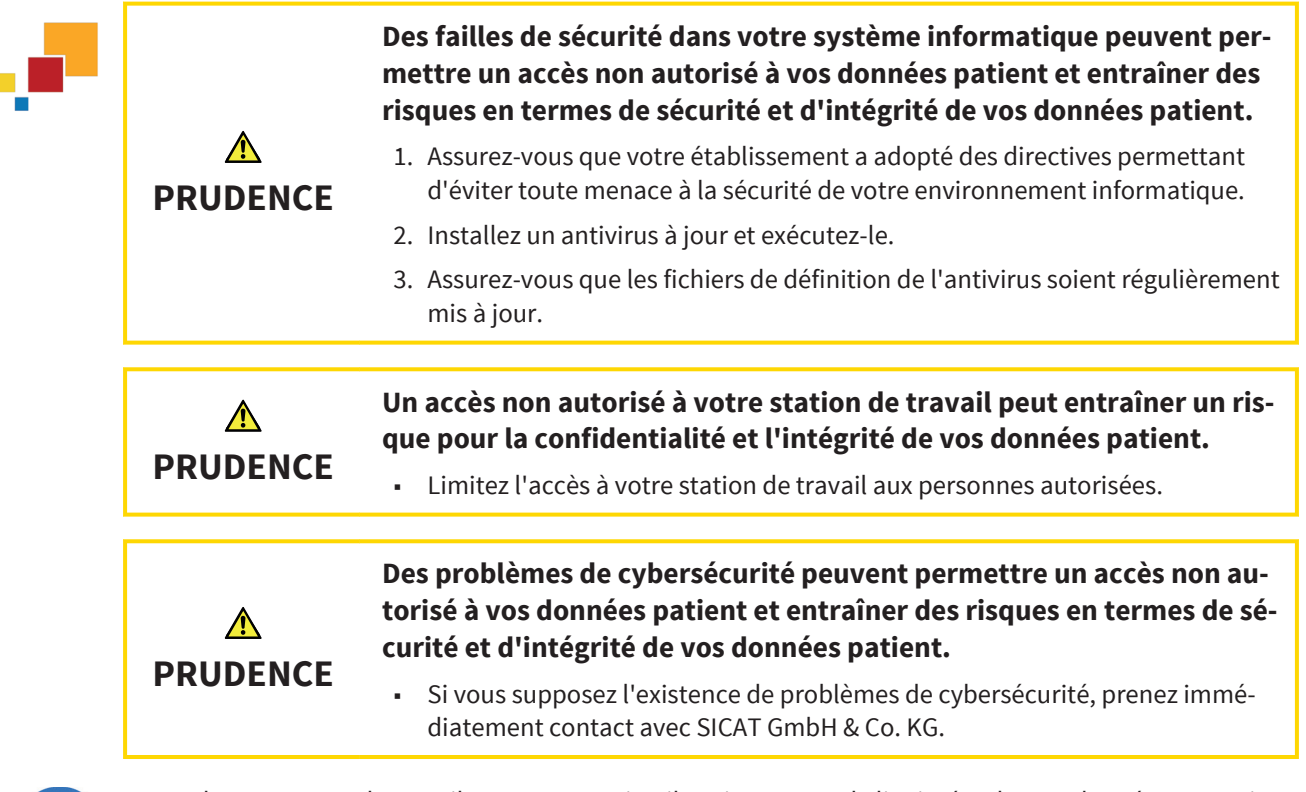

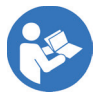

◈

Avant de commencer le travail avec SICAT Suite, il est important de lire intégralement la présente notice d'utilisation, et en particulier toutes les consignes de sécurité. Gardez cette notice d'utilisation à portée de main pour y rechercher des informations.

L'installation de SICAT Suite est décrite dans le paragraphe Installer SICAT Suite [▶ Page 19].

Le démarrage de SICAT Suite est décrit dans le paragraphe Démarrer la version standalone de SICAT Suite [▶ Page 25].

Flux de travail standard pour la version standalone de SICAT Suite :

- 1. Si vous n'avez pas acheté de licence pour une application SICAT, ouvrez une radiographie 3D en mode viewer. Vous trouverez des informations à ce sujet dans le paragraphe Visualiser des données dans la version standalone [▶ Page 96].
- 2. Si vous avez acheté une licence pour une application SICAT, activez la licence dans SICAT Suite, afin de valider la version complète. Vous trouverez des informations à ce sujet dans le paragraphe Licences [▶ Page 35].
- 3. Pour pouvoir enregistrer vos données, créez au moins un dépôt de dossiers patient et activez-le. Vous trouverez des informations à ce sujet dans le paragraphe Dépôts de dossiers patient [▶ Page 42].
- 4. Pour disposer de données avec lesquelles travailler, importez des données dans le dépôt de dossiers patient. Vous trouverez des informations à ce sujet dans le paragraphe Importation de données [▶ Page 49].
- 5. Pour rechercher des dossiers patient et gérer les données importées, suivez les instructions du paragraphe Dossiers patient [▶ Page 59].

SICAT Suite Page 15 de 112

#### PREMIÈRES ÉTAPES

- 6. Pour travailler avec les données de dossiers patient, ouvrez un dossier patient dans une application SICAT. Vous trouverez des informations à ce sujet dans la notice d'utilisation de l'application SICAT correspondante.
- 7. Exportez des données, p. ex. pour obtenir un deuxième avis. Vous trouverez des informations à ce sujet dans le paragraphe Exportation de données [▶ Page 74].
- 8. Commandez des gouttières chez SICAT, pour obtenir une mise en œuvre de votre planification. Vous trouverez des informations à ce sujet dans le paragraphe *Effectuer une commande* [▶ Page 78].
- 9. Pour terminer ou interrompre votre travail, enregistrez-le en fermant le dossier patient actif. Vous trouverez des informations à ce sujet dans le paragraphe Fermer un dossier de patient actif et enregistrer les projets de planification contenus [> Page 69].

En outre, les actions suivantes sont possibles à tout moment :

- Modifier les réglages dans la zone **Réglages**. Vous trouverez des informations à ce sujet dans le paragraphe Réglages [▶ Page 85].
- Trouver une assistance dans la zone **Assistance**. Vous trouverez des informations à ce sujet dans le paragraphe Assistance [▶ Page 91].

Si l'ordinateur sur lequel s'exécute SICAT Suite appartient à un réseau et que la configuration du réseau le permet, vous pouvez enregistrer les dépôts de dossiers patient et les dossiers patient qu'ils contiennent dans un système de fichiers réseau. En général, le système de fichiers réseau doit prendre en charge à cet effet le protocole NFS ou SMB. Vous trouverez des informations à ce sujet dans le paragraphe Dépôts de dossiers patient [▶ Page 42].

Page 16 de 112 SICAT Suite

◈

### 7.2 PREMIÈRES ÉTAPES DANS SICAT SUITE EN TANT QUE PLUG-IN DE SIDEXIS XG

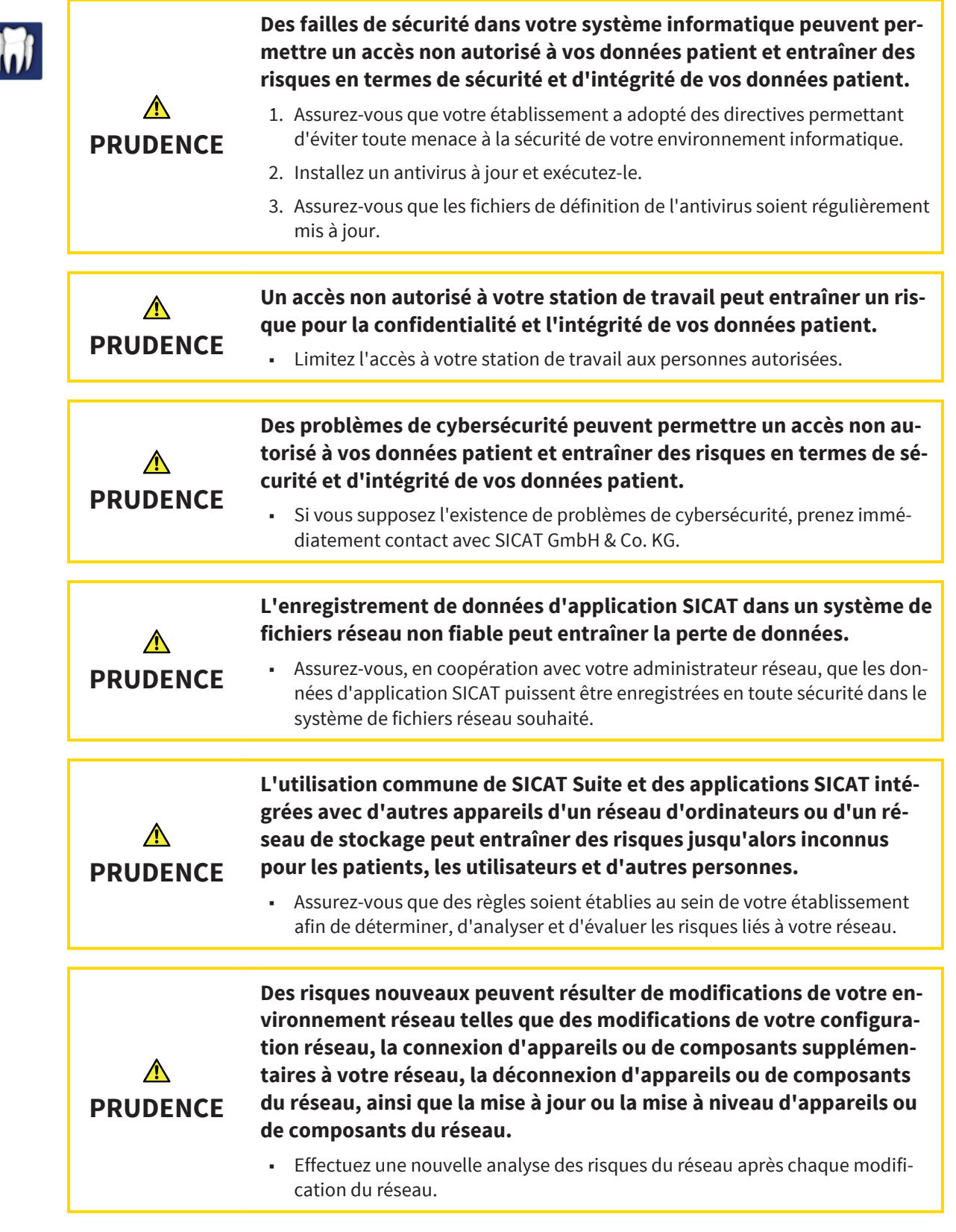

 $\bigoplus$ 

#### PREMIÈRES ÉTAPES

Avant de commencer le travail avec SICAT Suite, il est important de lire intégralement la présente notice d'utilisation, et en particulier toutes les consignes de sécurité. Gardez cette notice d'utilisation à portée de main pour y rechercher des informations.

L'installation de SICAT Suite est décrite dans le paragraphe Installer SICAT Suite [▶ Page 19].

◈

Flux de travail standard pour SICAT Suite en tant que plug-in de SIDEXIS XG :

- 1. Pour travailler avec des données de SIDEXIS XG, ouvrez un examen dans SIDEXIS XG contenant une radiographie 3D et démarrez SICAT Suite. Vous trouverez des informations à ce sujet dans le paragraphe Démarrer SICAT Suite en tant que plug-in de SIDEXIS XG [▶ Page 26].
- 2. Si vous n'avez pas acheté de licence pour une application SICAT, ouvrez une radiographie 3D en mode viewer. Vous trouverez des informations à ce sujet dans le paragraphe Visualiser les données dans SICAT Suite en tant que plug-in de SIDEXIS XG [▶ Page 98].
- 3. Si vous avez acheté une licence pour une application SICAT, activez la licence dans SICAT Suite, afin de valider la version complète. Vous trouverez des informations à ce sujet dans le paragraphe Licen $ces$  [ $\blacktriangleright$  Page 35].
- 4. Exportez vos données, p. ex. pour obtenir un deuxième avis. Vous trouverez des informations à ce sujet dans le paragraphe Exportation de données [▶ Page 74].
- 5. Commandez des gouttières chez SICAT, pour obtenir une mise en œuvre de votre planification. Vous trouverez des informations à ce sujet dans le paragraphe Effectuer une commande [▶ Page 78].
- 6. Pour terminer ou interrompre votre travail, enregistrez-le en fermant SICAT Suite. Vous trouverez des informations à ce sujet dans le paragraphe Fermer SICAT Suite [▶ Page 99].

En outre, les actions suivantes sont possibles à tout moment :

- Visualiser les réglages dans la zone **Réglages**. Vous trouverez des informations à ce sujet dans le paragraphe Modifier ou visualiser les réglages généraux [▶ Page 86].
- Trouver une assistance dans la zone **Assistance**. Vous trouverez des informations à ce sujet dans le paragraphe Assistance [▶ Page 91].

Si l'ordinateur sur lequel s'exécutent SIDEXIS XG et SICAT Suite appartient à un réseau et que SIDEXIS XG et la configuration du réseau le permettent, SIDEXIS XG peut faire partie d'une installation multi-station. Ceci peut avoir pour conséquence, entre autres, que des données ouvertes sur d'autres stations de travail ne puissent être ouvertes qu'en mode viewer. Vous trouverez des informations supplémentaires sur la prise en charge du mode multi-station de SIDEXIS XG dans la notice d'utilisation de SIDEXIS XG.

## 8 INSTALLER SICAT SUITE

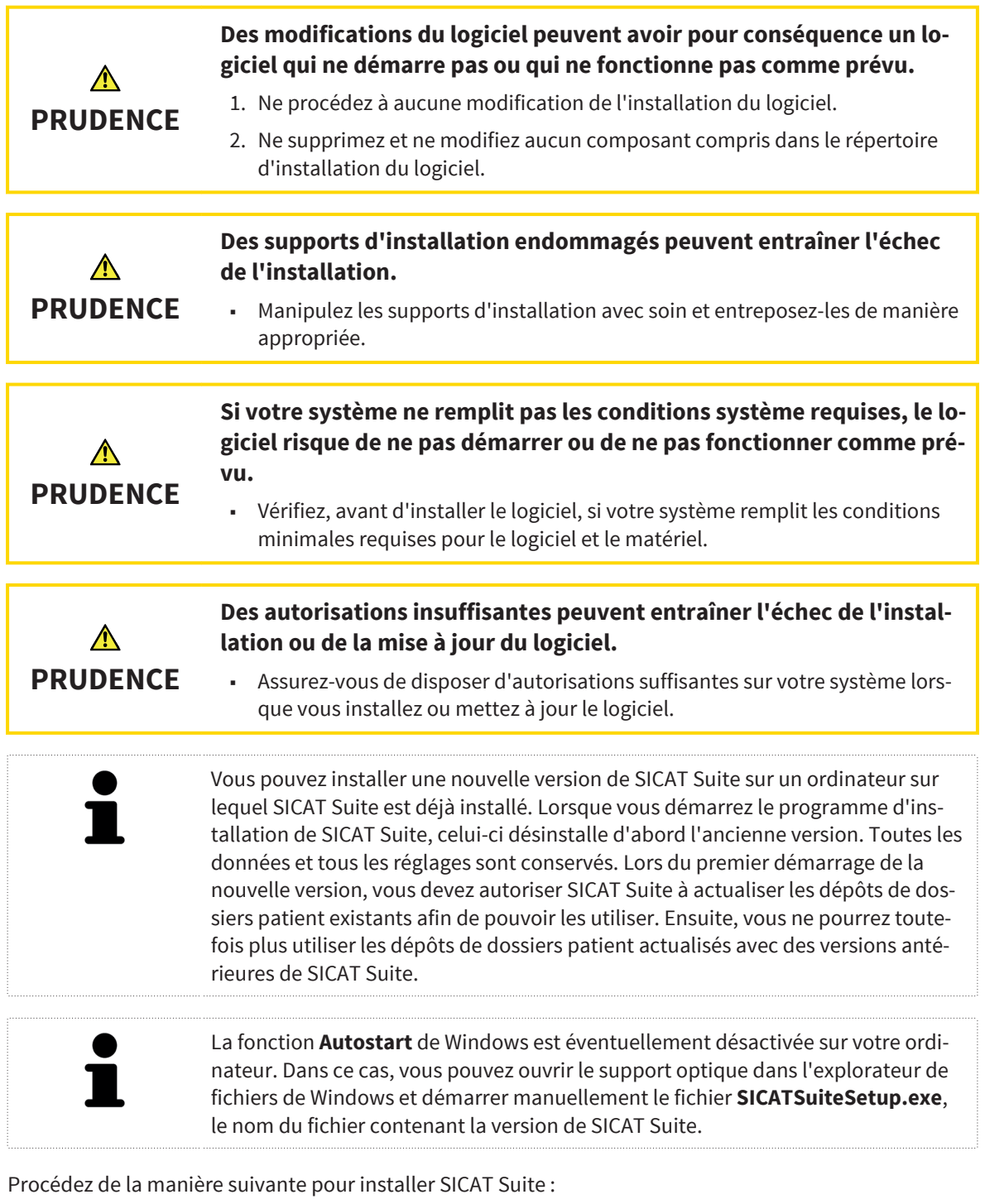

- ☑ Votre ordinateur remplit les exigences de configuration système requises pour SICAT Suite. Vous trouverez des informations à ce sujet dans le paragraphe Configuration système requise [▶ Page 8].
- 1. Insérez le support d'installation de SICAT Suite dans le lecteur optique de votre ordinateur.
	- ▶ La fenêtre **Autostart** s'ouvre.

◈

#### INSTALLER SICAT SUITE

◈

- 2. Dans la fenêtre **Autostart**, sélectionnez l'option **Exécuter SICATSuiteSetup.exe**, le nom du fichier contenant la version de SICAT Suite.
	- ▶ La configuration logicielle requise est installée, si elle n'est pas déjà disponible sur votre ordinateur.
	- ▶ Le programme d'installation de SICAT Suite démarre et la fenêtre **INTRODUCTION** s'ouvre :

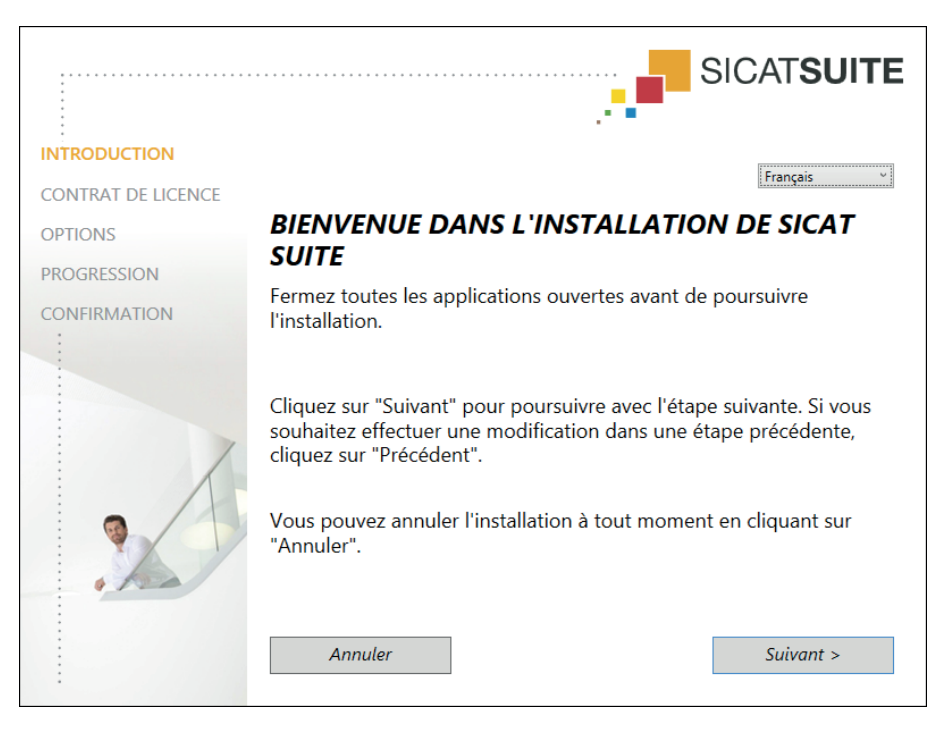

- 3. Dans le coin supérieur droit de la fenêtre **INTRODUCTION**, sélectionnez la langue souhaitée du programme d'installation de SICAT Suite puis cliquez sur **Suivant** .
	- ▶ La fenêtre **CONTRAT DE LICENCE** s'ouvre :

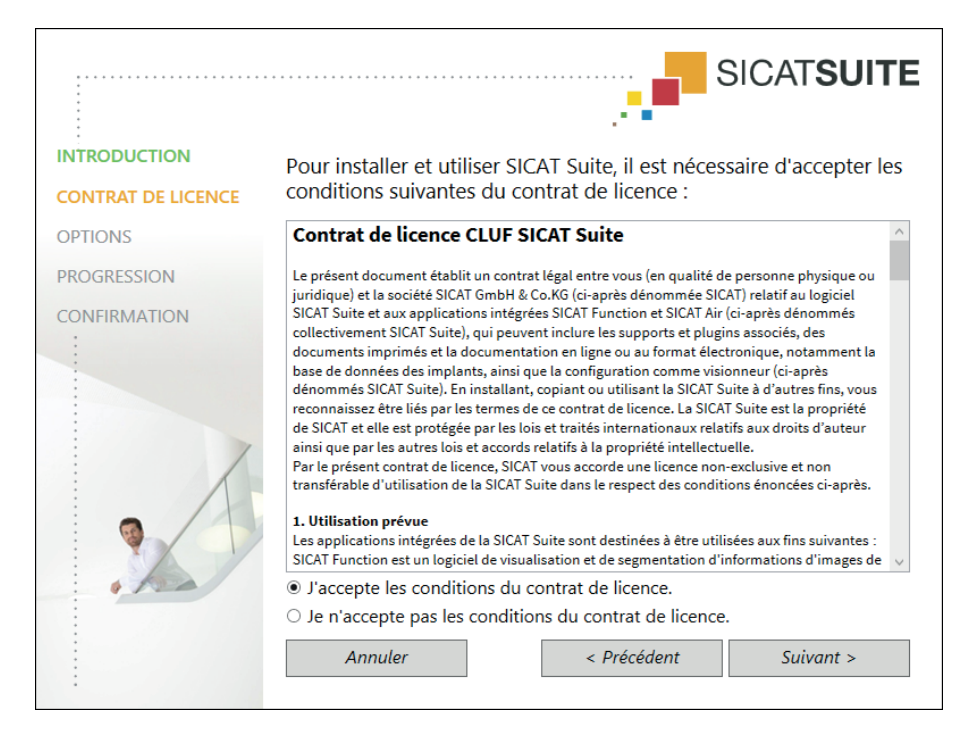

4. Lisez en entier le contrat de licence de l'utilisateur final, cochez la case d'option **J'accepte les conditions du contrat de licence** puis cliquez sur **Suivant** .

▶ La fenêtre **OPTIONS** s'ouvre :

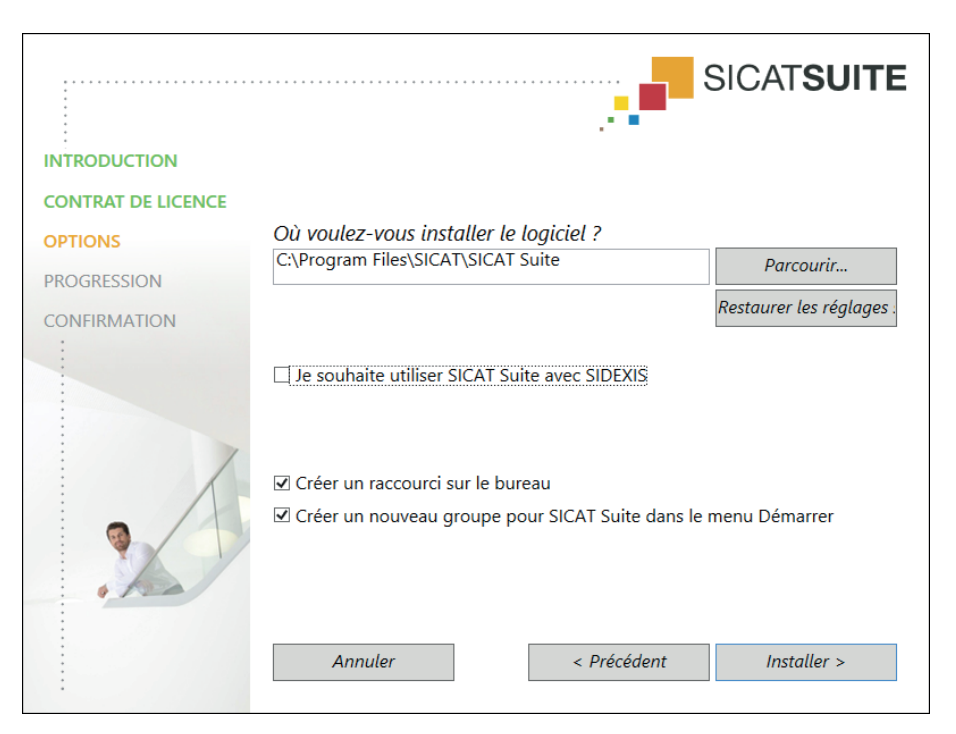

◈

- 5. Pour modifier le dossier du disque dur dans lequel le programme d'installation installe SICAT Suite, cliquez sur le bouton **Parcourir**.
	- ▶ La fenêtre **Sélectionner un dossier** s'ouvre.
- 6. Naviguez jusqu'au dossier souhaité puis cliquez sur **OK**.
	- ▶ Le programme d'installation de SICAT Suite insère le chemin du dossier sélectionné dans le champ **Où voulez-vous installer le logiciel** .
- 7. Si SIDEXIS XG est installé sur votre ordinateur, activez ou désactivez la case à cocher**Je souhaite utiliser SICAT Suite avec SIDEXIS**.
	- ▶ Lorsque la case **Je souhaite utiliser SICAT Suite avec SIDEXIS** est cochée, la case **Créer un raccourci sur le bureau** n'est pas disponible.
- 8. Activez ou désactivez la case à cocher **Créer un raccourci sur le bureau**, si elle est disponible.
- 9. Si vous le souhaitez, désactivez la case à cocher **Créer un nouveau groupe pour SICAT Suite dans le menu Démarrer**.
- 10. Cliquez sur le bouton **Installer** .

◈

- **SICATSUITE INTRODUCTION CONTRAT DE LICENCE OPTIONS** SICAT Suite est en cours d'installation, veuillez patienter... **PROGRESSION** CONFIRMATION Progression: Installation des progiciels ... (SICATSuite<u>x</u>64 / 95%) Annuler
- ▶ La fenêtre **PROGRESSION** s'ouvre :

- ▶ SICAT Suite et la configuration logicielle restante sont installés.
- ▶ Une fois l'installation terminée, la fenêtre **CONFIRMATION** s'ouvre :

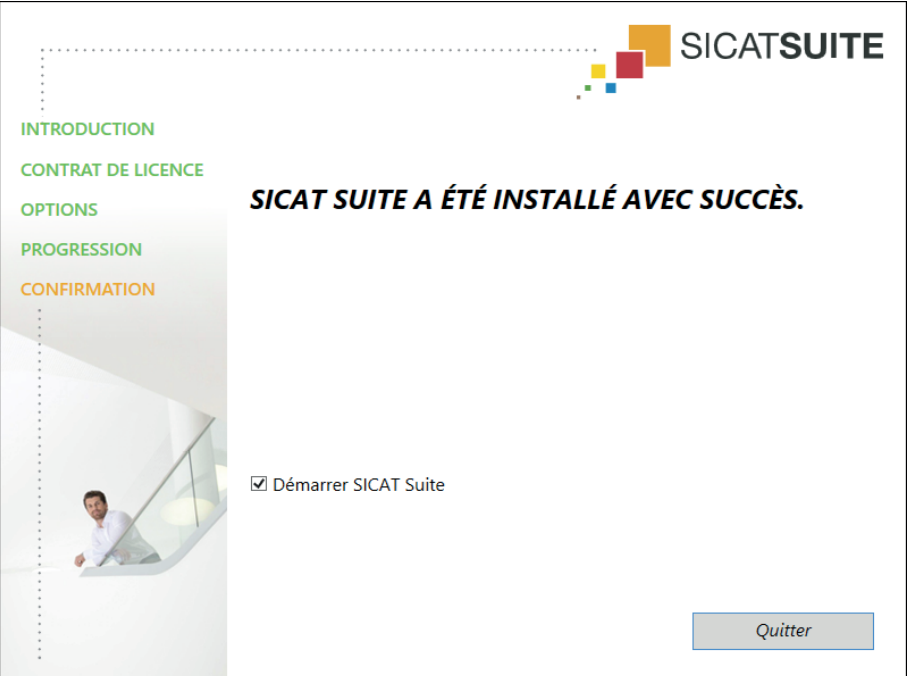

- 11. Lorsque vous installez la version standalone de SICAT Suite, vous avez la possibilité de démarrer SICAT Suite automatiquement au terme de l'installation. Activez à cet effet la case à cocher **Démarrer SICAT Suite**
- 12. Cliquez sur le bouton **Quitter**.
- ▶ Le programme d'installation de SICAT Suite se ferme.

◈

 $\bigcirc$ 

#### INSTALLER SICAT SUITE

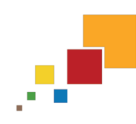

Si vous avez installé la version standalone de SICAT Suite et que SICAT Suite ne démarre pas automatiquement, poursuivez au paragraphe Démarrer la version standalone de SICAT Suite [▶ Page 25].

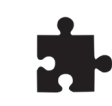

Vous pouvez également intégrer SICAT Suite manuellement dans le logiciel principal. Vous pouvez démarrer la version standalone de SICAT Suite à tout moment.

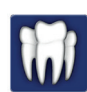

◈

Si vous utilisez SICAT Suite en tant que plug-in de SIDEXIS XG, poursuivez au paragraphe Démarrer SICAT Suite en tant que plug-in de SIDEXIS XG [▶ Page 26].

# 9 DÉMARRER SICAT SUITE

Le démarrage du logiciel est différent pour la version standalone et les versions intégrées de SICAT Suite :

 $\bigoplus$ 

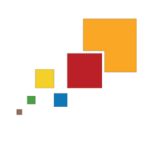

- Si vous utilisez la version standalone de SICAT Suite, poursuivez au paragraphe Démarrer la version standalone de SICAT Suite [▶ Page 25].

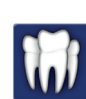

◈

• Si vous utilisez SICAT Suite en tant que plug-in de SIDEXIS XG, poursuivez au paragraphe Démarrer SICAT Suite en tant que plug-in de SIDEXIS XG [▶ Page 26].

Une fois SICAT Suite démarré, vous trouverez également la présente notice d'utilisation dans l'aide en ligne. Vous trouverez des informations à ce sujet dans le paragraphe Ouvrir l'aide en ligne [▶ Page 34].

#### DÉMARRER LA VERSION STANDALONE DE SICAT SUITE 9.1

◈

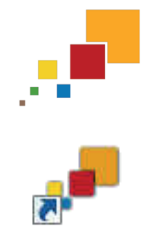

**SICAU Suite** 

◈

Procédez de la manière suivante pour démarrer SICAT Suite :

☑ SICAT Suite a été installé avec succès. Vous trouverez des informations à ce sujet dans le paragraphe Installer SICAT Suite [▶ Page 19].

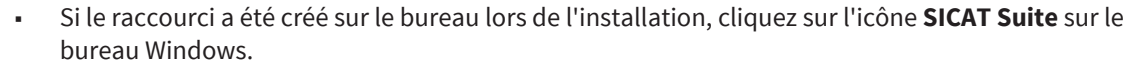

▶ SICAT Suite démarre et la fenêtre **SICAT Suite Home** s'ouvre. Vous trouverez des informations à ce sujet dans le paragraphe Vue d'ensemble de la fenêtre "SICAT Suite Home" [▶ Page 30].

Vous pouvez également démarrer SICAT Suite en appuyant sur la touche **Windows**, en saisissant **SICAT Suite** puis en cliquant sur l'icône **SICAT Suite**.

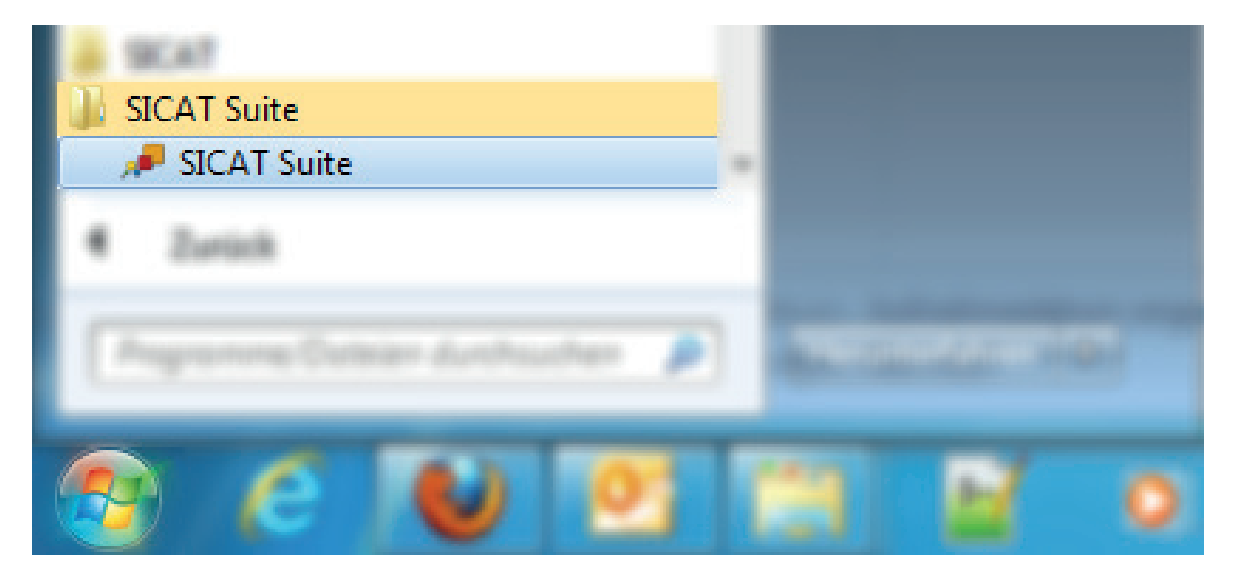

### DÉMARRER SICAT SUITE EN TANT QUE PLUG-IN DE 9.2SIDEXIS XG

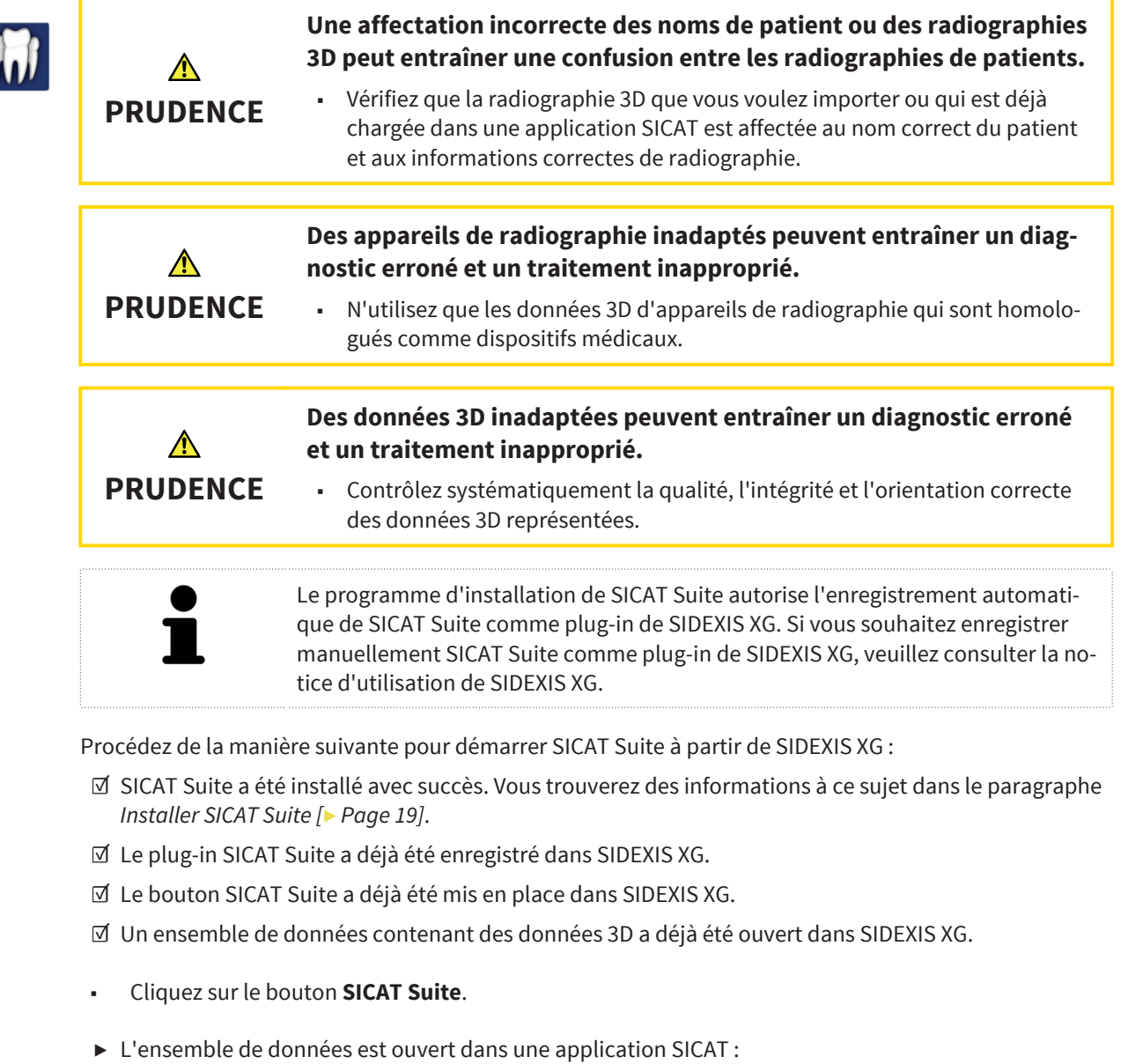

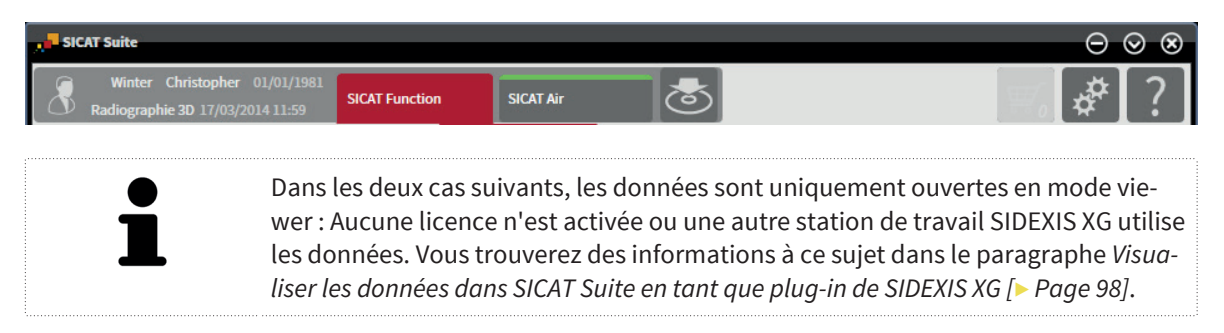

Page 26 de 112 SICAT Suite

◈

# VUE D'ENSEMBLE DE L'INTERFACE UTILISATEUR 10

 $\bigcirc$ 

L'interface utilisateur est différente pour la version standalone et les versions intégrées de SICAT Suite :

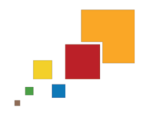

- Si vous utilisez la version standalone de SICAT Suite, poursuivez au paragraphe Interface utilisateur de la version standalone [▶ Page 28].

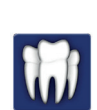

◈

- Si vous utilisez SICAT Suite en tant que plug-in de SIDEXIS XG, poursuivez au paragraphe Interface utilisateur de SICAT Suite en tant que plug-in de SIDEXIS XG [▶ Page 32].

◈

### 10.1 INTERFACE UTILISATEUR DE LA VERSION STANDALONE

L'interface utilisateur de la version standalone de SICAT Suite est composée des éléments suivants :  $\boxed{=}$  $\left[\frac{1}{2}$  ? 1 2 **Barre de navigation** 1 **Zone d'application**  $\overline{2}$ - La barre de navigation, dans la partie supérieure de SICAT Suite, affiche des onglets permettant de commuter entre différentes fenêtres et applications. ■ La **Zone d'application**, qui occupe le reste de l'espace de SICAT Suite, affiche les différentes fenêtres et fonctions de l'application active. La **Barre de navigation** comprend trois zones. La zone latérale gauche et la zone latérale droite sont toujours visibles. SICAT Suite n'affiche la zone médiane que lorsqu'un dossier patient est activé. La zone latérale gauche contient les onglets suivants : **SICAT Suite Home** - Vous trouverez des informations à ce sujet dans le paragraphe Vue d'ensemble de la fenêtre "SICAT Suite Home" [▶ Page 30].

◈

**· Dossiers patient** - Vous trouverez des informations à ce sujet dans le paragraphe Dossiers patient [▶ Page 59].

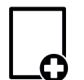

■ **Ajouter les nouvelles données** - Vous trouverez des informations à ce sujet dans le paragraphe Importation de données [▶ Page 49].

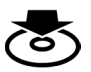

■ **Transmettre les données** - Vous trouverez des informations à ce sujet dans le paragraphe Exportation de données [▶ Page 74].

La zone médiane contient les onglets suivants :

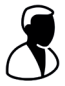

■ **Dossier patient actif** - Vous trouverez des informations à ce sujet dans le paragraphe Travailler avec des dossiers patient actifs [▶ Page 64].

■ **Applications** - Veuillez lire la notice d'utilisation de l'application SICAT correspondante.

La zone latérale droite contient les onglets suivants :

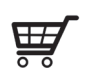

■ **Panier d'achat** - Vous trouverez des informations à ce sujet dans le paragraphe Processus de commande [▶ Page 78].

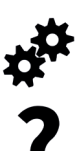

◈

- Réglages Vous trouverez des informations à ce sujet dans le paragraphe Réglages [▶ Page 85].
- **Assistance** Vous trouverez des informations à ce sujet dans le paragraphe Assistance [▶ Page 91].

◈

### 10.2 VUE D'ENSEMBLE DE LA FENÊTRE "SICAT SUITE HOME"

La fenêtre **SICAT Suite Home** vous accueille au démarrage de la version standalone de SICAT Suite :  $\sqrt{3}$ SICAT**SUITE** 1  $\boldsymbol{\mathcal{P}}$ 

> Zone **Que souhaitez-vous faire**  1

Zone **Derniers dossiers patient**  $\overline{2}$ 

◈

Vous pouvez retourner à tout moment à cette fenêtre en cliquant sur l'icône **SICAT Suite Home**. Le contenu de la fenêtre **SICAT Suite Home** dépend des paramètres suivants :

- Une licence est activée ou pas.
- Un dépôt de dossiers patient est créé et activé ou pas.

Si aucune licence n'est activée, SICAT Suite s'exécute en mode viewer. Dans ce mode, vous ne pouvez pas établir de connexion aux dépôts de dossiers patient, ni créer de dépôts de dossiers patient, et les fonctions d'importation, d'édition et d'enregistrement des données patient ne sont pas disponibles. C'est pourquoi seuls les boutons **Visualiser les nouvelles données** et **Activer la licence** sont disponibles dans la fenêtre **SICAT Suite Home**.

Lorsqu'une licence est activée, mais qu'aucun dépôt de dossiers patient n'est créé dans SICAT Suite, vous pouvez créer des dépôts de dossiers patient, cependant les fonctions d'importation, d'édition et d'enregistrement des données patient ne sont pas disponibles. C'est pourquoi seuls les boutons **Visualiser les nouvelles données** et **Créer un dépôt de dossiers patient** sont disponibles dans la fenêtre **SICAT Suite Home**.

Page 30 de 112 SICAT Suite

Lorsqu'une licence est activée et qu'un dépôt de dossiers patient est créé et activé dans SICAT Suite, les boutons suivants sont disponibles dans la fenêtre **SICAT Suite Home**, dans la zone **Que souhaitez-vous faire** :

◈

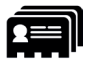

**· Ouvrir le dossier patient** - Vous trouverez des informations à ce sujet dans le paragraphe Dossiers patient [▶ Page 59].

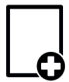

■ **Ajouter les nouvelles données** - Vous trouverez des informations à ce sujet dans le paragraphe Importation de données [▶ Page 49].

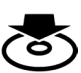

◈

**· Transmettre les données** - Vous trouverez des informations à ce sujet dans le paragraphe Exportation de données [▶ Page 74].

■ En outre, la zone **Derniers dossiers patient** affiche une liste des derniers dossiers patient ouverts. Vous pouvez ouvrir ces dossiers patient à l'aide d'un double-clic.

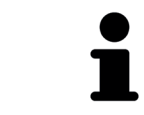

Lorsque le réglage **Afficher les informations patient sous forme anonyme** est actif, la fenêtre **SICAT Suite Home** masque la zone **Derniers dossiers patient**.

### 10.3 INTERFACE UTILISATEUR DE SICAT SUITE EN TANT QUE PLUG-IN DE SIDEXIS XG

◈

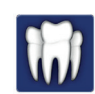

L'interface utilisateur de SICAT Suite en tant que plug-in de SIDEXIS XG est composée des éléments suivants :

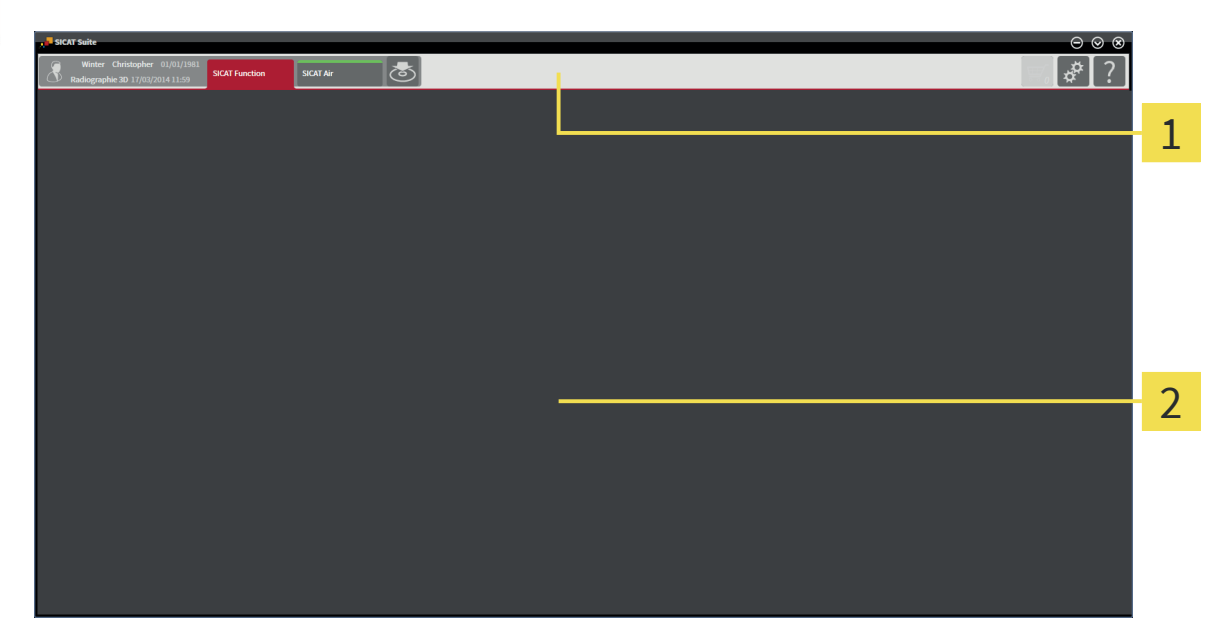

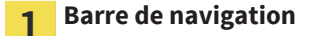

#### **Zone d'application**

- La barre de navigation, dans la partie supérieure de SICAT Suite, affiche des onglets permettant de commuter entre différentes fenêtres et applications.
- La **Zone d'application**, qui occupe le reste de l'espace de SICAT Suite, affiche les différentes fenêtres et fonctions d'une application.

La **Barre de navigation** comprend deux zones. La zone latérale gauche et la zone latérale droite sont toujours visibles.

La zone latérale gauche contient les onglets suivants :

- **· Dossier patient actif** Attributs du dossier patient actif en fonction des réglages dans SIDEXIS XG.
- **Applications** Veuillez lire la notice d'utilisation de l'application SICAT correspondante.

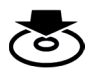

◈

■ **Transmettre les données** - Vous trouverez des informations à ce sujet dans le paragraphe Exportation de données [▶ Page 74].

La zone latérale droite contient les onglets suivants :

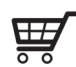

Panier d'achat - Vous trouverez des informations à ce sujet dans le paragraphe Processus de commande [▶ Page 78].

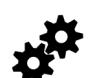

**Réglages** - Vous trouverez des informations à ce sujet dans le paragraphe Réglages [▶ Page 85].

VUE D'ENSEMBLE DE L'INTERFACE UTILISATEUR

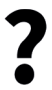

■ **Assistance** - Vous trouverez des informations à ce sujet dans le paragraphe Assistance [▶ Page 91].

◈

SICAT Suite Page 33 de 112

 $\bigoplus$ 

# 11 OUVRIR L'AIDE EN LIGNE

Les notices d'utilisation de SICAT Suite et des applications SICAT sont intégrées dans la fenêtre **Assistance** sous forme d'une aide en ligne.

 $\bigoplus$ 

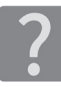

◈

Vous pouvez ouvrir la fenêtre **Assistance** en cliquant sur l'icône **Assistance** dans la **Barre de navigation** ou en appuyant sur la touche F1.

La notice d'utilisation de SICAT Suite est divisée en plusieurs parties :

- Les fonctions générales qu'utilisent toutes les applications de SICAT Suite, telles que la gestion des données, sont décrites dans la notice d'utilisation de SICAT Suite.
- Les fonctions qui sont disponibles dans les applications SICAT sont décrites dans la notice d'utilisation de l'application SICAT respective.

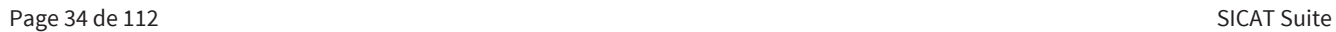

# 12 LICENCES

Pour obtenir des renseignements complémentaires sur l'acquisition de licences SICAT, veuillez prendre contact avec votre partenaire commercial local. À des fins de test, SICAT met à disposition des licences de démonstration permettant d'obtenir un accès limité dans le temps à la version complète d'une ou plusieurs applications SICAT.

Vous pouvez activer de la manière suivante les licences des applications SICAT et de fonctions individuel- $\log$ 

◈

- Une fois que vous avez fait l'acquisition d'une ou plusieurs licences, SICAT met à votre disposition, ainsi qu'à celle de votre établissement, un code d'activation personnel. Vous pouvez utiliser le code d'activation pour activer des licences sur différents ordinateurs sur lesquels s'exécute SICAT Suite.
- Votre pool de licences sur le serveur de licences SICAT contient le nombre de licences achetées de chaque application SICAT et des fonctions individuelles.
- Lorsque vous activez une licence sur un ordinateur, elle est liée à cet ordinateur. La licence est retirée de votre pool de licences et n'est plus disponible pour l'activation sur un autre ordinateur.
- Une licence activée valide la version complète d'une ou plusieurs applications ou de fonctions individuelles. Les applications sans licence s'exécutent en mode viewer.

La fenêtre **Aperçu de vos licences** fournit une vue d'ensemble des licences qui sont activées sur votre ordinateur. Il peut s'agir de licences pour des applications ou pour des fonctions individuelles. Vous trouverez des informations à ce sujet dans le paragraphe Ouvrir la fenêtre "Aperçu de vos licences" [▶ Page 36].

Vous pouvez activer les licences de deux manières différentes :

- Si l'ordinateur sur lequel s'exécute SICAT Suite dispose d'une connexion Internet active, il est possible de procéder à une activation automatique de la licence. Vous trouverez des informations à ce sujet dans le paragraphe Activer des licences via une connexion Internet active [▶ Page 37].
- Si vous le souhaitez, ou si l'ordinateur sur lequel s'exécute SICAT Suite ne dispose pas de connexion Internet active, vous pouvez procéder manuellement à l'activation de la licence en utilisant des fichiers de demande de licence. Vous devez télécharger ces fichiers de demande de licence sur la page Internet de SICAT. En contrepartie, vous recevez un fichier d'activation de licence que vous devez activer dans SICAT Suite. Vous trouverez des informations à ce sujet dans le paragraphe Activer des licences manuellement ou sans connexion Internet active [▶ Page 39].

Vous pouvez désactiver individuellement des licences pour chaque application ou fonction et les restituer au pool de licences. Pour ce faire, il faut que l'ordinateur sur lequel SICAT Suite s'exécute soit équipé d'une connexion Internet active. Après avoir désactivé une licence, vous pouvez entrer le même code d'activation ou un autre. Les licences restituées sont disponibles pour une activation sur le même ordinateur ou sur un autre. Vous trouverez des informations à ce sujet dans le paragraphe Désactiver des licen $ces$  [ $\rightarrow$  Page 41].

### OUVRIR LA FENÊTRE "APERÇU DE VOS LICENCES" 12.1

 $\bigoplus$ 

Procédez de la manière suivante pour ouvrir la fenêtre **Aperçu de vos licences** :

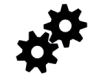

- 1. Cliquez dans la **Barre de navigation** sur l'icône **Réglages**.
	- ▶ La fenêtre **Réglages** s'ouvre.

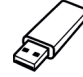

- 2. Cliquez sur l'onglet **Licences**.
	- ▶ La fenêtre **Aperçu de vos licences** s'ouvre :

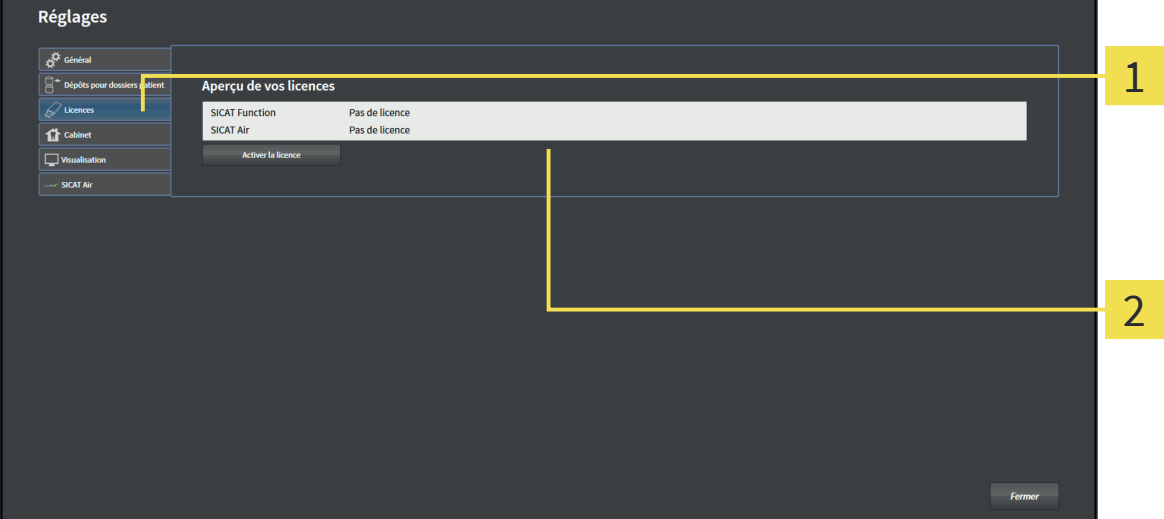

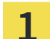

◈

#### Onglet **Licences**

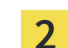

#### Fenêtre **Aperçu de vos licences**

Poursuivez avec une des actions suivantes :

- Activer des licences via une connexion Internet active [▶ Page 37]
- Activer des licences manuellement ou sans connexion Internet active [▶ Page 39]
- Désactiver des licences [▶ Page 41]
◈

# 12.2 ACTIVER DES LICENCES VIA UNE CONNEXION INTERNET ACTIVE

◈

**REMARQUE** Dans la version standalone de SICAT Suite, vous devez fermer le dossier patient actif avant de procéder à des modifications des licences.

Procédez de la manière suivante pour démarrer la procédure d'activation :

- ☑ Il manque une licence activée à au moins une application SICAT ou une fonction individuelle.
- ☑ L'ordinateur sur lequel SICAT Suite s'exécute est équipé d'une connexion Internet active.
- ☑ La fenêtre **Aperçu de vos licences** est déjà ouverte. Vous trouverez des informations à ce sujet dans le paragraphe Ouvrir la fenêtre "Aperçu de vos licences" [▶ Page 36].
- 1. Dans la fenêtre **Aperçu de vos licences**, cliquez sur le bouton **Activer la licence**.
	- ▶ La zone **Aperçu de vos licences** est développée :

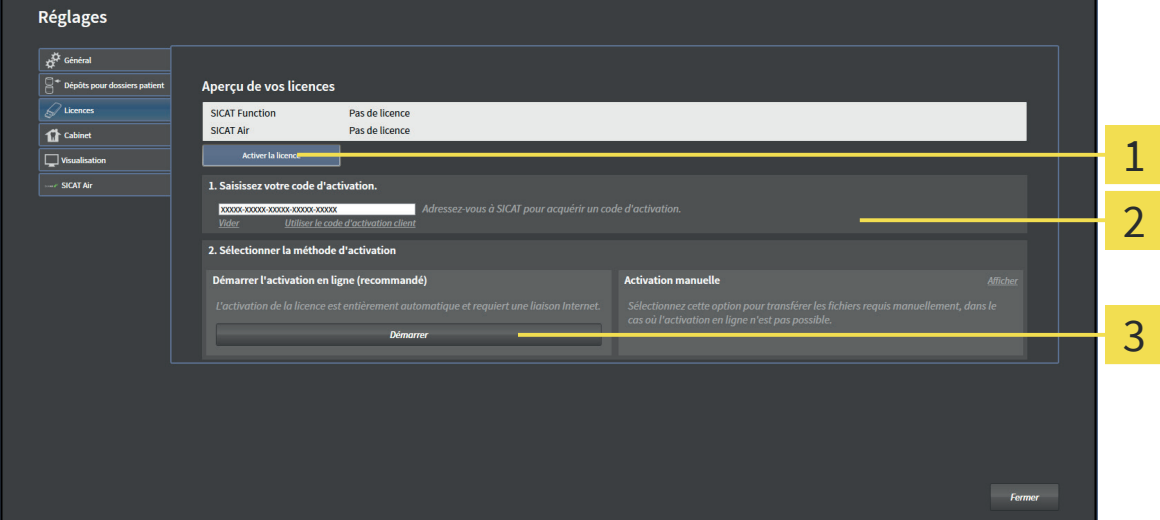

- Bouton **Activer la licence**
- Zone **Saisissez votre code d'activation**
- Bouton **Démarrer** 3
- 2. Saisissez dans le champ **Saisissez votre code d'activation** votre code d'activation client ou un code d'activation de démonstration.
- 3. Cliquez sur le bouton **Démarrer**.
- 4. Au cas où une fenêtre **Pare-feu Windows** s'ouvre, autorisez SICAT Suite à accéder à Internet.
- ▶ Les licences acquises pour des applications ou des fonctions individuelles installées sont extraites de votre pool de licence et activées dans SICAT Suite sur votre ordinateur actuel.
- ▶ La fenêtre de notification s'ouvre avec le message suivant : **La licence a été activée avec succès**.

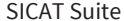

### LICENCES

◈

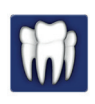

**REMARQUE**

### **Redémarrage nécessaire**

 $\bigcirc$ 

Les versions intégrées de SICAT Suite nécessitent un redémarrage afin que les modifications de licence prennent effet.

Pour réactiver SICAT Suite, vous pouvez utiliser votre code d'activation client en cliquant sur le bouton **Utiliser le code d'activation client**. Pour vider le champ contenant la clé de licence actuelle, vous pouvez cliquer dans la zone **Saisissez votre code d'activation**, sur le bouton **Vider**.

 $\bigcirc$ 

◈

# 12.3 ACTIVER DES LICENCES MANUELLEMENT OU SANS CONNEXION INTERNET ACTIVE

◈

**REMARQUE** Dans la version standalone de SICAT Suite, vous devez fermer le dossier patient actif avant de procéder à des modifications des licences.

Pour activer les licences manuellement ou sans connexion Internet active, procédez de la manière suivante :

- ☑ Il manque une licence activée à au moins une application SICAT ou une fonction individuelle.
- ☑ La fenêtre **Aperçu de vos licences** est déjà ouverte. Vous trouverez des informations à ce sujet dans le paragraphe Ouvrir la fenêtre "Aperçu de vos licences" [▶ Page 36].
- 1. Dans la fenêtre **Aperçu de vos licences**, cliquez sur le bouton **Activer la licence**.
	- ▶ La zone **Aperçu de vos licences** est développée.
- 2. Dans la zone **Activation manuelle**, cliquez sur le bouton **Afficher**.
	- ▶ La zone **Activation manuelle** est développée :

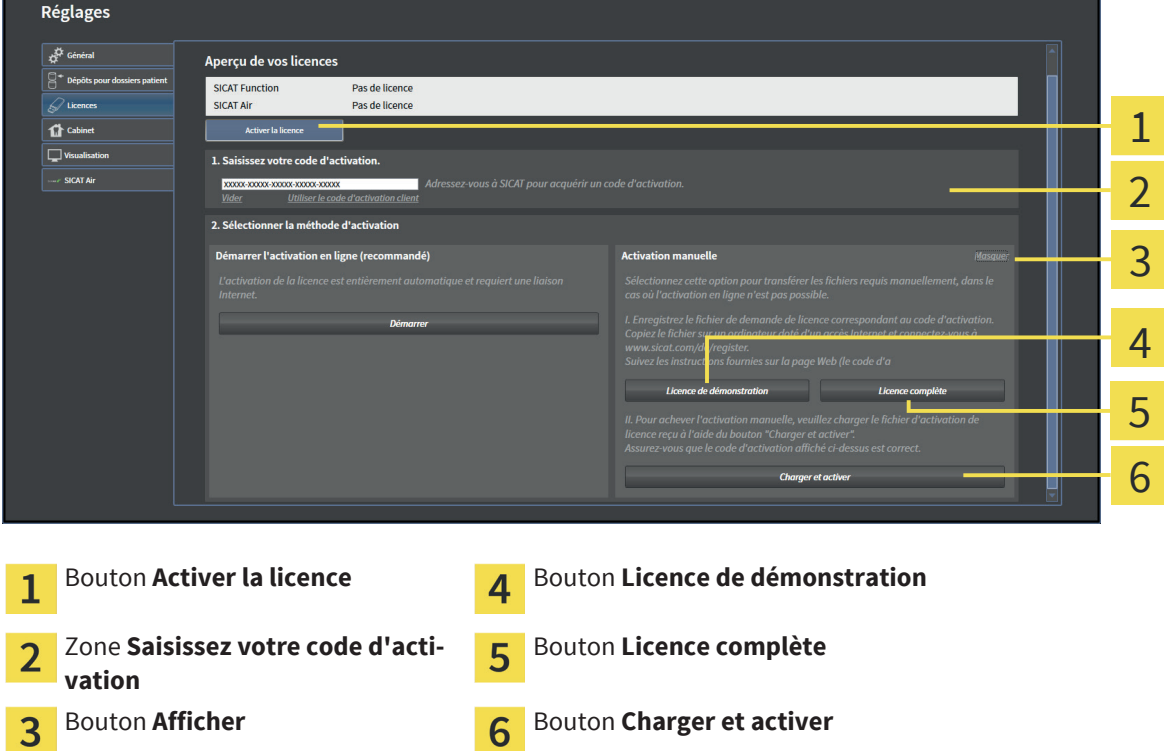

3. Pour activer une licence complète, cliquez sur le bouton **Licence complète**.

- 4. Pour activer une licence de démonstration, cliquez sur le bouton **Licence de démonstration**.
	- ▶ Une fenêtre Windows Explorer s'ouvre.
- 5. Naviguez jusqu'au dossier souhaité pour le fichier de demande de licence, puis cliquez sur **OK**.
	- ▶ Un fichier de demande de licence avec l'extension **WibuCmRaC** est généré et enregistré dans le dossier sélectionné.

6. Copiez le fichier de demande de licence sur un ordinateur doté d'une connexion Internet active, par exemple par l'intermédiaire d'une clé USB.

◈

- 7. Sur l'ordinateur doté d'une connexion Internet active, ouvrez un navigateur Web et ouvrez la page Internet http://www.sicat.com/register.
- 8. Suivez les instructions fournies sur la page Internet d'activation.
	- ▶ Les licences acquises pour les applications ou les fonctions installées sont extraites de votre pool de licences.
	- ▶ Le serveur de licences SICAT génère un fichier d'activation de licence avec l'extension **WibuCm-RaU**, que vous devez télécharger sur votre ordinateur.
- 9. Copiez le fichier d'activation de licence téléchargé sur l'ordinateur sur lequel s'exécute SICAT Suite.
- 10. Contrôlez que le code d'activation correct est écrit dans le champ **Saisissez votre code d'activation**.
- 11. Dans la fenêtre **Aperçu de vos licences**, cliquez sur le bouton **Charger et activer**.
	- ▶ Une fenêtre Windows Explorer s'ouvre.
- 12. Naviguez jusqu'au fichier d'activation de licence, sélectionnez-le et cliquez sur **OK**.
- ▶ La licence contenue dans le fichier d'activation de licence est installée dans SICAT Suite sur votre ordinateur actuel.
- ▶ La fenêtre de notification s'ouvre avec le message suivant : **La licence a été activée avec succès**.

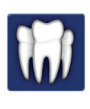

◈

### **Redémarrage nécessaire**

**REMARQUE** Les versions intégrées de SICAT Suite nécessitent un redémarrage afin que les modifications de licence prennent effet.

## 12.4 DÉSACTIVER DES LICENCES

**REMARQUE** Dans la version standalone de SICAT Suite, vous devez fermer le dossier patient actif avant de procéder à des modifications des licences.

Procédez de la manière suivante pour désactiver une licence complète et la restituer au pool de licences :

- ☑ Vous avez déjà activé la licence complète d'une application SICAT.
- ☑ L'ordinateur sur lequel SICAT Suite s'exécute est équipé d'une connexion Internet active.

◈

☑ La fenêtre **Aperçu de vos licences** est déjà ouverte. Vous trouverez des informations à ce sujet dans le paragraphe Ouvrir la fenêtre "Aperçu de vos licences" [▶ Page 36].

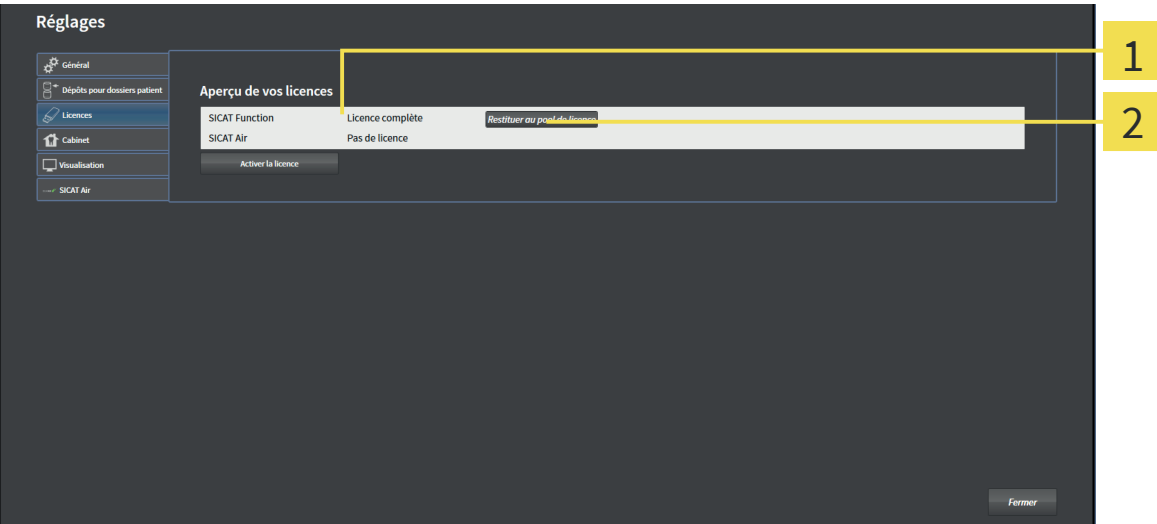

Statut de la licence des applications SICAT et fonctions individuelles 1

#### Bouton **Restituer au pool de licence** 2

- Dans la fenêtre **Aperçu de vos licences**, cliquez dans la ligne de l'application SICAT ou de la fonction individuelle souhaitée sur le bouton **Restituer au pool de licence**.
- ▶ La licence sélectionnée est restituée à votre pool de licences et redevient disponible pour une nouvelle activation.
- ▶ La fenêtre de notification s'ouvre avec le message suivant : **La licence a été restituée au pool de licences avec succès**.
- ▶ Sans licence, une application reste disponible en mode viewer. Si les licences de toutes les applications SICAT ont été restituées au pool de licences, SICAT Suite passe entièrement en mode viewer.

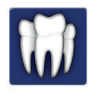

◈

### **Redémarrage nécessaire**

**REMARQUE** Les versions intégrées de SICAT Suite nécessitent un redémarrage afin que les modifications de licence prennent effet.

# 13 DÉPÔTS DE DOSSIERS PATIENT

Les dépôts de dossiers patient ne sont disponibles que dans la version standalone de SICAT Suite.

◈

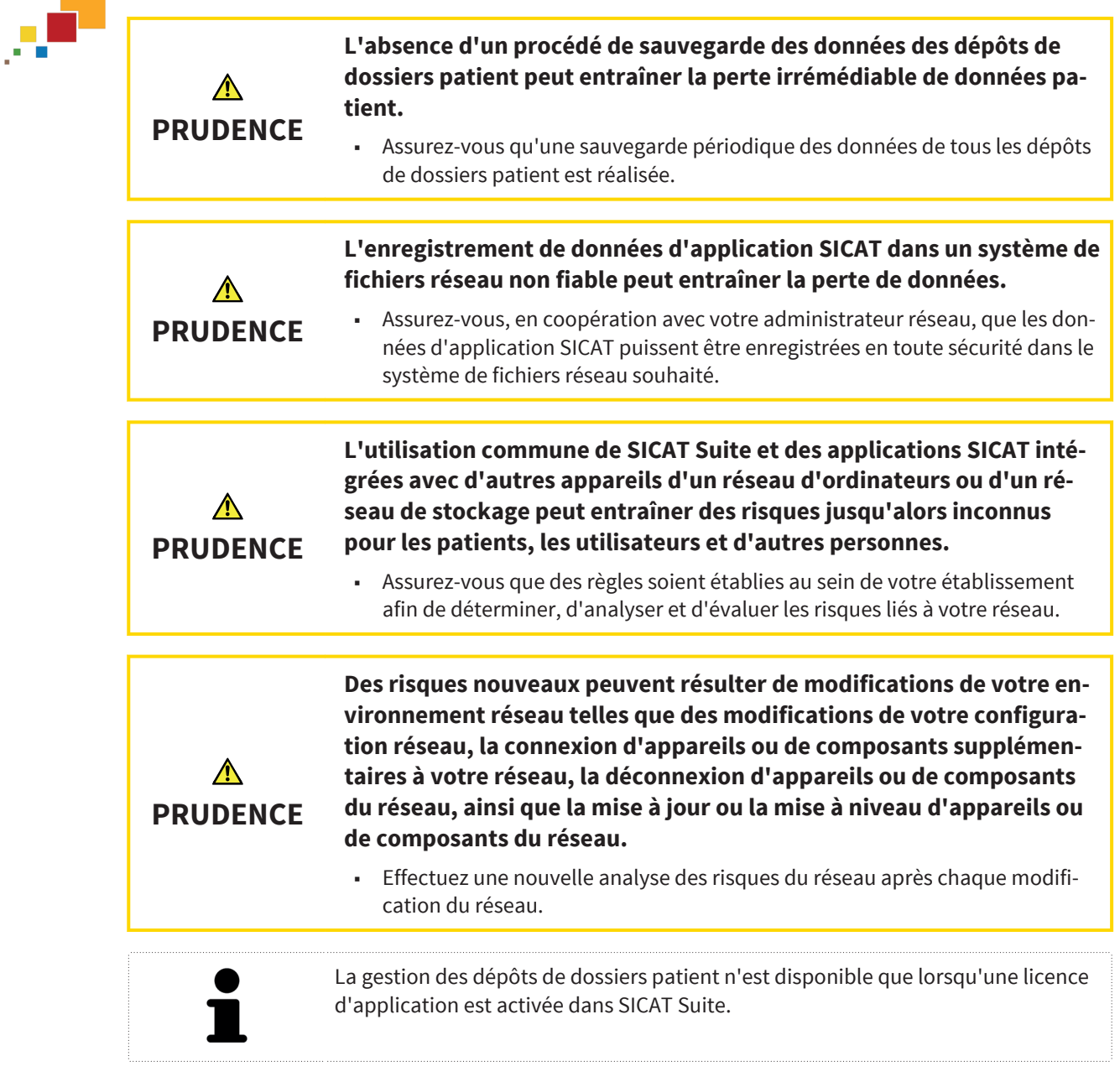

SICAT Suite assure la gestion des données patient de la manière suivante :

- Toutes les radiographies 3D d'un patient et tous les projets de planification correspondants sont organisés dans des dossiers patient.
- Les dossiers patient sont enregistrés dans des dépôts de dossiers patient.
- Les dépôts de dossiers patient sont enregistrés dans des dossiers d'un système de fichiers local ou d'un système de fichiers réseau.

SICAT Suite a besoin d'au moins un dépôt de dossiers patient pour fonctionner en version complète. Il est possible de gérer plusieurs dépôts de dossiers patient. Toutefois, un seul dépôt de dossiers patient peut être actif à la fois à un instant donné. Un seul logiciel SICAT Suite à la fois peut accéder aux dépôts de dossiers patient d'un système de fichiers local ou d'un système de fichiers réseau. Vous pouvez uniquement éditer et enregistrer les dossiers patient du dépôt de dossiers patient actif.

◈

### DÉPÔTS DE DOSSIERS PATIENT

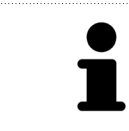

Les dépôts de dossiers patient sur systèmes de fichiers réseau nécessitent une liaison réseau d'une certaine largeur de bande minimale. Vous trouverez des informations à ce sujet dans le paragraphe Configuration système requise [▶ Page 8].

Les actions suivantes sont disponibles pour la gestion des dépôts de dossiers patient :

- Ouvrir la fenêtre "Dépôts de dossiers patient" [▶ Page 44]
- Ajouter des dépôts de dossiers patient [▶ Page 45]
- Activer un autre dépôt de dossiers patient [▶ Page 47]
- Supprimer un dépôt de dossiers patient [▶ Page 48]

◈

 $\bigcirc$ 

# OUVRIR LA FENÊTRE "DÉPÔTS DE DOSSIERS PATIENT" 13.1

 $\bigoplus$ 

Procédez de la manière suivante pour ouvrir la fenêtre **Dépôts pour dossiers patient** :

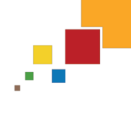

◈

- 1. Cliquez dans la **Barre de navigation** sur l'icône **Réglages**.
	- ▶ La fenêtre **Réglages** s'ouvre.
- 2. Cliquez sur l'onglet **Dépôts pour dossiers patient**.
	- ▶ La fenêtre **Dépôts pour dossiers patient** s'ouvre :

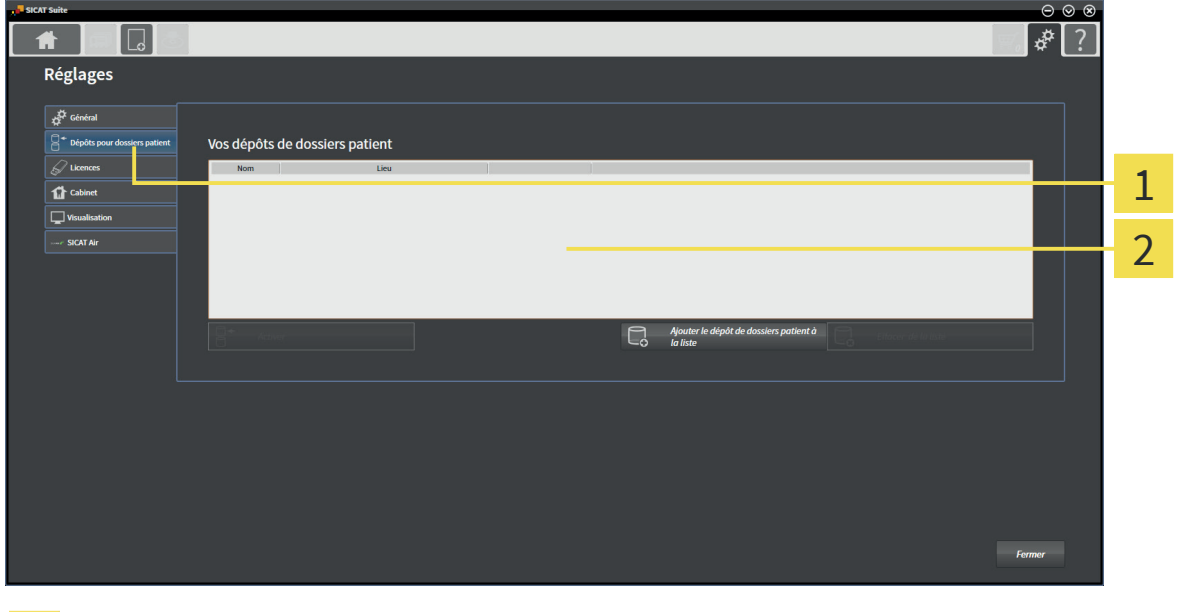

Onglet **Dépôts pour dossiers patient**

Fenêtre **Dépôts pour dossiers patient**  $\overline{2}$ 

Poursuivez avec une des actions suivantes :

- Ajouter des dépôts de dossiers patient [▶ Page 45]
- Activer un autre dépôt de dossiers patient [▶ Page 47]
- Supprimer un dépôt de dossiers patient [▶ Page 48]

# 13.2 AJOUTER DES DÉPÔTS DE DOSSIERS PATIENT

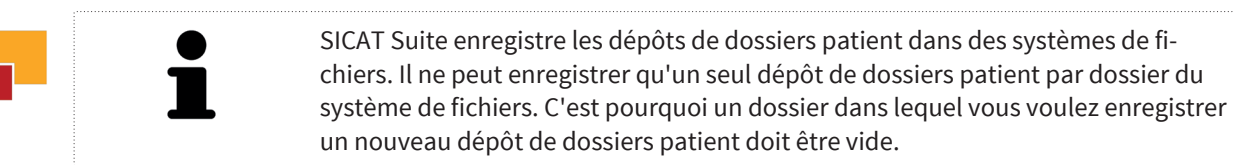

◈

SICAT Suite ajoute un dépôt de dossiers patient existant lorsque les conditions suivantes sont remplies : le dossier sélectionné contient déjà un dépôt de dossiers patient, mais n'est pas contenu dans la liste des dépôts de dossiers patient.

Procédez comme suit pour créer un nouveau dépôt de dossiers patient ou pour ajouter un dépôt de dossiers patient existant :

☑ La fenêtre **Dépôts pour dossiers patient** est déjà ouverte. Vous trouverez des informations à ce sujet dans le paragraphe Ouvrir la fenêtre "Dépôts de dossiers patient" [▶ Page 44].

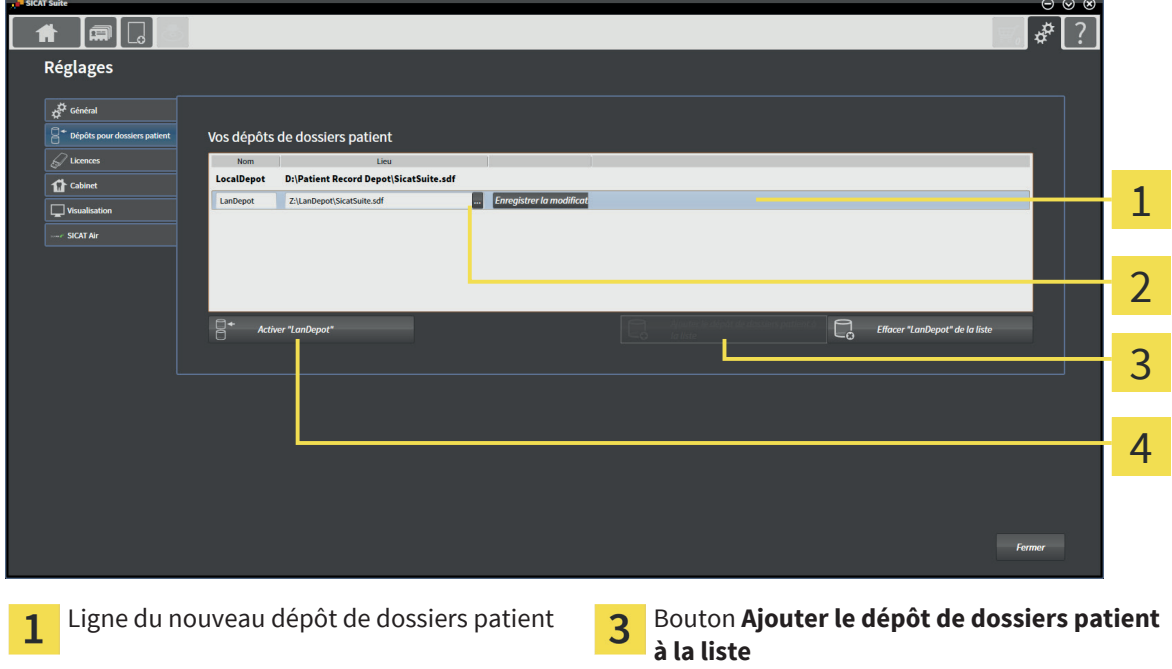

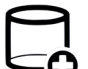

2

◈

1. Dans la fenêtre **Dépôts pour dossiers patient**, cliquez sur le bouton **Ajouter le dépôt de dossiers patient à la liste**.

Bouton **Parcourir Bouton d'activation du dépôt de dossiers pa-**

tient sélectionné

- ▶ SICAT Suite ajoute à la liste Vos dépôts de dossiers patient une nouvelle ligne pour le nouveau dépôt de dossiers patient.
- 2. Cliquez dans la ligne du nouveau dépôt de dossiers patient sur le bouton **Parcourir**.
	- ▶ La fenêtre **Sélectionner le fichier ou le répertoire** s'ouvre.
- 3. Sélectionnez dans la fenêtre **Sélectionner le fichier ou le répertoire** le dossier voulu puis cliquez sur **OK**.
	- ▶ La fenêtre **Sélectionner le fichier ou le répertoire** se ferme et SICAT Suite ajoute le chemin du dossier voulu à la ligne du nouveau dépôt de dossiers patient.

4. Cliquez dans la ligne du nouveau dépôt de dossiers patient dans le champ **Nom** et saisissez un nom bien reconnaissable pour le nouveau dépôt de dossiers patient.

◈

- 5. Le nouveau dépôt de dossiers patient restant sélectionné, cliquez sur **Enregistrer la modification**.
	- ▶ SI un dossier patient est actif, un message de confirmation s'ouvre.
- 6. Dans le message de confirmation, cliquez sur le bouton **Changer de dépôt de dossiers patient (le dossier patient est refermé)**.
- ▶ SICAT Suite active le nouveau dépôt de dossiers patient. Le style de police de la ligne correspondante est changé en caractères gras.
- ▶ SICAT Suite désactive le dépôt de dossiers patient qui était activé auparavant. Le style de police de la ligne correspondante est changé en caractères normaux.

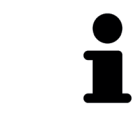

Vous pouvez cliquer sur **Annuler** pour annuler l'ajout d'un dépôt de dossiers patient.

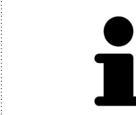

◈

Vous pouvez reconnaître la création d'un dépôt de dossiers patient au fichier SDF créé dans le dossier correspondant du systèmes de fichiers.

# 13.3 ACTIVER UN AUTRE DÉPÔT DE DOSSIERS PATIENT

◈

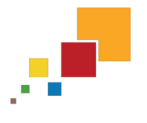

◈

Une modification du dépôt de dossiers patient peut s'avérer utile par exemple dans les cas suivants :

- Vous souhaitez commuter entre un dépôt de dossiers patient d'un système de fichiers réseau de votre cabinet et un dépôt de dossiers patient de votre ordinateur portable.
- Vous voulez afficher publiquement des données patient qui sont enregistrées sous forme anonyme dans un autre dépôt de dossiers patient, p. ex. à des fins de formation continue.

Procédez de la manière suivante pour activer un autre dépôt de dossiers patient :

- ☑ Aucun dossier patient n'est actif. Si un dossier patient est actif, SICAT Suite le referme automatiquement.
- ☑ Le dépôt de dossiers patient que vous voulez activer n'est pas ouvert dans SICAT Suite sur un autre ordinateur.
- ☑ La fenêtre **Dépôts pour dossiers patient** est déjà ouverte. Vous trouverez des informations à ce sujet dans le paragraphe Ouvrir la fenêtre "Dépôts de dossiers patient" [▶ Page 44].

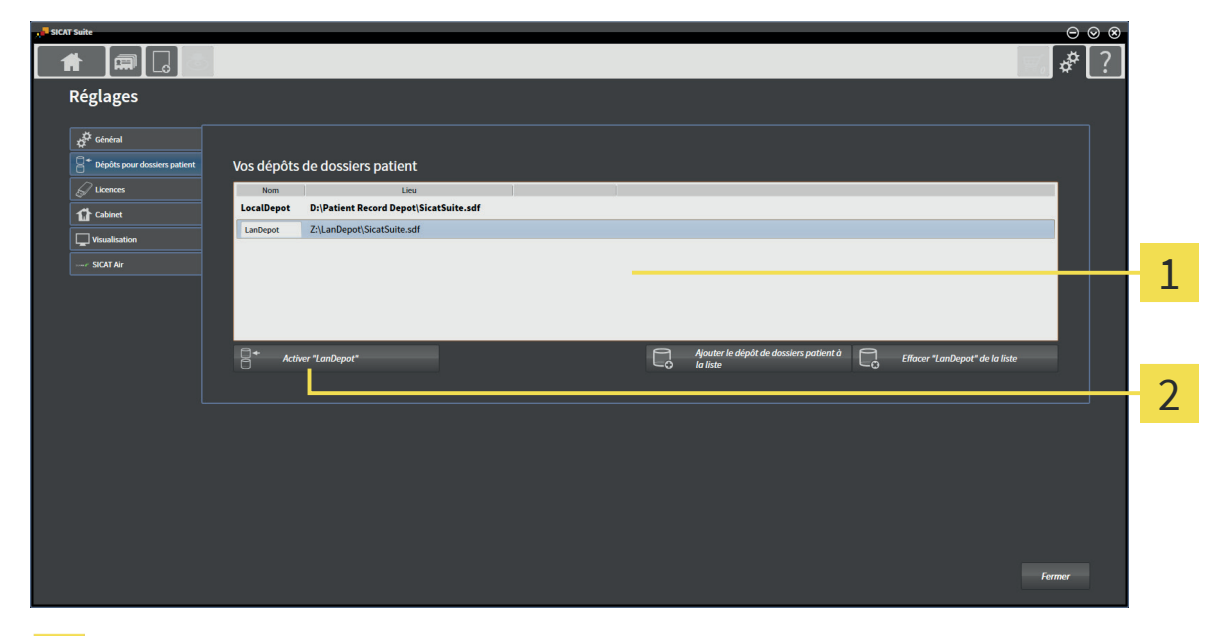

### Liste **Vos dépôts de dossiers patient**

- Bouton d'activation du dépôt de dossiers patient sélectionné 2
- 1. Dans la fenêtre **Dépôts pour dossiers patient**, cliquez dans la liste **Vos dépôts de dossiers patient** sur le dépôt de dossiers patient voulu.

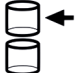

1

- 2. Cliquez sur le bouton d'activation du dépôt de dossiers patient sélectionné.
	- ▶ SI un dossier patient est actif, un message de confirmation s'ouvre.
- 3. Dans le message de confirmation, cliquez sur le bouton **Changer de dépôt de dossiers patient (le dossier patient est refermé)**.
- ▶ SICAT Suite active le dépôt de dossiers patient sélectionné.

# 13.4 SUPPRIMER UN DÉPÔT DE DOSSIERS PATIENT

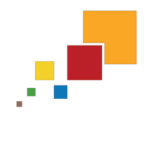

SICAT Suite retire uniquement un dépôt de dossiers patient de la liste **Vos dépôts de dossiers patient**. Il ne supprime pas les dépôts de dossiers patient dans le système de fichiers. Vous pouvez à nouveau ajouter un dépôt de dossiers patient existant qui a été retiré de la liste **Vos dépôts de dossiers patient**. Vous trouverez des informations à ce sujet dans le paragraphe Ajouter des dépôts de dossiers patient  $[$  Page 45].

Procédez de la manière suivante pour supprimer un dépôt de dossiers patient de la liste **Vos dépôts de dossiers patient** :

◈

- ☑ Aucun dossier patient n'est ouvert.
- ☑ La fenêtre **Dépôts pour dossiers patient** est déjà ouverte. Vous trouverez des informations à ce sujet dans le paragraphe Ouvrir la fenêtre "Dépôts de dossiers patient" [▶ Page 44].

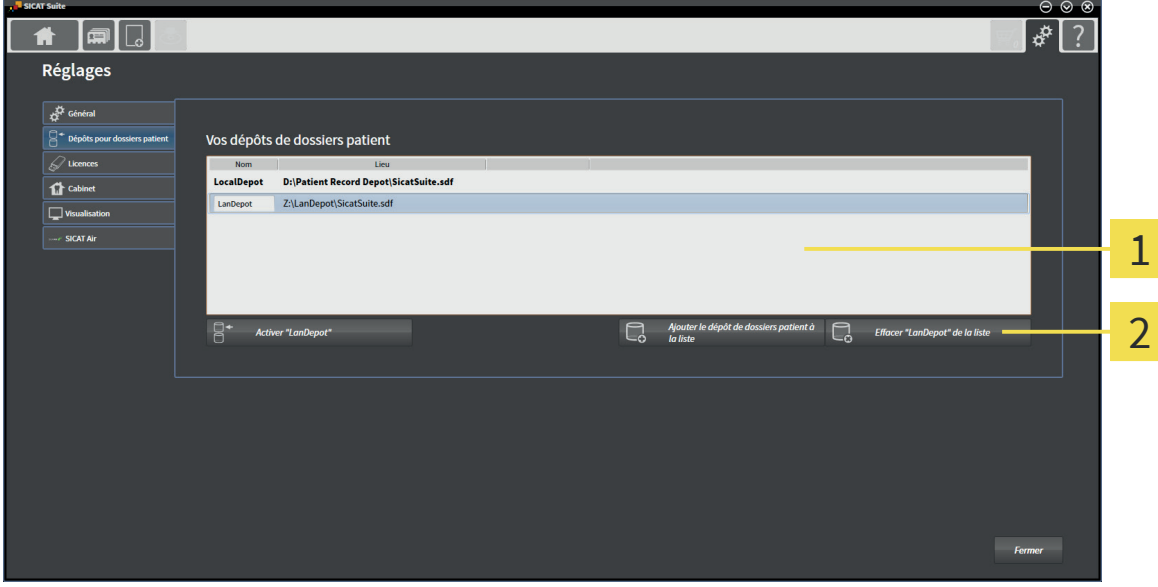

#### Liste **Vos dépôts de dossiers patient** 1

Bouton de suppression du dépôt de dossiers patient sélectionné 2

- 1. Dans la fenêtre **Dépôts pour dossiers patient**, cliquez dans la liste **Vos dépôts de dossiers patient** sur le dépôt de dossiers patient voulu.
- 

◈

- 2. Cliquez sur le bouton de suppression du dépôt de dossiers patient sélectionné.
- ▶ SICAT Suite supprime le dépôt de dossiers patient sélectionné de la liste **Vos dépôts de dossiers patient**.

# 14 IMPORTATION DE DONNÉES

L'importation de données n'est disponible que dans la version standalone de SICAT Suite.

◈

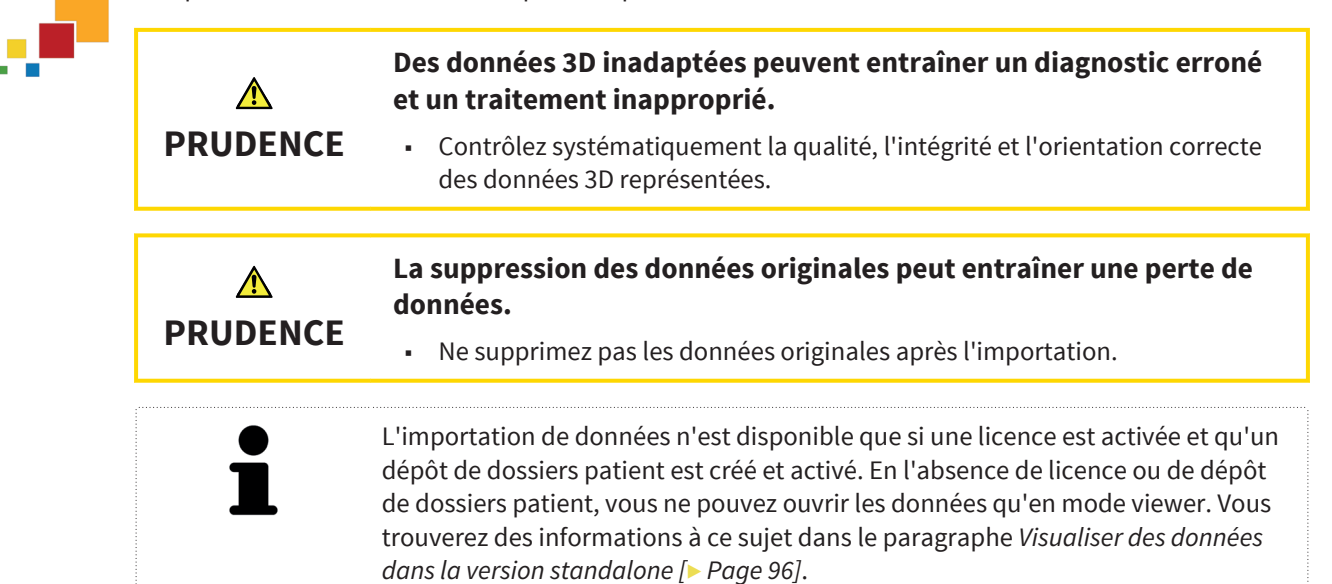

SICAT Suite peut importer des radiographies 3D dans les formats de données suivants :

- Données DICOM SICAT Suite
- Données 3D (DICOM, informations à ce sujet dans le paragraphe Format DICOM supporté [▶ Page 51])
- Données SICAT Implant
- Données de commande de guides chirurgicaux SICAT
- Données Galileos Wrap&Go

Deux réglages définissent la manière dont les données SICAT Suite sont importées dans le dépôt de dossiers patient actif.

- Les réglages d'importation définissent si SICAT Suite importe une radiographie 3D, ne l'importe pas, écrase une radiographie 3D existante ou crée une copie.
- Les réglages d'affectation définissent le dossier patient auquel SICAT Suite affecte une radiographie 3D importée.

## RÉGLAGES D'IMPORTATION POUR LES DONNÉES 3D

Si le dépôt de dossiers patient actif contient des dossiers patient, vous pouvez choisir entre différents réglages pour l'importation des données 3D. Les réglages d'importation disponibles dépendent de si l'ID des données à importer correspondent ou non à l'ID d'un dossier patient du dépôt actif.

◈

SICAT Suite Page 49 de 112

Vous pouvez choisir une option d'importation pour chaque radiographie 3D :

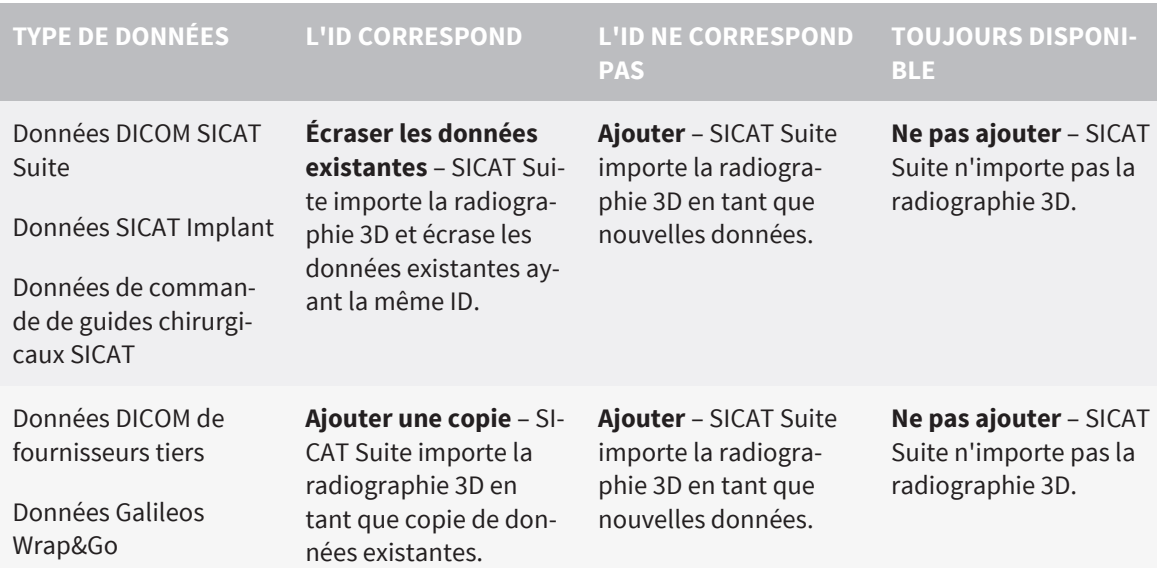

## COMPARAISON DES ATTRIBUTS POUR L'AFFECTATION AU DOSSIER PATIENT

SICAT Suite analyse différents attributs des données à importer. Ces attributs sont les suivants :

■ Nom

◈

- Prénom
- Date de naissance
- ID patient, par exemple le numéro de sécurité sociale ou un ID patient interne de votre cabinet

## RÉGLAGES POUR L'AFFECTATION AU DOSSIER PATIENT

La liste suivante indique l'option d'importation proposée par SICAT Suite en fonction de la comparaison des attributs :

- Tous les attributs des données à importer correspondent aux attributs d'un dossier patient du dépôt actif : SICAT Suite propose l'option **Ajouter à un dossier patient existant** et le dossier patient correspondant.
- Tous les attributs des données à importer ne correspondent pas aux attributs d'un dossier patient du dépôt actif : SICAT Suite propose l'option **Créer un nouveau dossier patient**.

Dans les deux cas, vous pouvez affecter les données manuellement à un autre dossier patient.

Pour importer des données, effectuez les actions suivantes dans l'ordre indiqué :

- Sélectionner les données à importer [▶ Page 52]
- Sélectionner une option d'importation [▶ Page 54]
- Affecter les données à un dossier patient existant [▶ Page 56]

ou

■ Créer un nouveau dossier patient par importation de données [▶ Page 55]

## 14.1 FORMAT DICOM SUPPORTÉ

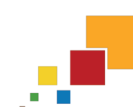

◈

Lors de l'importation des données DICOM, SICAT Suite prend en charge les données qui répondent aux critères suivants :

- Les données sont disponibles au format DICOM 3.0.
- Les données ne contiennent que des coupes parallèles.
- Les données sont non compressées, compressées JPEG ou compressées JPEG 2000.

◈

- Les données correspondent à un type supporté de la liste suivante.

Les types de données supportés sont les suivants :

- CT Image
- Digital X-Ray Image
- Digital Intraoral X-Ray Image
- X-Ray 3D Craniofacial Image
- Secondary Capture Image (grayscale) (uniquement pour modalité CT)
- Multiframe Grayscale Word Secondary Capture Image (uniquement pour modalité CT)

Vous trouverez des critères supplémentaires dans la déclaration de conformité DICOM, mise à disposition par SICAT sur demande. Vous trouverez les données de contact nécessaire dans le paragraphe Fabricant et assistance [▶ Page 109].

J.

◈

## 14.2 SÉLECTIONNER LES DONNÉES À IMPORTER

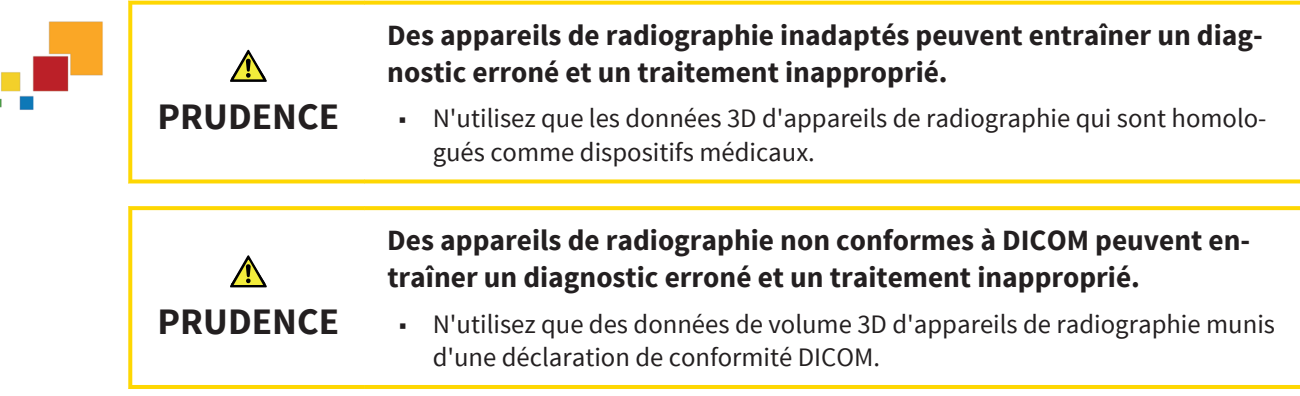

Procédez de la manière suivante pour importer des données dans le dépôt de dossiers patient actif :

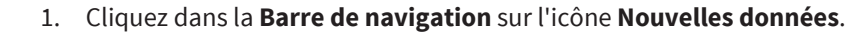

- ▐▅▌<mark>▔</mark>  $\sqrt{x}$  ? 1 Nouvelles données Où se trouvent les données ? 1  $\overrightarrow{67}$   $\overrightarrow{B}$ ance Date de l'acquisition | Types de fichiers Taille de voxels 2 3 4  $\bigcirc$   $\downarrow$ Champ **Où se trouvent les données** Liste **Données trouvées**  $\mathbf{1}$ Bouton **Parcourir Algebra 2 Contract 2 Contract 2 Contract 2 Contract 2 Contract 2 Bouton Ajouter**  $\overline{2}$
- ▶ La fenêtre **Nouvelles données** s'ouvre :

2. Cliquez sur le bouton **Parcourir**.

▶ La fenêtre **Sélectionner le fichier ou le répertoire** s'ouvre.

- 3. Sélectionnez dans la fenêtre **Sélectionner le fichier ou le répertoire** le fichier ou le dossier voulu puis cliquez sur **OK**.
- ▶ La fenêtre **Sélectionner le fichier ou le répertoire** se ferme et SICAT Suite reporte le chemin du fichier ou du dossier voulu dans le champ **Où se trouvent les données** .
- ▶ Si vous avez sélectionné un fichier compatible, SICAT Suite affiche le contenu du fichier dans la liste **Données trouvées**.
- ▶ Si vous avez sélectionné un dossier, SICAT Suite parcourt le dossier et tous les sous-dossiers. SICAT Suite affiche les fichiers compatibles qui sont contenus dans le dossier dans la liste **Données trouvées**.

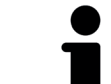

Vous pouvez également utiliser la fonction glisser-déposer pour importer des données dans SICAT Suite.

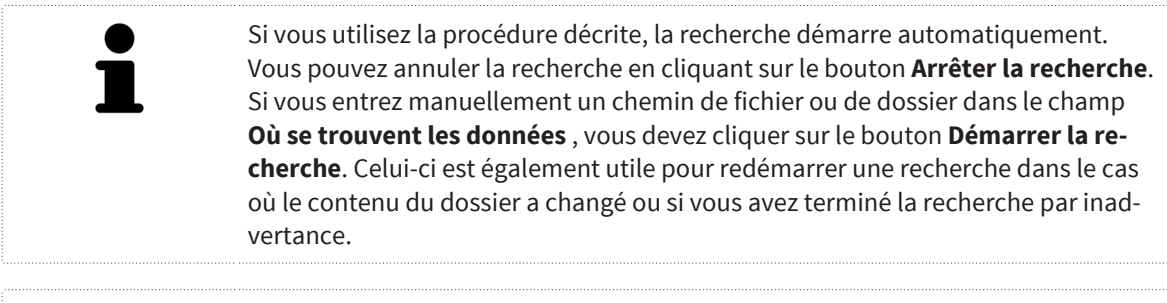

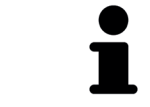

◈

Si SICAT Suite ne trouve pas certains fichiers malgré la compatibilité, ceci peut être dû à des chemins trop longs de ces fichiers. Copiez les fichiers à un niveau hiérarchique supérieur du système de fichiers et redémarrez la recherche.

Poursuivez au paragraphe Sélectionner une option d'importation [▶ Page 54].

SICAT Suite Page 53 de 112

## 14.3 SÉLECTIONNER UNE OPTION D'IMPORTATION

Procédez de la manière suivante pour sélectionner une option d'importation pour chaque étude :

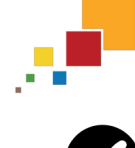

◈

1. Sélectionnez l'étude souhaitée dans la liste **Données trouvées** et cliquez sur le bouton **Ajouter**.

▶ La fenêtre **Ajouter** s'ouvre :

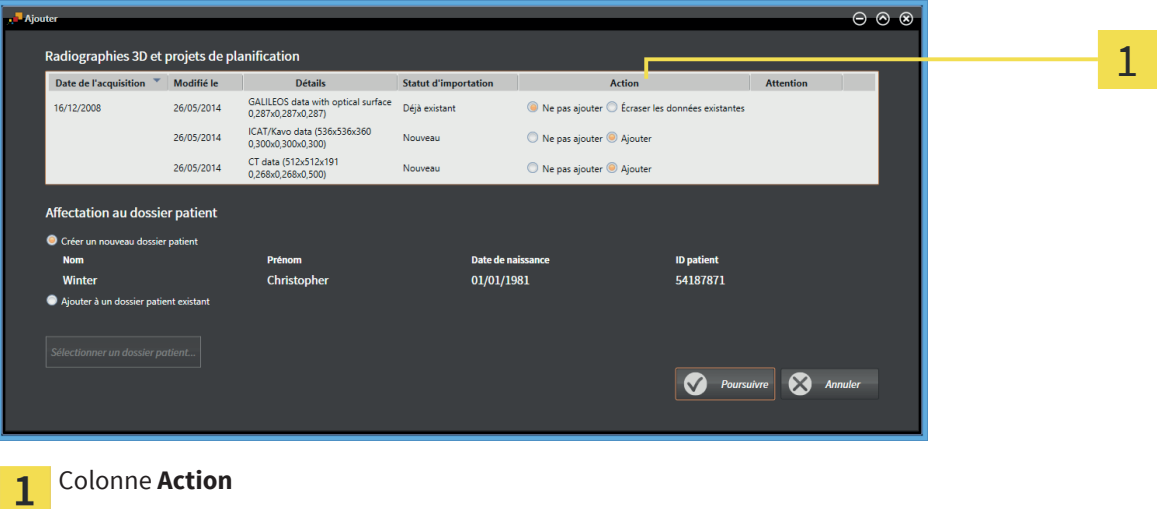

- 2. Dans la fenêtre **Ajouter**, sélectionnez dans la colonne **Action** une des options **Ne pas ajouter**, **Ajouter une copie**, **Ajouter** ou **Écraser les données existantes** pour chaque étude. Vous trouverez une description détaillée des options dans le paragraphe Importation de données [▶ Page 49].
- ▶ Vous avez défini pour chaque étude si vous voulez l'importer ou ne pas l'importer.

Poursuivez avec une des actions suivantes :

- Affecter les données à un dossier patient existant [▶ Page 56]
- Affecter les données à un nouveau dossier patient [▶ Page 55]

Page 54 de 112 SICAT Suite

# 14.4 CRÉER UN NOUVEAU DOSSIER PATIENT PAR IMPORTATION DE DONNÉES

◈

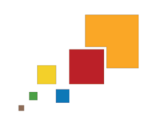

◈

Vous pouvez créer un nouveau dossier patient en important des données sous réserve qu'il n'existe pas encore de dossier patient ayant la même combinaison d'attributs dans le dépôt de dossiers patient.

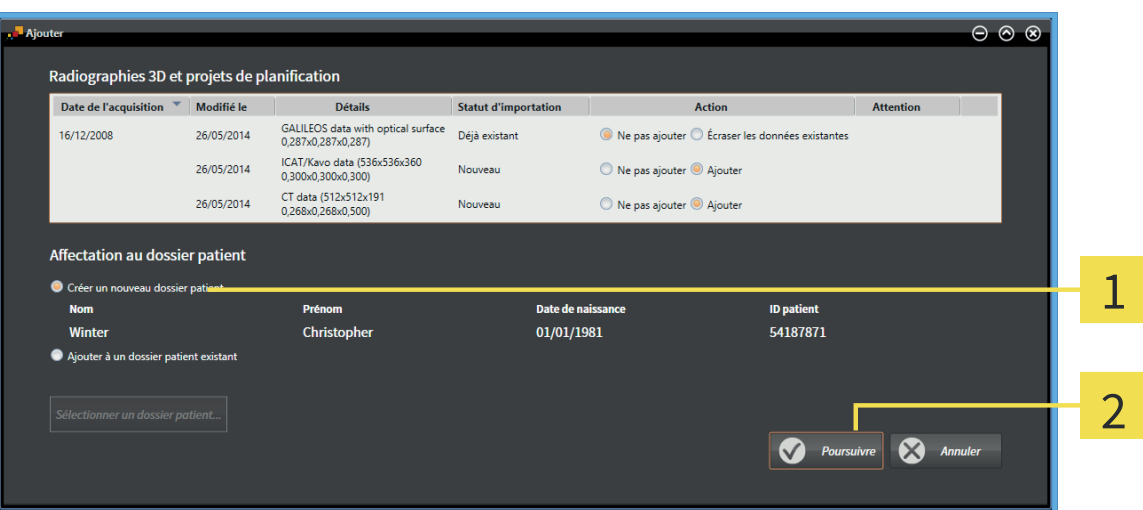

#### Option **Créer un nouveau dossier patient**  $\mathbf{1}$

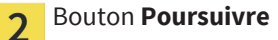

Procédez de la manière suivante pour affecter des données à importer à un nouveau dossier patient :

- Dans la zone Affectation au dossier patient, sélectionnez l'option Créer un nouveau dossier pa**tient** puis cliquez sur le bouton **Poursuivre**.
- ▶ SICAT Suite crée un nouveau dossier patient avec les attributs des données sélectionnées.
- ▶ SICAT Suite importe les données sélectionnées et les affecte au nouveau dossier patient.
- ▶ La fenêtre **Vue d'ensemble des dossiers patient** s'ouvre et SICAT Suite met le dossier patient importé en relief dans la liste **Dossiers patient**. Vous trouverez des informations à ce sujet dans le paragraphe Dossiers patient [▶ Page 59].

SICAT Suite Page 55 de 112

# 14.5 AFFECTER LES DONNÉES À UN DOSSIER PATIENT EXISTANT

## $\bigwedge$ **PRUDENCE**

**Une affectation incorrecte des noms de patient ou des radiographies 3D peut entraîner une confusion entre les radiographies de patients.**

■ Vérifiez que la radiographie 3D que vous voulez importer ou qui est déjà chargée dans une application SICAT est affectée au nom correct du patient et aux informations correctes de radiographie.

SICAT Suite sélectionne automatiquement l'option **Ajouter à un dossier patient existant** ainsi que le dossier patient correspondant lorsque la condition suivante est remplie : tous les attributs des données à importer correspondent aux attributs d'un dossier patient du dépôt actif.

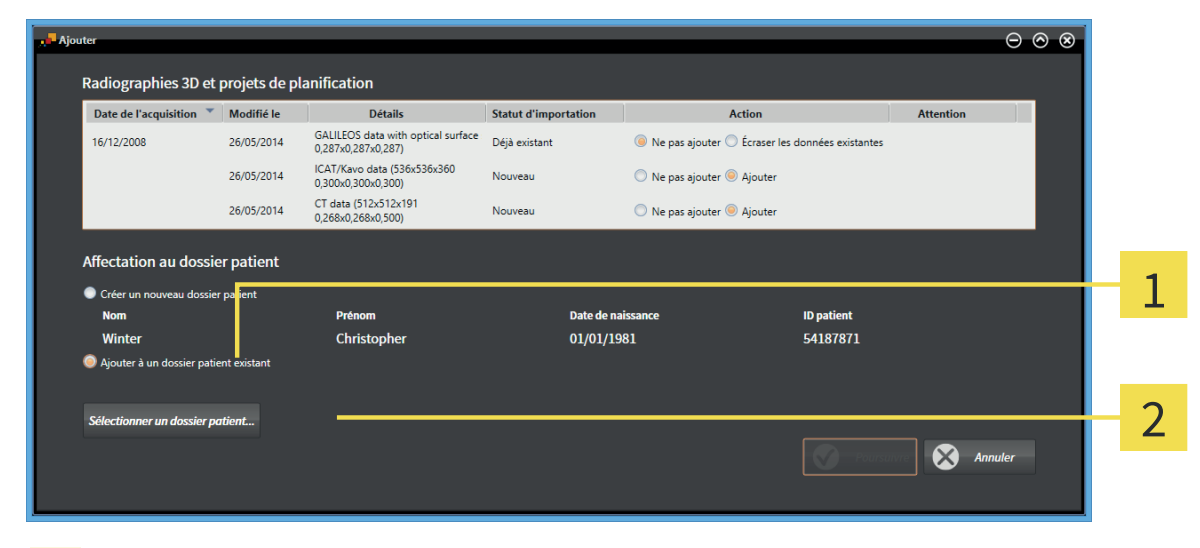

- Option **Ajouter à un dossier patient existant**  $\mathbf{1}$
- Bouton **Sélectionner un dossier patient**  $\overline{2}$

Procédez de la manière suivante pour affecter manuellement des données à importer à un dossier patient existant :

☑ Le dépôt de dossiers patient actif contient au moins un dossier patient.

1. Dans la zone **Affectation au dossier patient**, sélectionnez l'option **Ajouter à un dossier patient existant** puis cliquez sur le bouton **Sélectionner un dossier patient**.

◈

▶ La fenêtre **Sélectionner un dossier patient** s'ouvre :

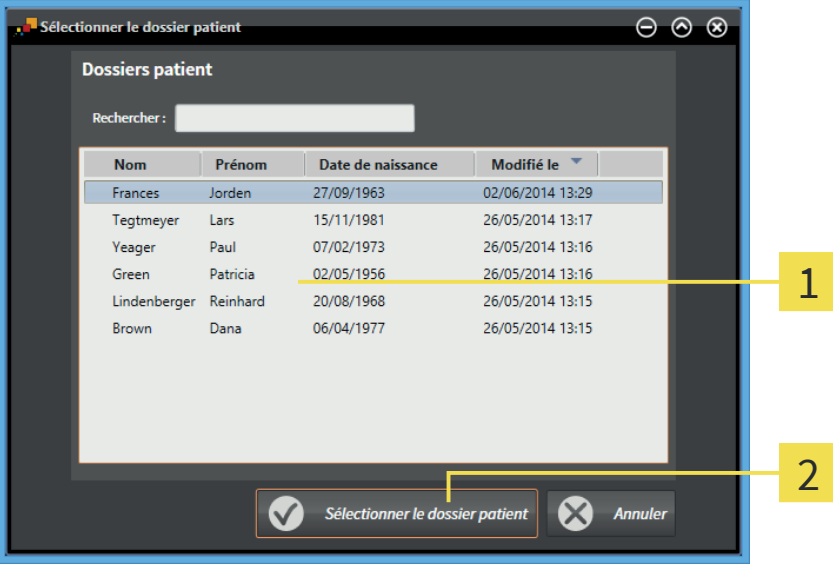

#### Liste **Dossiers patient**  $\overline{1}$

Bouton **Sélectionner un dossier patient**  $\overline{2}$ 

- 2. Cliquez sur le dossier patient voulu puis cliquez sur le bouton **Sélectionner un dossier patient**.
	- ▶ La fenêtre **Sélectionner un dossier patient** se ferme.
	- ▶ La fenêtre **Ajouter** affiche les attributs du dossier patient sélectionné.

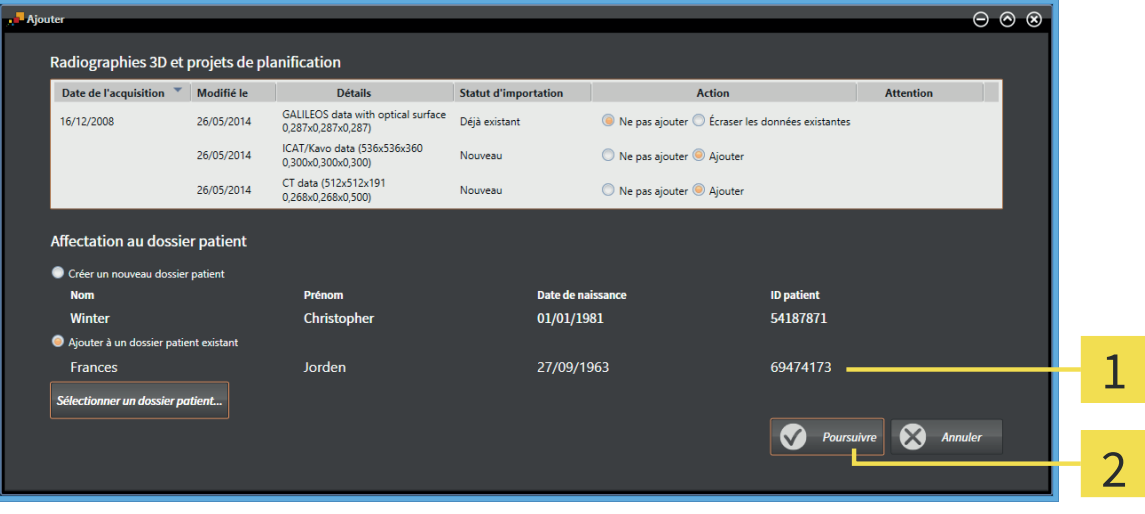

- Attributs du dossier patient sélectionné  $\overline{1}$
- Bouton **Poursuivre**  $\overline{2}$
- 3. Dans la fenêtre **Ajouter**, cliquez sur le bouton **Poursuivre**.

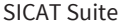

◈

 $\bigcirc$ 

4. Si les attributs des données à importer ne correspondent pas aux attributs du dossier patient sélectionné, un message d'avertissement s'affiche :

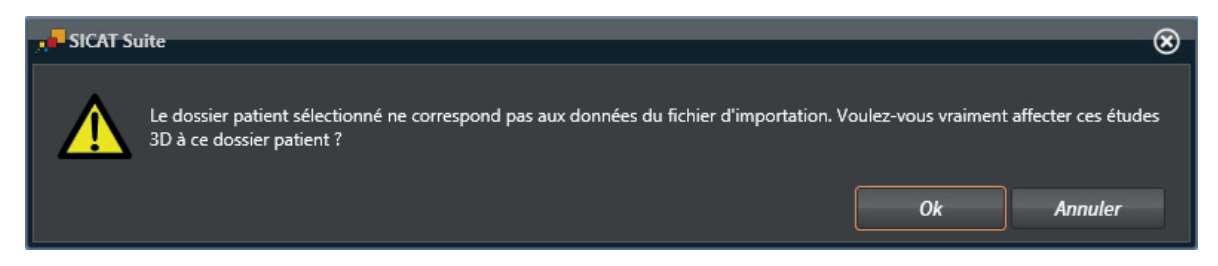

- 5. Si vous voulez importer les données malgré cela, cliquez sur **OK**.
- ▶ SICAT Suite importe les données sélectionnées et les affecte à un dossier patient existant.
- ▶ La fenêtre **Vue d'ensemble des dossiers patient** s'ouvre et SICAT Suite met le dossier patient importé en relief dans la liste **Dossiers patient**. Vous trouverez des informations à ce sujet dans le paragraphe Dossiers patient [▶ Page 59].

◈

# 15 DOSSIERS PATIENT

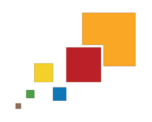

◈

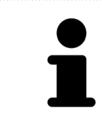

La gestion de dossiers patient n'est disponible que dans la version standalone de SICAT Suite. Les versions intégrées ouvrent une étude individuelle du logiciel principal.

Les dossiers patient peuvent contenir plusieurs études 3D. Une étude se compose d'une radiographie 3D et des projets de planification correspondants. Les dossiers patient peuvent en outre contenir des documents générés au cours de la planification.

Les actions suivantes sont disponibles pour la gestion des dossiers patient :

◈

- Ouvrir la fenêtre "Vue d'ensemble des dossiers patient" [▶ Page 60]
- Rechercher et trier les dossiers patient dans le dépôt [▶ Page 61]
- Activer les dossiers patient [▶ Page 63]
- Ouvrir des radiographies 3D ou des projets de planification à partir de la vue d'ensemble des dossiers patient [Degge 67]
- Travailler avec des dossiers patient actifs [▶ Page 64]
- Modifier les attributs de dossiers patient [▶ Page 66]
- Supprimer des dossiers patient des dépôts [▶ Page 70]
- Supprimer des radiographies 3D ou des projets de planification de dossiers patient [▶ Page 72]

Des actions sont également disponibles pour l'importation de données dans les dossiers patient et pour l'exportation de données des dossiers patient :

- Importation de données [▶ Page 49]
- Exportation de données [▶ Page 74]

# 15.1 OUVRIR LA FENÊTRE "VUE D'ENSEMBLE DES DOSSIERS PATIENT"

◈

Procédez de la manière suivante pour ouvrir la fenêtre **Vue d'ensemble des dossiers patient** :

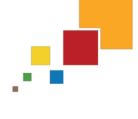

◈

### ■ Cliquez dans la **Barre de navigation** sur l'icône **Dossiers patient**.

▶ La fenêtre **Vue d'ensemble des dossiers patient** s'ouvre :

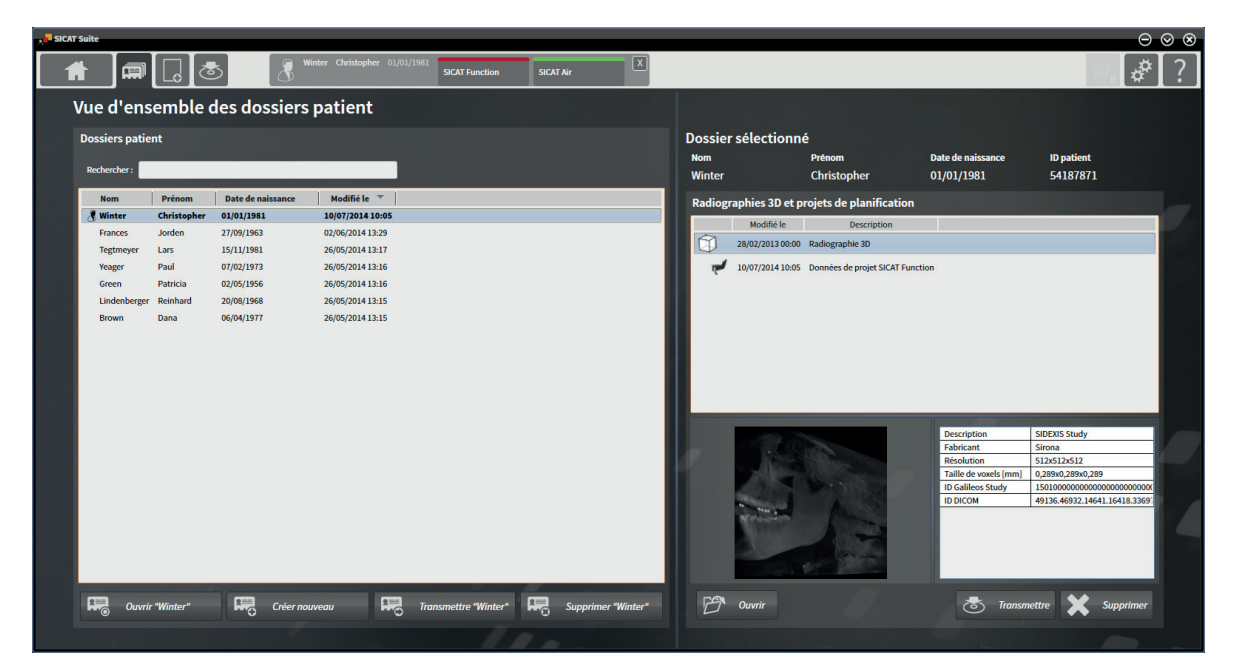

Poursuivez avec une des actions suivantes :

- Rechercher et trier les dossiers patient dans le dépôt [▶ Page 61]
- Activer les dossiers patient [▶ Page 63]
- Ouvrir des radiographies 3D ou des projets de planification à partir de la vue d'ensemble des dossiers patient [▶ Page 67]
- Travailler avec des dossiers patient actifs [▶ Page 64]
- Modifier les attributs de dossiers patient [▶ Page 66]
- Supprimer des dossiers patient des dépôts [▶ Page 70]
- Supprimer des radiographies 3D ou des projets de planification de dossiers patient [▶ Page 72]

## 15.2 RECHERCHER ET TRIER LES DOSSIERS PATIENT DANS LE DÉPÔT

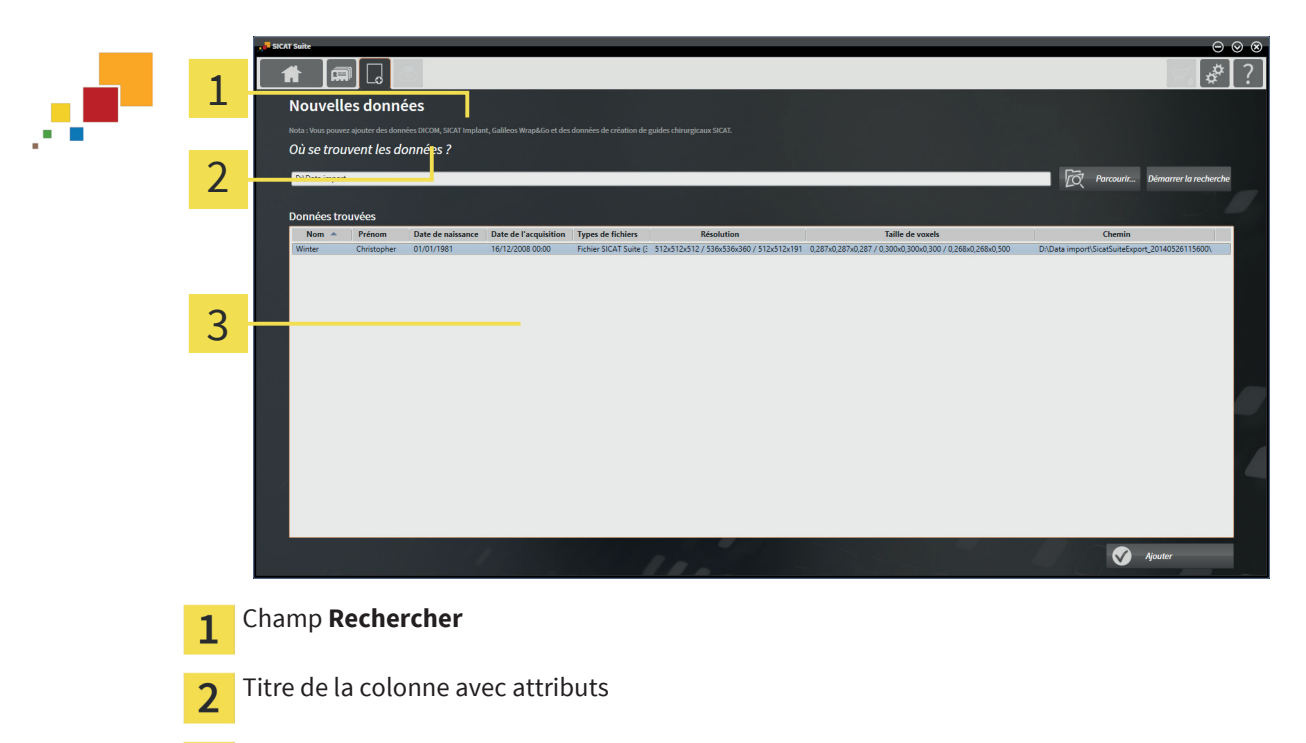

Liste **Dossiers patient** ゝ

## RECHERCHER DES DOSSIERS PATIENT

SICAT Suite recherche le texte saisi dans les attributs de tous les dossiers patient.

Procédez de la manière suivante pour rechercher un dossier patient :

- ☑ La fenêtre **Vue d'ensemble des dossiers patient** est déjà ouverte. Vous trouverez des informations à ce sujet dans le paragraphe Ouvrir la fenêtre "Vue d'ensemble des dossiers patient" [▶ Page 60].
- Saisissez le texte recherché dans le champ **Rechercher** .
- ▶ La liste **Dossiers patient** affiche tous les dossiers patient qui contiennent le texte recherché dans un des attributs.

SICAT Suite démarre la recherche dès que vous commencez la saisie.

## TRIER LES DOSSIERS PATIENT PAR ATTRIBUTS

Vous pouvez trier les dossiers patient en fonction des attributs suivants :

- **Nom**
- **Prénom**
- **Date de naissance**
- **Modifié le**

Procédez de la manière suivante pour trier des dossiers patient par attributs :

☑ La fenêtre **Vue d'ensemble des dossiers patient** est déjà ouverte. Vous trouverez des informations à ce sujet dans le paragraphe Ouvrir la fenêtre "Vue d'ensemble des dossiers patient" [▶ Page 60].

◈

SICAT Suite Page 61 de 112

◈

1. Cliquez dans la liste **Dossiers patient** sur le titre de la colonne de l'attribut souhaité.

 $\bigoplus$ 

- ▶ SICAT Suite trie la liste **Dossiers patient** par ordre de l'attribut souhaité.
- 2. Cliquez une nouvelle fois dans la liste **Dossiers patient** sur le titre de la colonne de l'attribut souhaité.
	- ▶ SICAT Suite trie la liste **Dossiers patient** par ordre inverse de l'attribut souhaité.

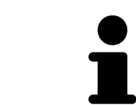

Par défaut, les dossiers patient sont classés par ordre décroissant de la date de modification.

 $\bigcirc$ 

## 15.3 ACTIVER LES DOSSIERS PATIENT

Activez un dossier de la manière suivante pour pouvoir l'utiliser :

◈

☑ La fenêtre **Vue d'ensemble des dossiers patient** est déjà ouverte. Vous trouverez des informations à ce sujet dans le paragraphe Ouvrir la fenêtre "Vue d'ensemble des dossiers patient" [▶ Page 60].

 $\bigoplus$ 

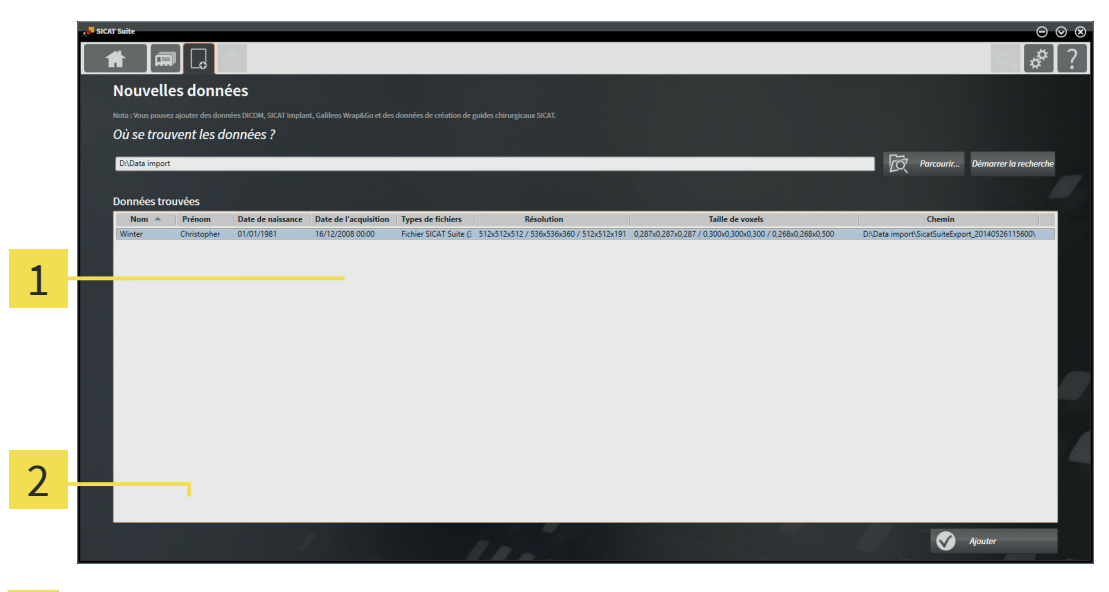

#### Liste **Dossiers patient**  $\overline{1}$

- Bouton d'activation du dossier patient sélectionné  $\overline{2}$
- 1. Sélectionnez le dossier patient souhaité dans la liste **Dossiers patient**.
- 2. Cliquez sur le bouton d'activation du dossier patient sélectionné.
- ▶ SICAT Suite active le dossier patient sélectionné.

Poursuivez au paragraphe Travailler avec des dossiers patient actifs [▶ Page 64].

## 15.4 TRAVAILLER AVEC DES DOSSIERS PATIENT ACTIFS

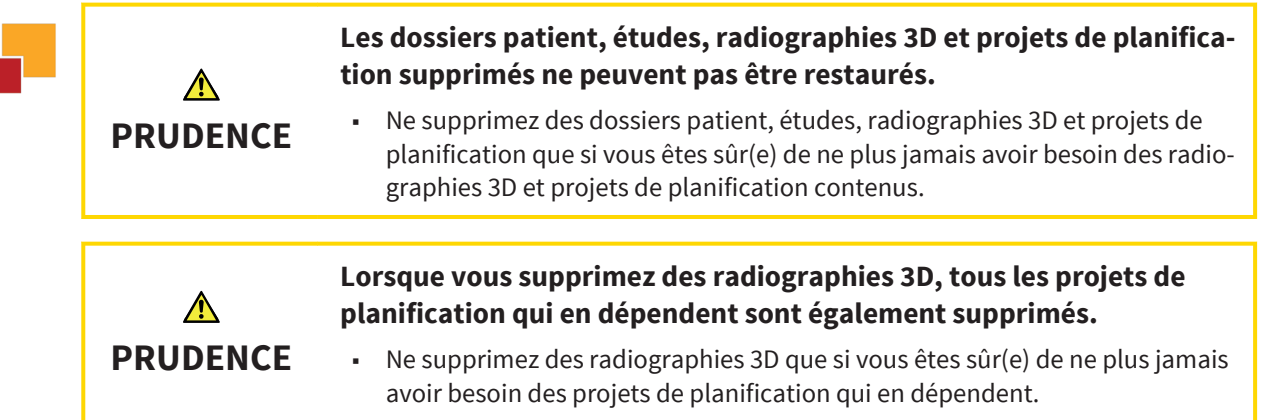

Procédez de la manière suivante pour travailler avec un dossier patient :

☑ Un dossier patient est déjà actif. Vous trouverez des informations à ce sujet dans le paragraphe Activer les dossiers patient [▶ Page 63].

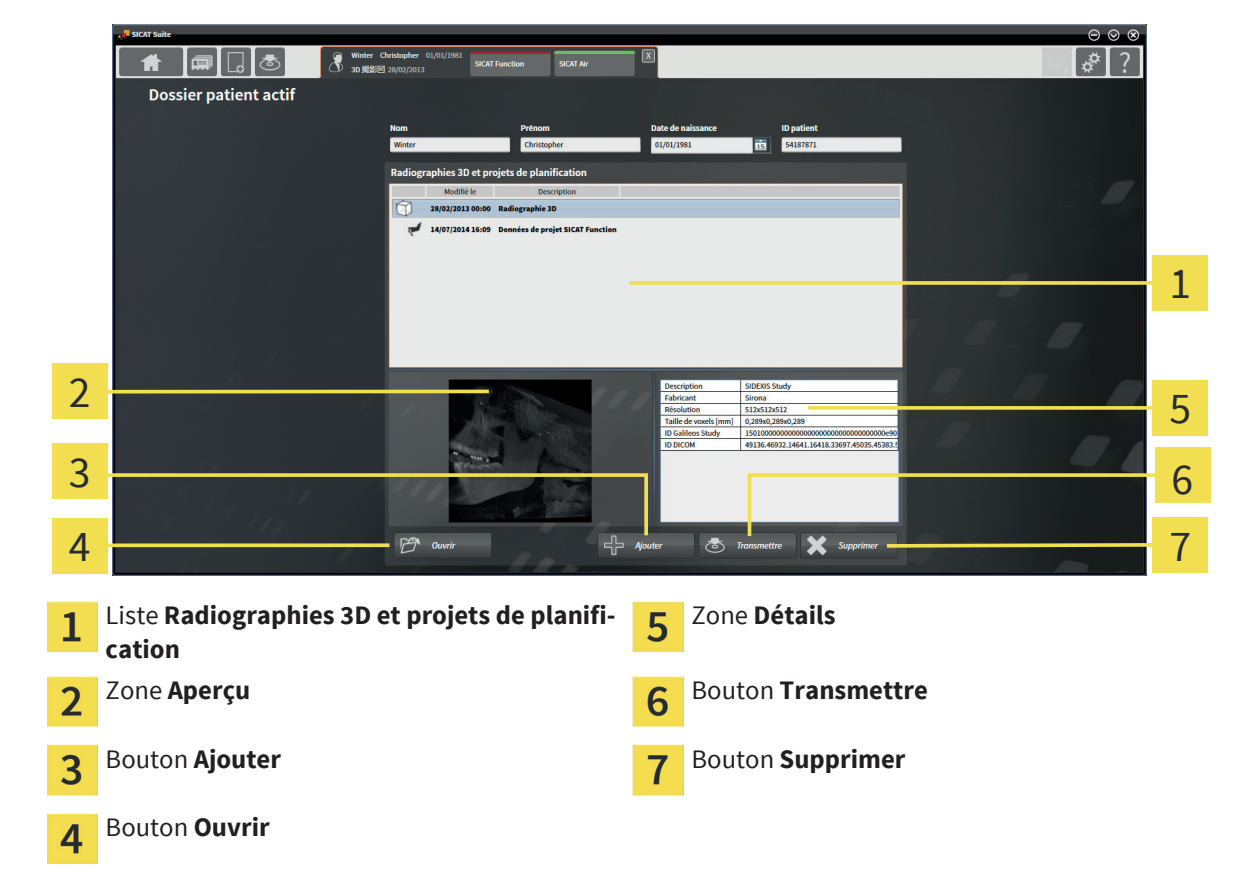

- 1. Dans la fenêtre **Dossier patient actif**, sélectionnez dans la liste **Radiographies 3D et projets de planification** la radiographie 3D ou le projet de planification souhaité(e).
	- ▶ La zone **Aperçu** affiche un aperçu de la radiographie 3D ou du projet de planification sélectionné(e).
	- ▶ La zone **Détails** affiche des détails de la radiographie 3D ou du projet de planification sélectionné(e), par ex. des métadonnées DICOM.
- 2. Pour ouvrir la radiographie 3D sélectionnée dans une application SICAT ou pour ouvrir le projet de planification sélectionné de l'application SICAT correspondante, cliquez sur le bouton **Ouvrir**.

◈

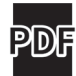

3. Pour ouvrir le document sélectionné dans le viewer PDF standard, cliquez sur le bouton **Ouvrir**.

◈

- 4. Pour importer des données dans le dossier patient actif, cliquez sur le bouton **Ajouter**. Vous trouverez des informations à ce sujet dans le paragraphe Importation de données [▶ Page 49].
- 5. Pour exporter l'étude sélectionnée à partir du dossier patient actif, cliquez sur le bouton **Transmettre**. Vous trouverez des informations à ce sujet dans le paragraphe Exportation de données [▶ Page 74].
- 6. Pour supprimer la radiographie 3D ou le projet de planification sélectionné(e) du dossier patient actif, cliquez sur le bouton **Supprimer**. Vous trouverez des informations à ce sujet dans le paragraphe Supprimer des radiographies 3D ou des projets de planification de dossiers patient [▶ Page 72].
- 7. Pour modifier les attributs du dossier patient actif, reportez vous au paragraphe Modifier les attributs de dossiers patient [> Page 66].

◈

## 15.5 MODIFIER LES ATTRIBUTS DE DOSSIERS PATIENT

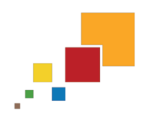

◈

La combinaison d'attributs de chaque dossier patient du dépôt actif doit être unique.

Vous pouvez modifier les attributs suivants d'un dossier patient :

- **Nom**
- **Prénom**
- **Date de naissance**
- **ID patient**

Procédez de la manière suivante pour modifier les attributs d'un dossier patient :

☑ Un dossier patient est déjà actif. Vous trouverez des informations à ce sujet dans le paragraphe Activer les dossiers patient [▶ Page 63].

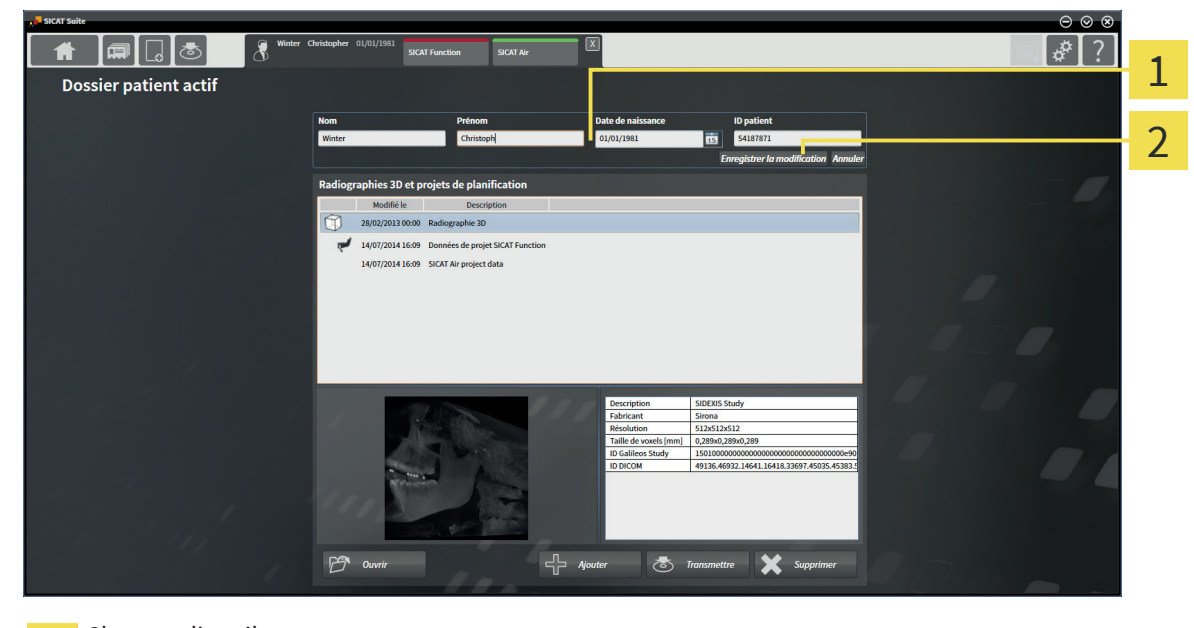

Champs d'attributs 1

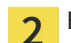

Bouton **Enregistrer la modification**

- 1. Dans la fenêtre **Dossier patient actif**, saisissez les valeurs voulues dans les champs des attributs.
- 2. Cliquez sur le bouton **Enregistrer la modification**.
- ▶ SICAT Suite enregistre vos modifications.

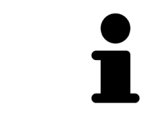

L'ID patient ne correspond pas à l'ID DICOM. Vous pouvez entrer l'ID de votre choix comme ID patient, par exemple le numéro de sécurité sociale ou un ID patient interne de votre cabinet.

# 15.6 OUVRIR DES RADIOGRAPHIES 3D OU DES PROJETS DE PLANIFICATION À PARTIR DE LA VUE D'ENSEMBLE DES DOSSIERS PATIENT

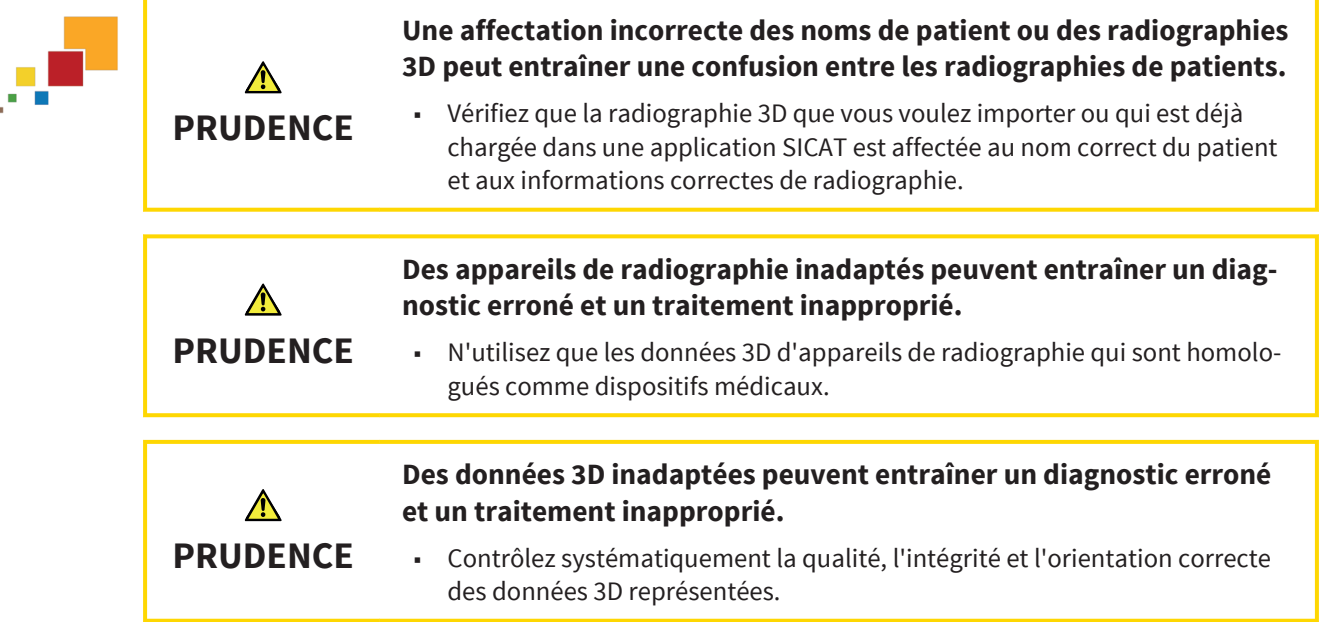

Procédez de la manière suivante pour ouvrir une radiographie 3D ou un projet de planification à partir de la **Vue d'ensemble des dossiers patient** :

☑ La fenêtre **Vue d'ensemble des dossiers patient** est déjà ouverte. Vous trouverez des informations à ce sujet dans le paragraphe Ouvrir la fenêtre "Vue d'ensemble des dossiers patient" [▶ Page 60].

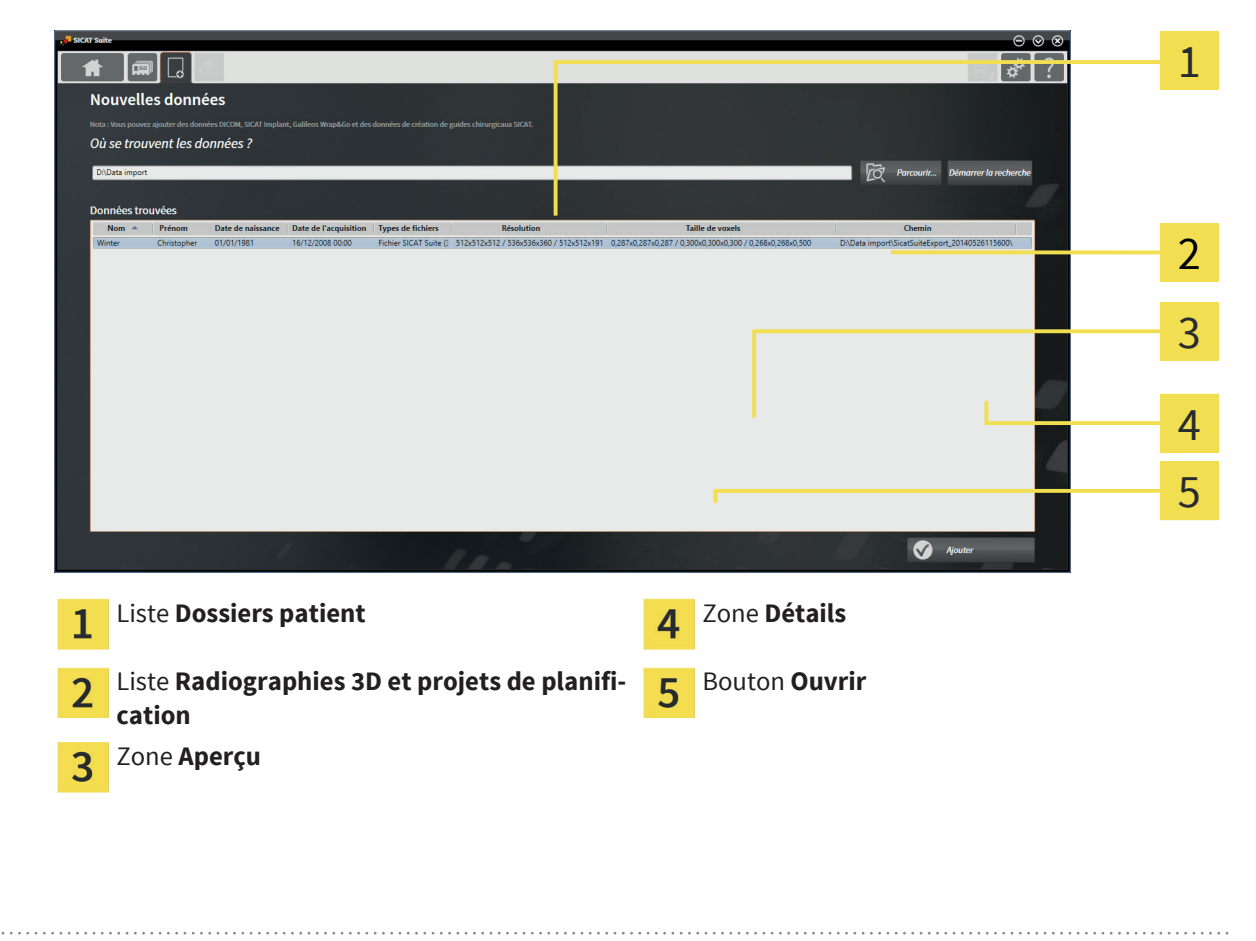

◈

### DOSSIERS PATIENT

1. Dans la fenêtre **Vue d'ensemble des dossiers patient**, sélectionnez le dossier patient souhaité dans la liste **Dossiers patient**.

- ▶ Dans la zone **Dossier sélectionné**, la liste **Radiographies 3D et projets de planification** affiche toutes les radiographies 3D et tous les projets de planification du dossier patient sélectionné.
- 2. Sélectionnez l'ensemble de données ou le document souhaité dans la liste **Radiographies 3D et projets de planification**.
	- ▶ Les zones **Aperçu** et **Détails** affichent des informations relatives à l'ensemble de données ou au document sélectionné.
- 3. Cliquez sur le bouton **Ouvrir**.
- ▶ Si vous avez sélectionné un ensemble de données, celui-ci est ouvert dans une application SICAT.

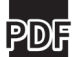

◈

▶ Si vous avez sélectionné un document, celui-ci est ouvert dans le viewer PDF standard.

# 15.7 FERMER UN DOSSIER DE PATIENT ACTIF ET ENREGISTRER LES PROJETS DE PLANIFICATION CONTENUS

 $\bigcirc$ 

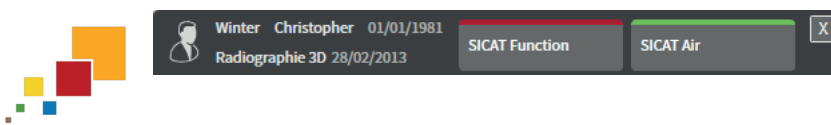

Procédez de la manière suivante pour fermer un dossier de patient actif et enregistrer les projets de planification qu'il contient :

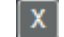

◈

■ Dans la zone du dossier patient actif, cliquez sur le bouton **Fermer**.

▶ SICAT Suite ferme le dossier patient actif et enregistre les modifications apportées aux projets de planification.

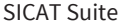

## 15.8 SUPPRIMER DES DOSSIERS PATIENT DES DÉPÔTS

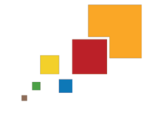

**Lorsque vous supprimez des dossiers patient, toutes les radiographies 3D et tous les projets de planification qui y sont contenus sont également supprimés.**

**PRUDENCE**

 $\bigwedge$ 

■ Ne supprimez des dossiers patient que si vous êtes sûr(e) de ne plus jamais avoir besoin des radiographies 3D et des projets de planification qu'ils contiennent.

Procédez de la manière suivante pour supprimer un dossier patient ainsi que toutes les radiographies 3D et tous les projets de planification qu'il contient :

☑ La fenêtre **Vue d'ensemble des dossiers patient** est déjà ouverte. Vous trouverez des informations à ce sujet dans le paragraphe Ouvrir la fenêtre "Vue d'ensemble des dossiers patient" [▶ Page 60].

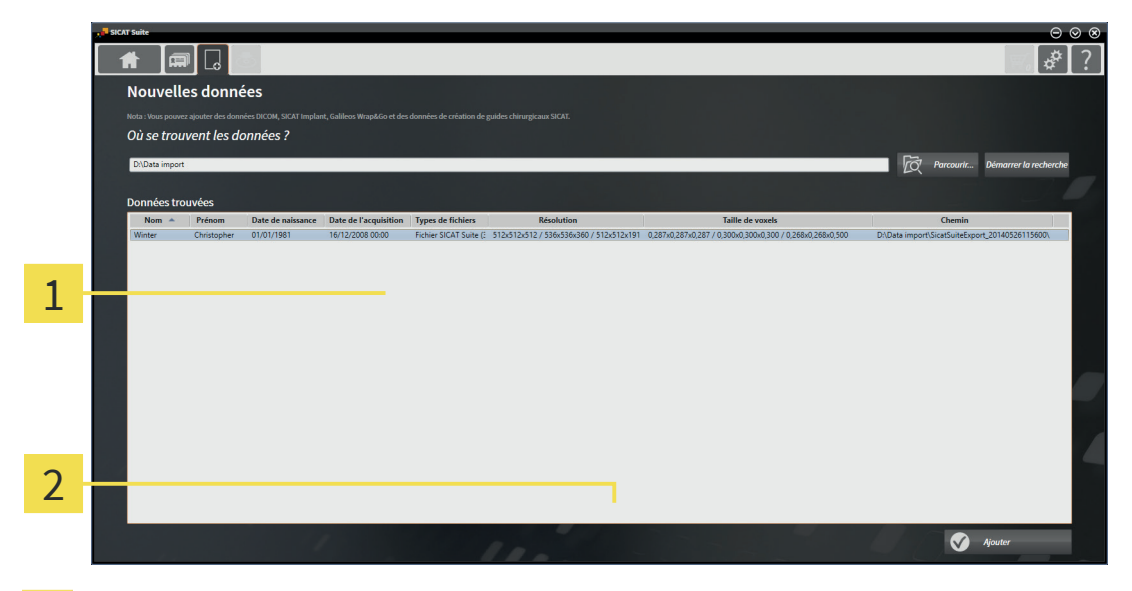

Liste **Dossiers patient** 1

Bouton de suppression du dossier patient sélectionné  $\overline{\mathbf{2}}$ 

1. Dans la fenêtre **Vue d'ensemble des dossiers patient**, sélectionnez le dossier patient souhaité dans la liste **Dossiers patient**.

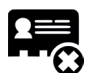

◈

2. Cliquez sur le bouton de suppression du dossier patient sélectionné.

▶ Un message de confirmation s'ouvre :

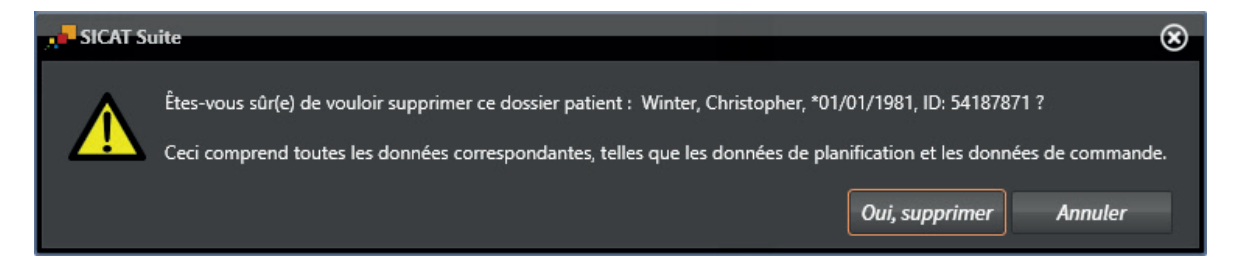

Page 70 de 112 SICAT Suite

### DOSSIERS PATIENT

3. Si vous souhaitez supprimer les données sélectionnées, cliquez sur **Oui, supprimer** dans le dialogue de confirmation.

▶ SICAT Suite supprime du dépôt le dossier patient sélectionné ainsi que toutes les radiographies 3D et tous les projets de planification qui y sont contenus et les retire de la liste **Dossiers patient**.

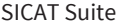

◈

 $\bigcirc$ 

J.

◈

# 15.9 SUPPRIMER DES RADIOGRAPHIES 3D OU DES PROJETS DE PLANIFICATION DE DOSSIERS PATIENT

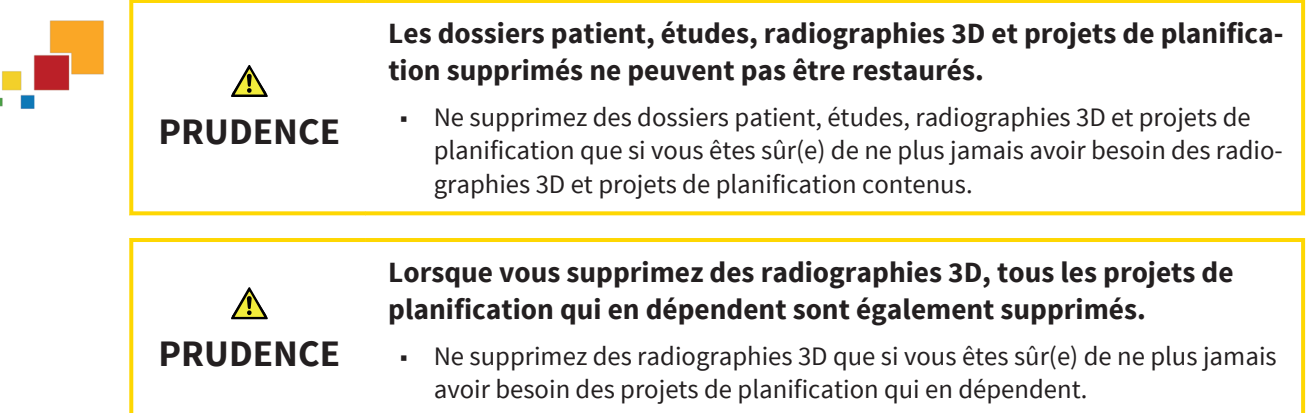

Procédez de la manière suivante pour supprimer une radiographie 3D ou un projet de planification d'un dossier patient :

☑ La fenêtre **Vue d'ensemble des dossiers patient** est déjà ouverte. Vous trouverez des informations à ce sujet dans le paragraphe Ouvrir la fenêtre "Vue d'ensemble des dossiers patient" [▶ Page 60].

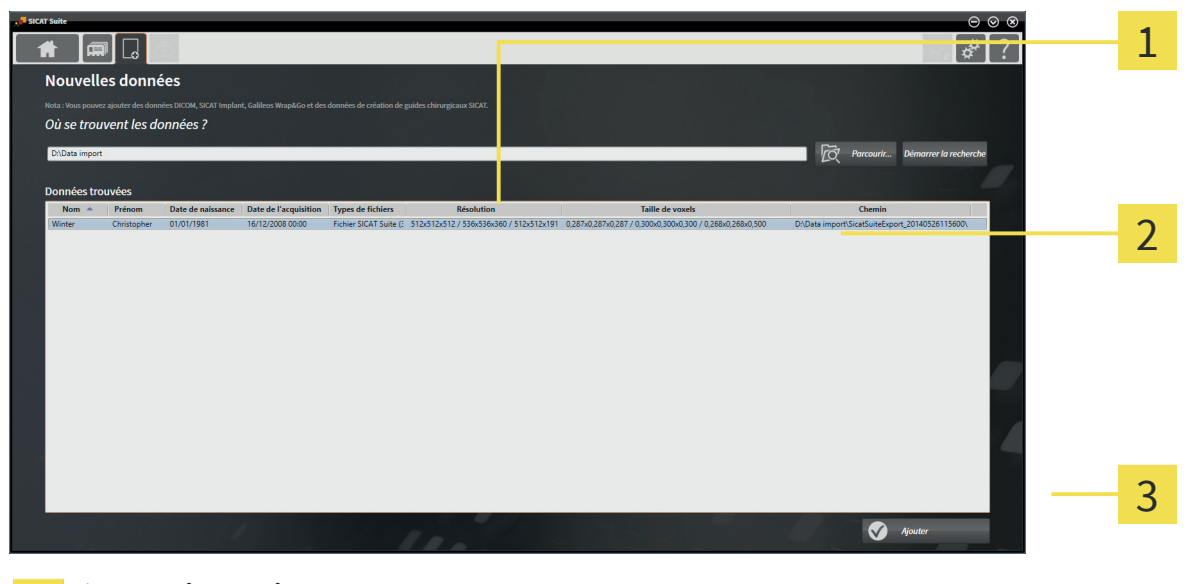

Liste **Dossiers patient** 1

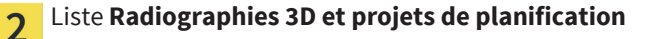

Bouton **Supprimer**  $\overline{3}$ 

- 1. Dans la fenêtre **Vue d'ensemble des dossiers patient**, sélectionnez le dossier patient souhaité dans la liste **Dossiers patient**.
	- ▶ Dans la zone **Dossier sélectionné**, la liste **Radiographies 3D et projets de planification** affiche toutes les radiographies 3D et tous les projets de planification du dossier patient sélectionné.
- 2. Sélectionnez dans la liste **Radiographies 3D et projets de planification** la radiographie 3D ou le projet de planification souhaité(e).
- 3. Cliquez sur le bouton **Supprimer**.
	- ▶ Un message de confirmation s'ouvre :

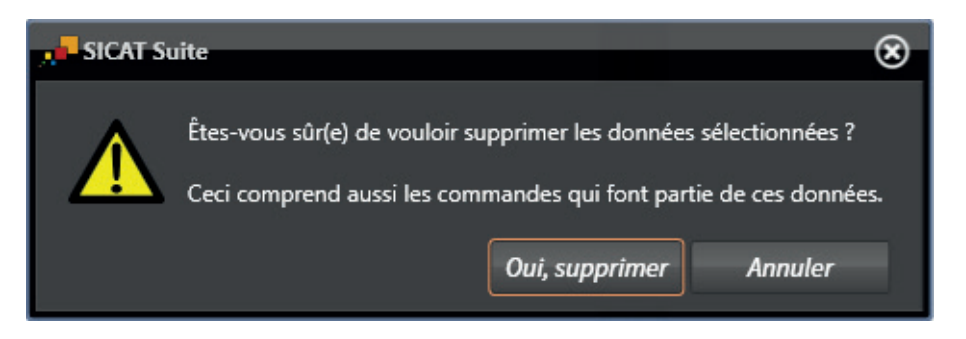

 $\bigoplus$ 

- 4. Si vous souhaitez supprimer les données sélectionnées, cliquez sur **Oui, supprimer** dans le dialogue de confirmation.
- ▶ SICAT Suite supprime la radiographie 3D ou le projet de planification sélectionné(e) du dossier patient et de la liste **Radiographies 3D et projets de planification**.

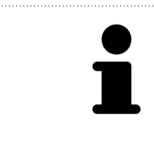

Vous pouvez également supprimer des radiographies 3D ou des projets de planification de dossiers patient dans la fenêtre **Dossier patient actif**. Vous trouverez des informations à ce sujet dans le paragraphe Travailler avec des dossiers patient actifs [▶ Page 64].

◈

### 16 EXPORTATION DE DONNÉES

Vous pouvez exporter les études du dossier patient actuellement ouvert. Lorsque SICAT Suite a été démarrée en version intégrée, il s'agit de l'étude qui a été ouverte dans le logiciel principal.

◈

#### **Réimportation de données exportées**

**REMARQUE** ■ Des données préalablement exportées à partir de la version intégrée de SI-CAT Suite ne peuvent être réimportées que dans la version standalone de SI-CAT Suite.

SICAT Suite peut exporter les données suivantes :

- Dossiers patient (DICOM)
- Études 3D
- Documents

Les données exportées peuvent contenir les éléments suivants :

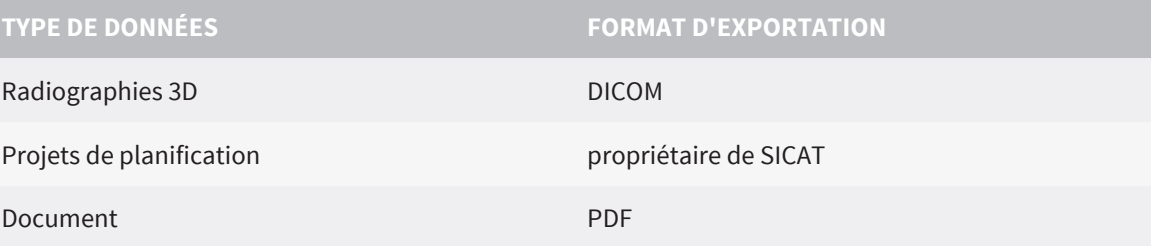

SICAT Suite peut exporter des études, y compris tous les projets de planification, à partir du dossier patient actif. Si nécessaire, SICAT Suite peut anonymiser les dossiers patient pour l'exportation.

Lorsque vous exportez des documents, une fenêtre de l'explorateur des fichiers Windows s'ouvre, dans laquelle vous pouvez choisir un répertoire cible.

Pour exporter des données, effectuez les actions suivantes dans l'ordre indiqué :

- Ouvrez la fenêtre **Transmettre les données**. Vous trouverez des informations à ce sujet dans le paragraphe Ouvrir la fenêtre "Transmettre les données" dans la version standalone [▶ Page 75] ou dans le paragraphe Ouvrir la fenêtre "Transmettre les données" dans SICAT Suite en tant que plug-in de SIDEXIS XG [▶ Page 76].
- Exportez les données voulues. Vous trouverez des informations à ce sujet dans le paragraphe Exporter des données [▶ Page 77].

Page 74 de 112 SICAT Suite

◈

### 16.1 OUVRIR LA FENÊTRE "TRANSMETTRE LES DONNÉES" DANS LA VERSION STANDALONE

◈

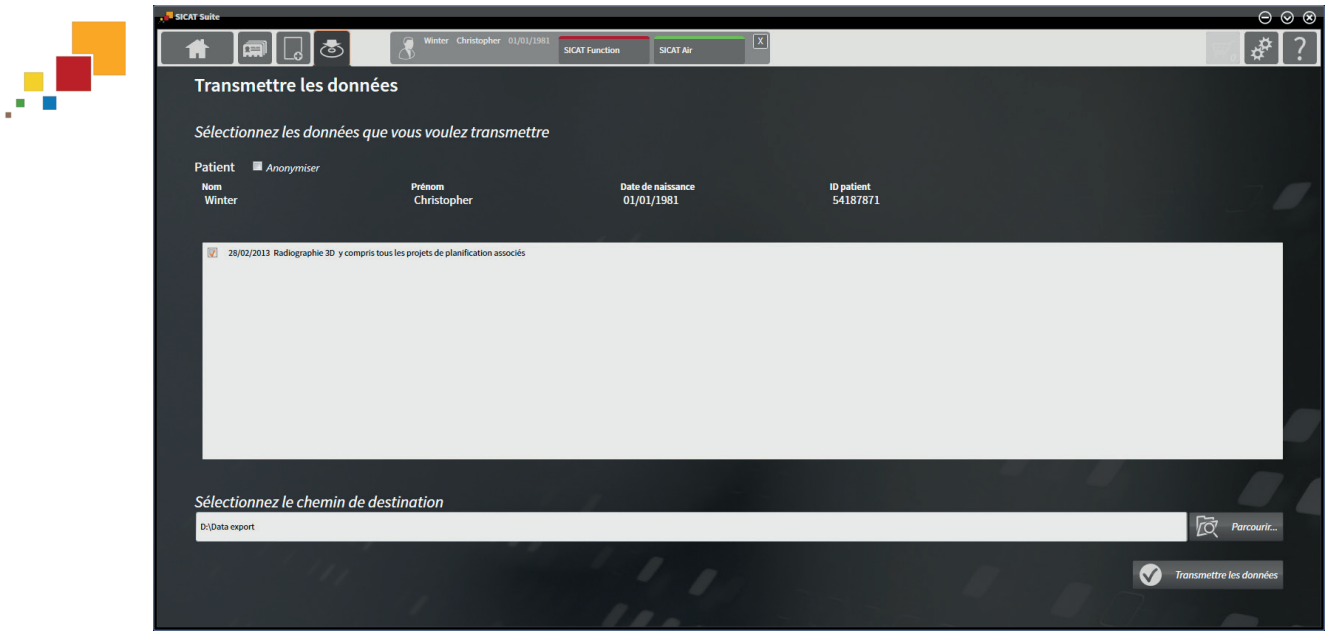

Pour ouvrir la fenêtre **Transmettre les données** dans la version standalone de SICAT Suite, effectuez une des actions suivantes :

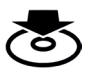

◈

■ Lorsqu'un dossier patient est ouvert, cliquez dans la **Barre de navigation** sur l'icône **Transmettre les données**.

- ▶ La fenêtre **Transmettre les données** s'ouvre.
- Dans la fenêtre **SICAT Suite Home**, cliquez sur le bouton **Transmettre les données**.
	- ▶ La fenêtre **Transmettre les données** s'ouvre.
- Dans la fenêtre **Dossier patient actif**, sélectionnez une radiographie 3D, une étude ou un projet de planification puis cliquez sur le bouton **Transmettre les données**.
	- ▶ SICAT Suite active le dossier patient et ouvre la fenêtre Transmettre les données pour les données sélectionnées.
- Dans la fenêtre Vue d'ensemble des dossiers patient, sélectionnez un dossier patient puis cliquez sur le bouton de transmission du patient sélectionné.
	- ▶ SICAT Suite active le dossier patient et ouvre la fenêtre **Transmettre les données**. Toutes les radiographies 3D et tous les projets de planification du dossier patient sont sélectionnés pour l'exportation.
- Dans la fenêtre Vue d'ensemble des dossiers patient, sélectionnez une radiographie 3D ou un projet de planification puis cliquez sur le bouton **Transmettre les données**.
	- ▶ SICAT Suite active le dossier patient et ouvre la fenêtre **Transmettre les données**.

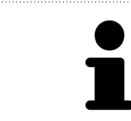

SICAT Suite exporte exclusivement les radiographies 3D et les projets de planification sélectionnés du dossier patient actif.

Poursuivez au paragraphe Exporter des données [▶ Page 77].

### 16.2 OUVRIR LA FENÊTRE "TRANSMETTRE LES DONNÉES" DANS SICAT SUITE EN TANT QUE PLUG-IN DE SIDEXIS XG

 $\bigoplus$ 

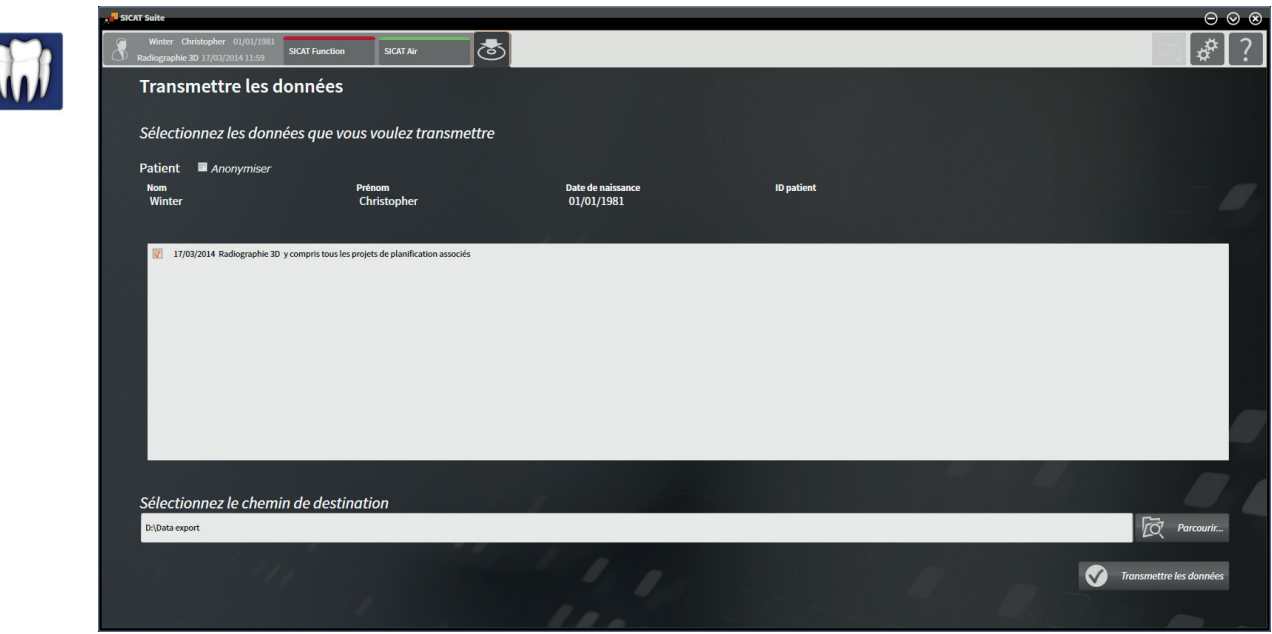

Procédez de la manière suivante pour ouvrir la fenêtre **Transmettre les données** dans SICAT Suite en tant que plug-in de SIDEXIS XG :

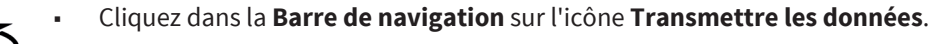

▶ La fenêtre **Transmettre les données** s'ouvre.

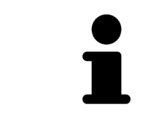

◈

SICAT Suite exporte exclusivement les radiographies 3D et les projets de planification sélectionnés du dossier patient actif.

Poursuivez au paragraphe Exporter des données [▶ Page 77].

### 16.3 EXPORTER DES DONNÉES

Procédez de la manière suivante pour exporter des études :

☑ La fenêtre **Transmettre les données** est déjà ouverte. Vous trouverez des informations à ce sujet dans le paragraphe Ouvrir la fenêtre "Transmettre les données" dans la version standalone [▶ Page 75] ou dans le paragraphe Ouvrir la fenêtre "Transmettre les données" dans SICAT Suite en tant que plug-in de SIDEXIS XG [▶ Page 76].

◈

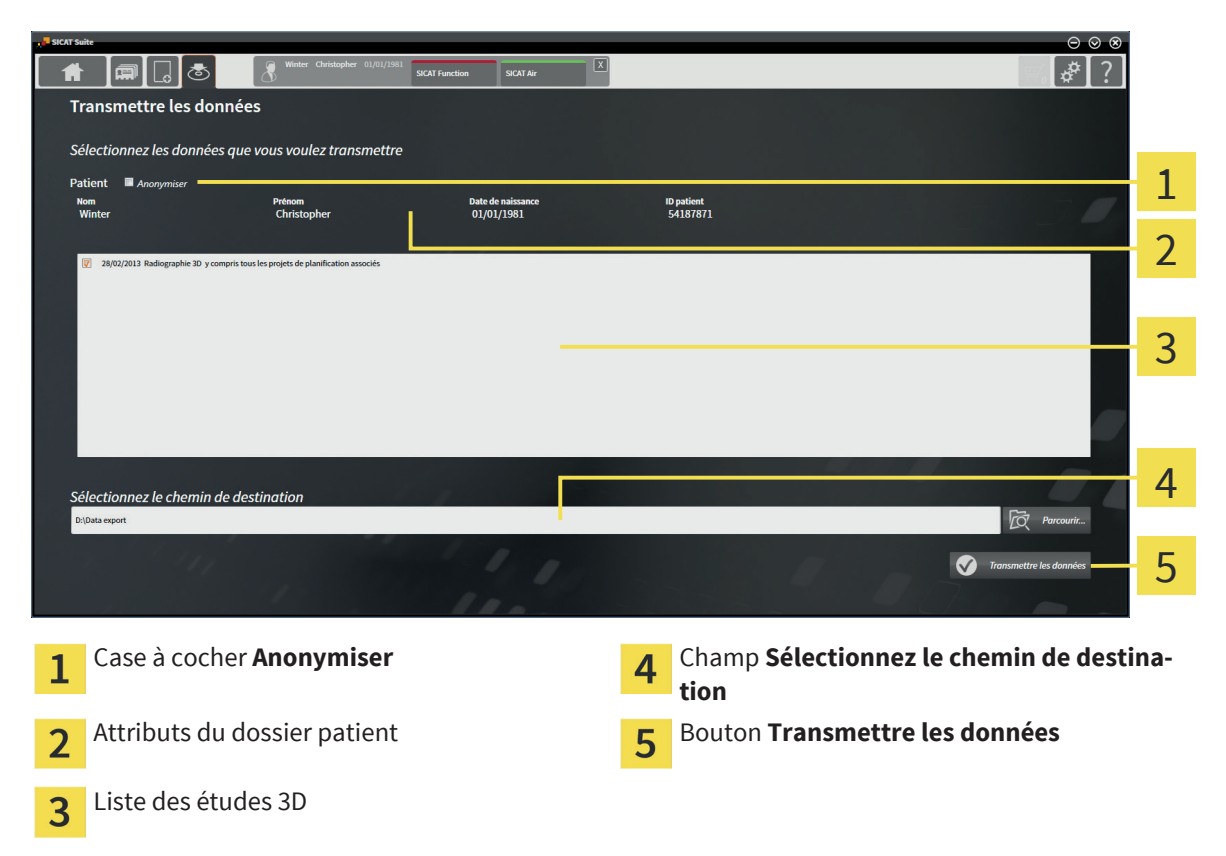

- 1. Si vous le souhaitez, activez la case à cocher **Anonymiser** dans la fenêtre **Transmettre les données**.
	- ▶ Les attributs du dossier patient exporté sont modifiés en **Patient** pour le **Nom**, **Anonyme** pour le **Prénom** et **01.01.** suivi de l'année de naissance pour **Date de naissance**. Les attributs du dossier patient dans le dépôt de dossiers patient restent inchangés.
- 2. Assurez-vous que vous avez bien sélectionné les études 3D voulues du patient voulu.

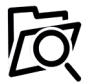

◈

3. Cliquez sur le bouton **Parcourir**.

- ▶ La fenêtre **Rechercher un dossier** s'ouvre.
- 4. Dans la fenêtre **Rechercher un dossier**, sélectionnez un dossier cible et cliquez sur **OK**.
	- ▶ La fenêtre **Rechercher un dossier** se ferme et SICAT Suite reporte le chemin du dossier voulu dans le champ **Sélectionnez le chemin de destination**.

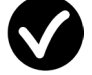

- 5. Cliquez sur le bouton **Transmettre les données**.
- ▶ SICAT Suite exporte les études sélectionnées dans le dossier sélectionné.

### 17 PROCESSUS DE COMMANDE

Procédez de la manière suivante pour commander des gouttières thérapeutiques :

◈

- Dans une application SICAT, insérez les données de planification de gouttières thérapeutiques souhaitées dans le panier. Vous trouverez des informations à ce sujet dans la notice d'utilisation de l'application SICAT correspondante.
- Contrôlez le panier dans SICAT Suite et lancez la commande. Vous trouverez des informations à ce sujet dans le paragraphe Contrôler le panier et finaliser la commande [▶ Page 79].
- Terminez la commande soit directement sur l'ordinateur sur lequel s'exécute SICAT Suite, soit sur un autre ordinateur doté d'une connexion Internet active. Vous trouverez des informations à ce sujet dans le paragraphe Terminer une commande via une connexion Internet active [▶ Page 80] ou dans le paragraphe Terminer une commande sans connexion Internet active [▶ Page 81].
- SICAT Portal vous permet de transmettre votre commande à des fournisseurs qualifiés via votre Navigateur Web et vous indique les prix des produits. Vous trouverez une description des étapes de commande sur SICAT Portal dans le paragraphe Exécuter les étapes de commande dans SICAT Portal [▶ Page 84].

Une fois la commande terminée, SICAT WebConnector ou votre navigateur Web transmet les données de la commande via une connexion Internet cryptée.

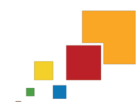

Si vous avez démarré SICAT Suite en version standalone, vous pouvez ajouter au panier, par commande, plusieurs gouttières basées sur différents patients et différentes radiographies 3D. Le contenu du panier est conservé lorsque vous fermez SICAT Suite.

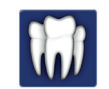

Si vous avez démarré SICAT Suite à partir de SIDEXIS, vous pouvez ajouter au panier des commandes qui sont basées sur la même radiographie 3D. Il est recommandé d'effectuer ensuite l'intégralité du processus de commande, car le contenu du panier est perdu lorsque vous quittez SICAT Suite.

> Si l'ordinateur sur lequel s'exécute SICAT Suite dispose d'une connexion Internet active, SICAT WebConnector transmet les données de la commande automatiquement au serveur SICAT, sous forme cryptée. Dans ce cas, la commande peut comprendre plusieurs gouttières. Si l'ordinateur sur lequel s'exécute SICAT Suite ne dispose pas d'une connexion Internet active, la transmission fait appel à un fichier XML et une archive Zip que vous pouvez télécharger à l'aide d'un navigateur Web sur un autre ordinateur, équipé, lui, d'une connexion Internet active. Dans ce cas, SICAT Suite exporte toutes les gouttières du panier à la fois et crée un sous-dossier par patient. Dans SICAT Portal, vous pouvez ensuite télécharger une gouttière par patient.

#### Page 78 de 112 SICAT Suite

### 17.1 CONTRÔLER LE PANIER ET FINALISER LA COMMANDE

◈

☑ Le panier contient au moins une gouttière.

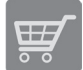

◈

- 1. Si le panier n'est pas encore ouvert, cliquez dans la **Barre de navigation** sur le bouton **Panier d'achat**.
	- ▶ La fenêtre **Panier d'achat** s'ouvre et affiche toutes les gouttières, groupées par patient, qui sont actuellement contenues dans le panier.

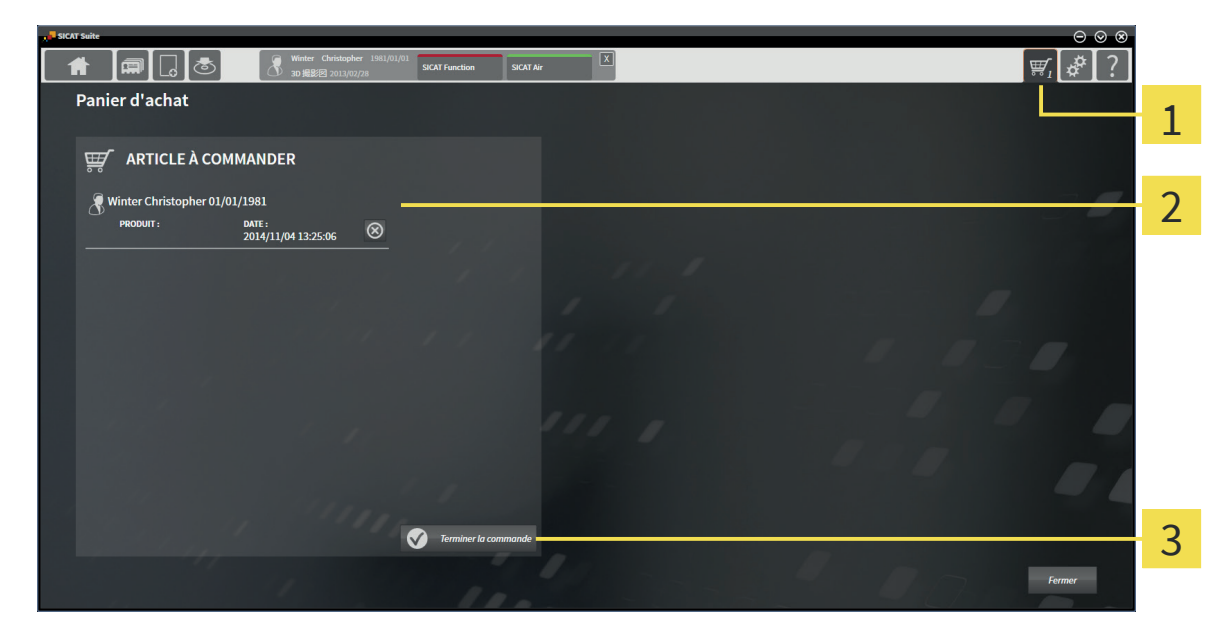

- Onglet **Panier d'achat** 1
- Liste **ARTICLE À COMMANDER**  $\overline{2}$
- Bouton **Terminer la commande** 3
- 2. Contrôlez dans la fenêtre **Panier d'achat** si toutes les gouttières souhaitées sont contenues.
- 3. Cliquez sur le bouton **Terminer la commande**.
- ▶ SICAT Suite met le statut de la commande sur **En préparation** et établit une connexion au serveur SICAT.
- ▶ En cas de commande via une connexion Internet active, il n'est plus possible de modifier la commande que dans SICAT Portal.

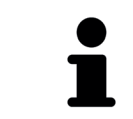

Vous pouvez cliquer sur l'icône **Supprimer** pour supprimer des gouttières du panier.

Poursuivez avec une des actions suivantes :

- Terminer une commande via une connexion Internet active [▶ Page 80]
- Terminer une commande sans connexion Internet active [▶ Page 81]

### 17.2 TERMINER UNE COMMANDE VIA UNE CONNEXION INTERNET ACTIVE

☑ L'ordinateur sur lequel SICAT Suite s'exécute est équipé d'une connexion Internet active.

◈

☑ SICAT Portal a été ouvert automatiquement dans votre navigateur.

- 1. Si cela n'est pas déjà fait, connectez-vous à SICAT Portal avec votre ID SICAT et votre mot de passe.
	- ▶ La vue d'ensemble de votre commande s'ouvre et affiche les gouttières contenues, groupées par patient, ainsi que les prix.
- 2. Suivez les instructions du paragraphe Exécuter les étapes de commande dans SICAT Portal [▶ Page 84].
- ▶ SICAT Suite prépare les données de commande pour le téléchargement.
- ▶ Au terme des préparatifs, SICAT WebConnector transfère les données de commande sur le serveur SICAT via une connexion cryptée.
- ▶ Le statut de la commande dans le panier passe à **En chargement**.

Vous pouvez supprimer des patients et toutes les gouttières associées de SICAT Portal en sélectionnant un patient et en cliquant sur le bouton de suppression de patients. Dans le panier de SICAT Suite, vous avez à nouveau pleinement accès à l'ensemble des gouttières.

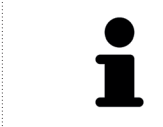

◈

Si vous vous déconnectez de Windows pendant le chargement, SICAT WebConnector met la procédure en pause. Le logiciel poursuit automatiquement le chargement après la nouvelle connexion.

### 17.3 TERMINER UNE COMMANDE SANS CONNEXION INTERNET ACTIVE

◈

☑ L'ordinateur sur lequel SICAT Suite s'exécute n'est pas équipé d'une connexion Internet active.

☑ Une fenêtre affiche le message suivant : **Erreur lors de la connexion au serveur SICAT**

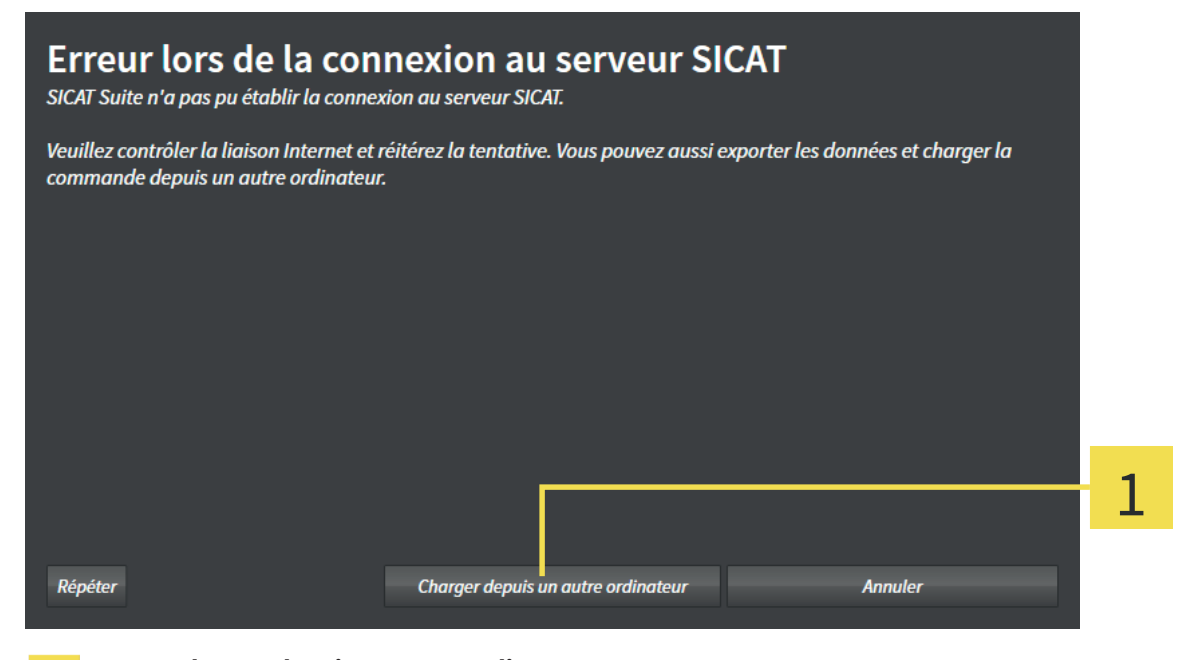

Bouton **Charger depuis un autre ordinateur**  $\mathbf{1}$ 

- 1. Cliquez sur le bouton **Charger depuis un autre ordinateur**.
	- ▶ La fenêtre **Charger la commande depuis un autre ordinateur** s'ouvre :

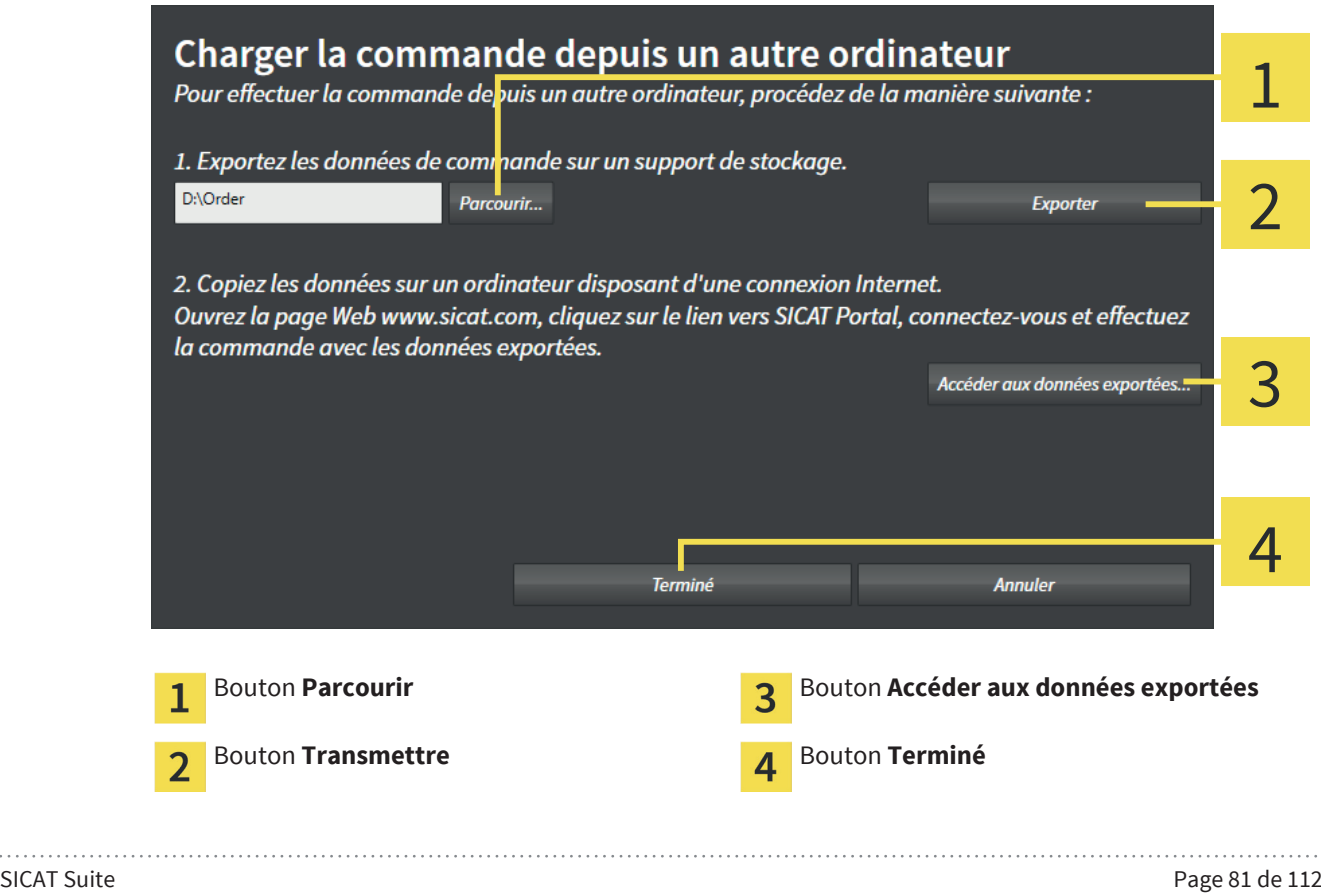

◈

- 2. Cliquez sur le bouton **Parcourir**.
	- ▶ Une fenêtre de l'explorateur de fichiers de Windows s'ouvre.
- 3. Sélectionnez un répertoire existant ou créez un nouveau répertoire puis cliquez sur **OK**.

- 4. Cliquez sur le bouton **Transmettre**.
	- ▶ SICAT Suite exporte vers le dossier sélectionné tous les fichiers qui sont nécessaires pour la commande du contenu du panier. Ce faisant, SICAT Suite crée un sous-dossier pour chaque patient.
- 5. Cliquez sur le bouton **Accéder aux données exportées**.
	- ▶ Une fenêtre de l'explorateur de fichiers de Windows s'ouvre, qui affiche le répertoire avec les données exportées :

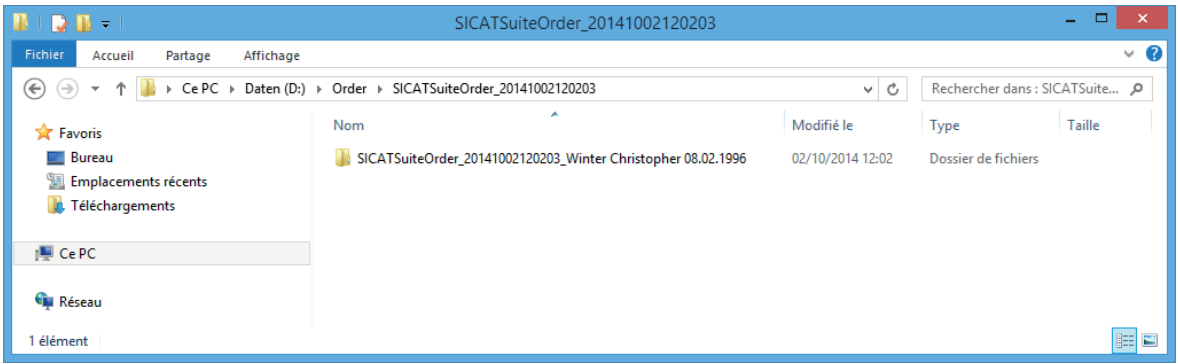

- 6. Copiez le dossier contenant les données de la gouttière souhaitée sur un ordinateur doté d'une connexion Internet active, par exemple par l'intermédiaire d'une clé USB.
- 7. Dans la fenêtre **Charger la commande depuis un autre ordinateur**, cliquez sur **Terminé**.
	- ▶ SICAT Suite ferme la fenêtre **Charger la commande depuis un autre ordinateur**.
	- ▶ SICAT Suite supprime du panier toutes les gouttières contenues dans la commande.
- 8. Sur l'ordinateur doté d'une connexion Internet active, ouvrez un navigateur Web et ouvrez la page Internet http://www.sicat.com.
- 9. Cliquez sur le lien vers SICAT Portal.
	- ▶ SICAT Portal s'ouvre.
- 10. Si cela n'est pas déjà fait, connectez-vous à SICAT Portal avec votre ID SICAT et votre mot de passe.
- 11. Cliquez sur le bouton de chargement de la commande.
- 12. Sélectionnez la commande voulue sur l'ordinateur équipé de la connexion Internet active. Il s'agit d'un fichier XML dont le nom commence par **SICATSuiteOrder**.
	- ▶ La vue d'ensemble de votre commande s'ouvre et affiche le patient contenu, les gouttières correspondantes ainsi que le prix.
- 13. Suivez les instructions du paragraphe Exécuter les étapes de commande dans SICAT Portal [▶ Page 84].
- 14. Cliquez sur le bouton de chargement des données de gouttières.

◈

- 15. Sélectionnez les données de gouttières correspondantes sur l'ordinateur équipé de la connexion Internet active. Il s'agit d'une archive Zip qui se trouve dans le même dossier que le fichier XML précédemment chargé et dont le nom commence par **SICATSuiteExport**.
- ▶ Si vous avez exécuté la commande, votre navigateur transfère l'archive contenant les données des gouttières sur le serveur SICAT via une liaison cryptée.

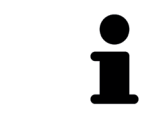

SICAT Suite ne supprime pas automatiquement les données exportées Une fois un processus de commande terminé, il est recommandé de supprimer manuellement les données exportées, dans un souci de sécurité.

◈

### 17.4 EXÉCUTER LES ÉTAPES DE COMMANDE DANS SICAT PORTAL

 $\bigoplus$ 

- 1. Contrôlez si toutes les gouttières thérapeutiques souhaitées sont contenues.
- 2. Si nécessaire, supprimer des patients et, par la même occasion, les gouttières associées, de la vue d'ensemble de la commande.

- 3. Vérifiez si l'adresse de facturation et l'adresse de livraison sont correctes. Modifiez-les, si nécessaire.
- 4. Choisissez la méthode d'expédition souhaitée.
- 5. Acceptez les conditions générales de vente et envoyez la commande.

◈

### 18 RÉGLAGES

Les réglages généraux sont différents pour la version standalone et les versions intégrées de SICAT Suite :

◈

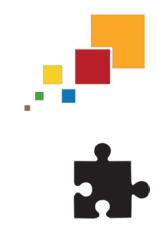

◈

- Dans la version standalone de SICAT Suite, vous pouvez modifier les réglages généraux. Les modifications prennent effet immédiatement.
- Die integrierten Versionen der SICAT Suite übernehmen die meisten Einstellungen von der Hauptsoftware. Par conséquent, vous pouvez uniquement visualiser les valeurs de ces réglages dans SICAT Suite. Veuillez procéder aux modifications souhaitées de ces réglages dans le logiciel principal puis redémarrer la version intégrée de SICAT Suite afin d'appliquer les modifications.

La présente notice d'utilisation décrit les réglages généraux de SICAT Suite. Vous trouverez les réglages spécifiques aux applications dans la notice d'utilisation des applications SICAT correspondantes.

Vous pouvez modifier ou visualiser les réglages généraux dans la fenêtre **Réglages**. Après que vous ayez cliqué sur l'icône **Réglages**, la barre d'options sur le côté gauche de la fenêtre **Réglages** affiche les onglets suivants :

- **Général** Vous trouverez des informations à ce sujet dans le paragraphe Modifier ou visualiser les réglages généraux [▶ Page 86].
- **Vos dépôts de dossiers patient** uniquement disponible dans la version standalone de SICAT Suite. Vous trouverez des informations à ce sujet dans le paragraphe Dépôts de dossiers patient [▶ Page 42].
- **Licences** Vous trouverez des informations à ce sujet dans le paragraphe Licences [▶ Page 35].
- **Cabinet** modifier le Logo et le texte d'information de votre cabinet, par ex. pour leur utilisation sur les imprimés. Vous trouverez des informations à ce sujet dans le paragraphe Modifier ou visualiser les informations du cabinet [▶ Page 90].
- D'autres onglets proviennent des applications SICAT. Vous trouverez les réglages spécifiques aux applications dans la notice d'utilisation des applications SICAT correspondantes.

### MODIFIER OU VISUALISER LES RÉGLAGES GÉNÉRAUX 18.1

◈

Les réglages généraux sont différents pour la version standalone et les versions intégrées de SICAT Suite :

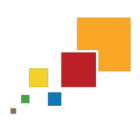

- Dans la version standalone de SICAT Suite, vous pouvez modifier les réglages généraux. Les modifications prennent effet immédiatement.

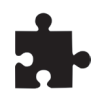

Die integrierten Versionen der SICAT Suite übernehmen die meisten Einstellungen von der Hauptsoftware. Par conséquent, vous pouvez uniquement visualiser les valeurs de ces réglages dans SICAT Suite. Veuillez procéder aux modifications souhaitées de ces réglages dans le logiciel principal puis redémarrer la version intégrée de SICAT Suite afin d'appliquer les modifications.

Procédez de la manière suivante pour modifier ou visualiser la langue, le schéma dentaire et l'anonymisation des patients :

1. Cliquez dans la **Barre de navigation** sur l'icône **Réglages**. ▶ La fenêtre **Réglages** s'ouvre.

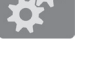

◈

- 2. Cliquez sur l'onglet **Général**.
	- ▶ La fenêtre **Général** s'ouvre :

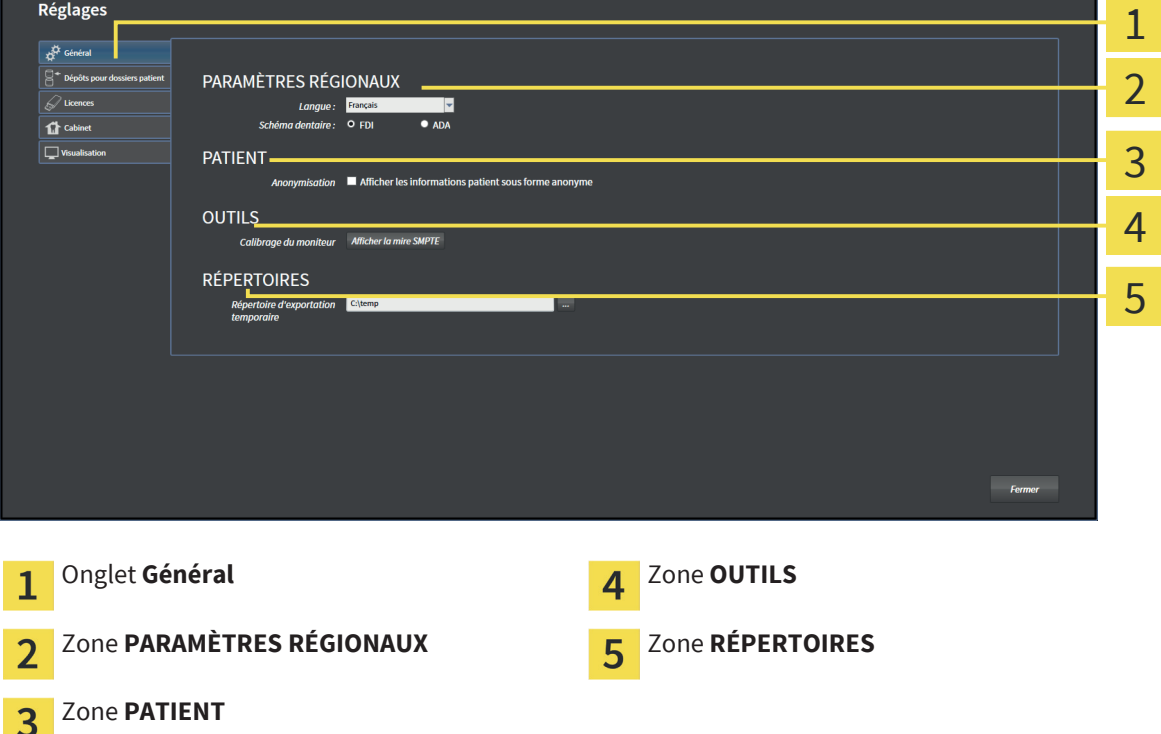

Vous pouvez modifier ou visualiser les réglages suivants :

■ Dans la zone **PARAMÈTRES RÉGIONAUX**, vous pouvez modifier ou visualiser la langue de l'interface utilisateur dans la liste **Langue** .

◈

- Dans la zone **PARAMÈTRES RÉGIONAUX**, vous pouvez modifier ou visualiser le schéma dentaire actuel sous **Schéma dentaire** .
- Dans la zone **PATIENT**, vous pouvez modifier ou visualiser l'état de la case à cocher **Afficher les informations patient sous forme anonyme**. Si la case est cochée, SICAT Suite affiche les attributs du dossier patient dans la **Barre de navigation** sous la forme **Patient** pour le **Nom**, **Anonyme** pour le **Prénom** et **01.01.** suivi de l'année de naissance **Date de naissance**. Dans la fenêtre **SICAT Suite Home**, SICAT Suite masque la liste **Derniers dossiers patient**.
- Dans la zone **RÉPERTOIRES**, vous pouvez indiquer dans le champ **Répertoire d'exportation temporaire** un dossier dans lequel SICAT Suite enregistre les données de commande. Vous devez disposer d'un accès sans restriction à ce dossier.

En plus de visualiser les réglages généraux, il vous est également possible d'ouvrir la mire SMPTE pour calibrer votre moniteur.

■ Cliquez sous **OUTILS**, **Calibrage du moniteur**, sur le bouton **Afficher la mire SMPTE**, afin de calibrer votre moniteur. Vous trouverez des informations à ce sujet dans le paragraphe Calibrage du moniteur avec la mire SMPTE [▶ Page 88].

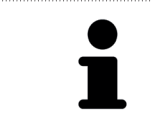

Les schémas dentaires supportés sont FDI et ADA.

### 18.2 CALIBRAGE DU MONITEUR AVEC LA MIRE SMPTE

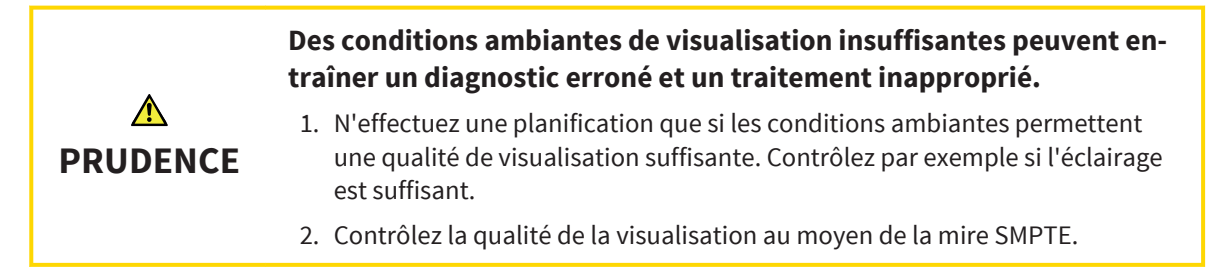

◈

Quatre propriétés principales déterminent si votre moniteur est apte à visualiser les données dans les applications SICAT :

- Luminosité
- Contraste
- Résolution spatiale (linéarité)
- Distorsion (aliasing)

La mire SMPTE est une image de référence qui vous permet de contrôler les propriétés de votre moniteur :

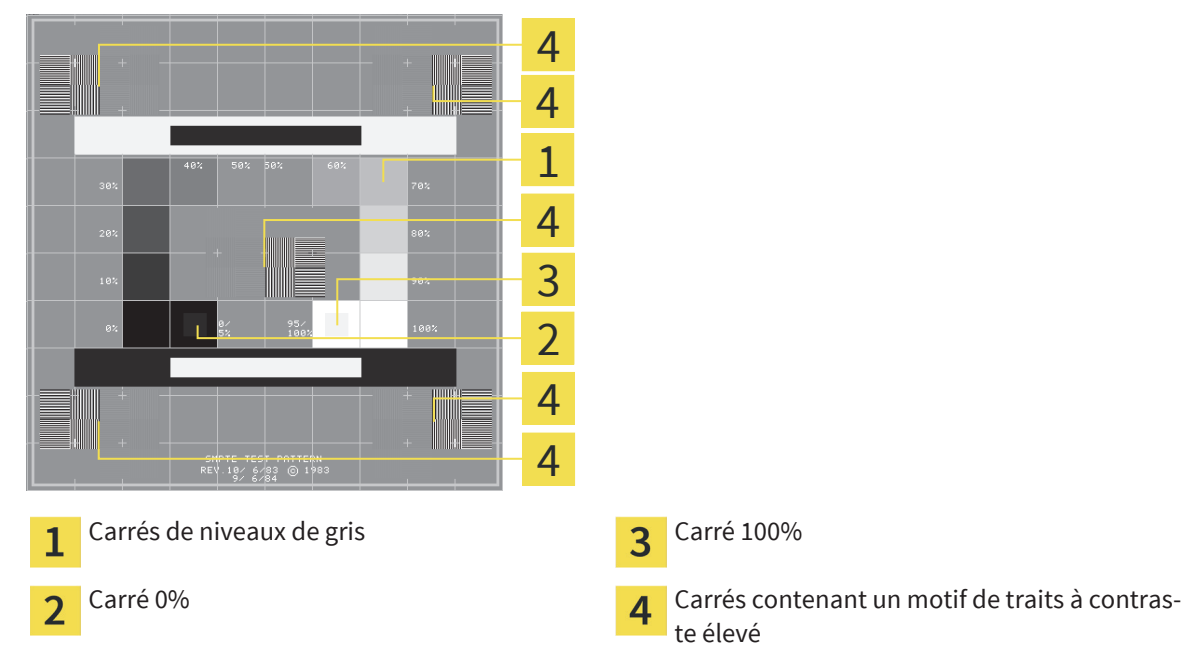

#### CONTRÔLER LA LUMINOSITÉ ET LE CONTRASTE

Au centre de la mire SMPTE, une rangée de carrés indique les niveaux de gris de noir (luminosité 0%) à blanc (luminosité 100%) :

- Le carré 0% contient un plus petit carré servant à indiquer la différence de luminosité entre 0% et 5%.
- Le carré 100% contient un plus petit carré servant à indiquer la différence de luminosité entre 95% et 100%.

Procédez de la manière suivante pour contrôler ou régler votre moniteur :

☑ La mire SMPTE est déjà ouverte. Vous trouverez des informations à ce sujet dans le paragraphe Modifier ou visualiser les réglages généraux [▶ Page 86].

Contrôlez si vous pouvez observer la différence visuelle entre le carré intérieur et le carré extérieur dans les carrés 0% et 100%. Si nécessaire, modifiez les réglages de votre moniteur.

◈

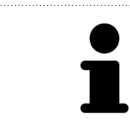

De nombreux moniteurs peuvent uniquement visualiser la différence de luminosité dans le carrée 100% et pas dans le carré 0%. Vous pouvez réduite la lumière ambiante afin d'améliorer le pouvoir de distinction des différents niveaux de luminosité dans le carré 0%.

#### CONTRÔLER LA RÉSOLUTION SPATIALE ET LA DISTORSION

Dans les coins et au centres de la mire SMPTE, 6 carrés affichent un motif de traits à contraste élevé. En ce qui concerne la résolution spatiale et la distorsion, vous devez être en mesure de distinguer entre des lignes horizontales et verticales, de différentes largeurs, alternant le noir et le blanc :

- du plus large au plus étroit (6 pixels, 4 pixels, 2 pixels)
- horizontal et vertical

Procédez de la manière suivante pour contrôler ou régler votre moniteur :

■ Contrôlez si vous distinguez toutes les lignes dans les 6 carrés affichant le motif de traits de contraste élevé. Si nécessaire, modifiez les réglages de votre moniteur.

#### FERMER LA MIRE SMPTE

Procédez de la manière suivante pour fermer la mire SMPTE :

- Appuyez sur la touche **Échap**.
- ▶ La mire SMPTE se ferme.

### 18.3 MODIFIER OU VISUALISER LES INFORMATIONS DU CABINET

◈

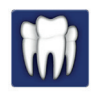

En tant que plug-in de SIDEXIS XG, SICAT Suite reprend le logo du cabinet et le texte d'information du logiciel principal. Par conséquent, vous pouvez uniquement visualiser les valeurs de ces réglages dans SICAT Suite. Veuillez procéder aux modifications souhaitées de ces réglages dans le logiciel principal puis redémarrer la version intégrée de SICAT Suite afin d'appliquer les modifications.

Les applications de SICAT Suite utilisent le logo ainsi qu'un texte d'information de votre cabinet pour individualiser les imprimés ou les fichiers PDF.

Procédez de la manière suivante pour modifier ou visualiser le logo et le texte d'information de votre cabinet :

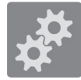

- 1. Cliquez dans la **Barre de navigation** sur l'icône **Réglages**.
	- ▶ La fenêtre **Réglages** s'ouvre.

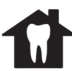

◈

- 2. Cliquez sur l'onglet **Cabinet**.
	- ▶ La fenêtre **CABINET** s'ouvre :

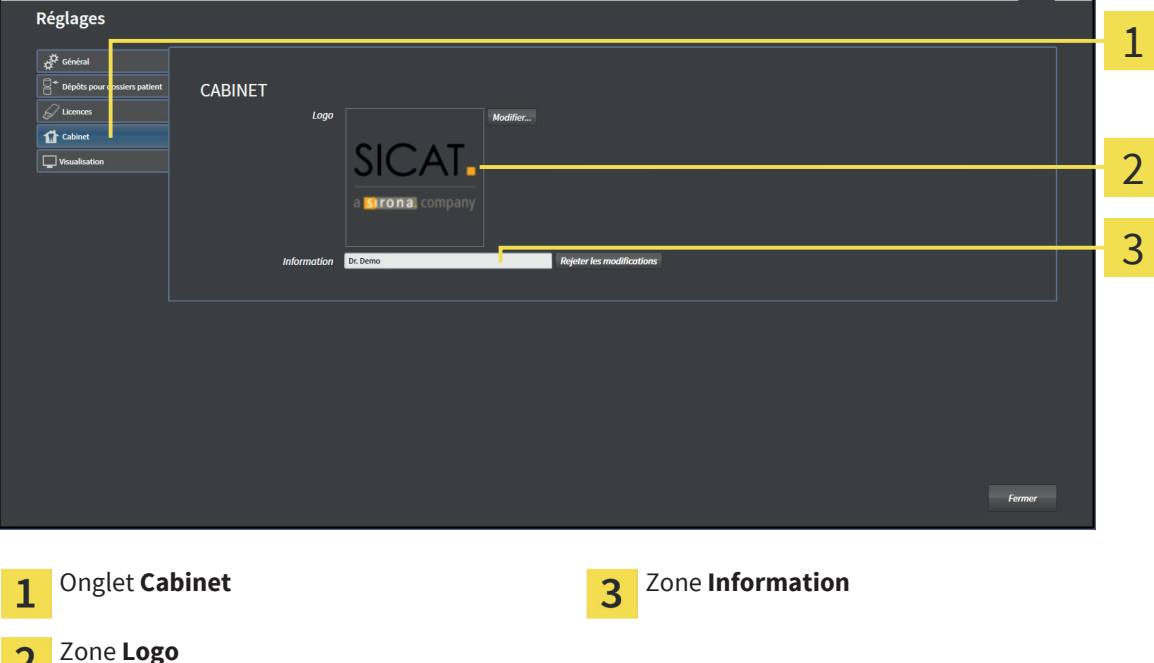

Vous pouvez modifier ou visualiser les réglages suivants :

- Dans la zone **Logo**, vous pouvez modifier ou visualiser le logo de votre cabinet. Le bouton **Modifier** vous permet de sélectionner le logo de votre cabinet. SICAT Suite copie le fichier indiqué dans votre répertoire utilisateur SICAT Suite.
- Dans la zone **Information**, vous pouvez modifier ou visualiser un texte identifiant votre cabinet, p. ex. le nom et l'adresse. Vous pouvez augmenter le nombre de lignes (maximum 5) en appuyant sur la touche **Entrée**. Vous pouvez annuler les modifications du texte d'information en cliquant sur le bouton **Rejeter les modifications**.

 $\mathbf{z}$ 

## 19 ASSISTANCE

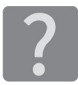

Vous pouvez ouvrir la fenêtre **Assistance** en cliquant sur l'icône **Assistance** dans la **Barre de navigation** ou en appuyant sur la touche F1.

La fenêtre **Assistance** de SICAT Suite se compose des onglets suivants :

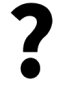

**· Notice d'utilisation** - Vous trouverez des informations à ce sujet dans le paragraphe Aide en ligne [▶ Page 92].

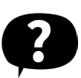

**Assistance** - Vous trouverez des informations à ce sujet dans le paragraphe Informations de contact et outils d'assistance [▶ Page 93].

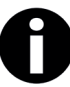

◈

■ **Info** - Vous trouverez des informations à ce sujet dans le paragraphe Info [▶ Page 94].

 $\bigoplus$ 

#### 19.1 AIDE EN LIGNE

Plusieurs fenêtres affichent la notice d'utilisation de SICAT Suite et les notices d'utilisation d'une application SICAT sous forme d'aide en ligne :

 $\bigcirc$ 

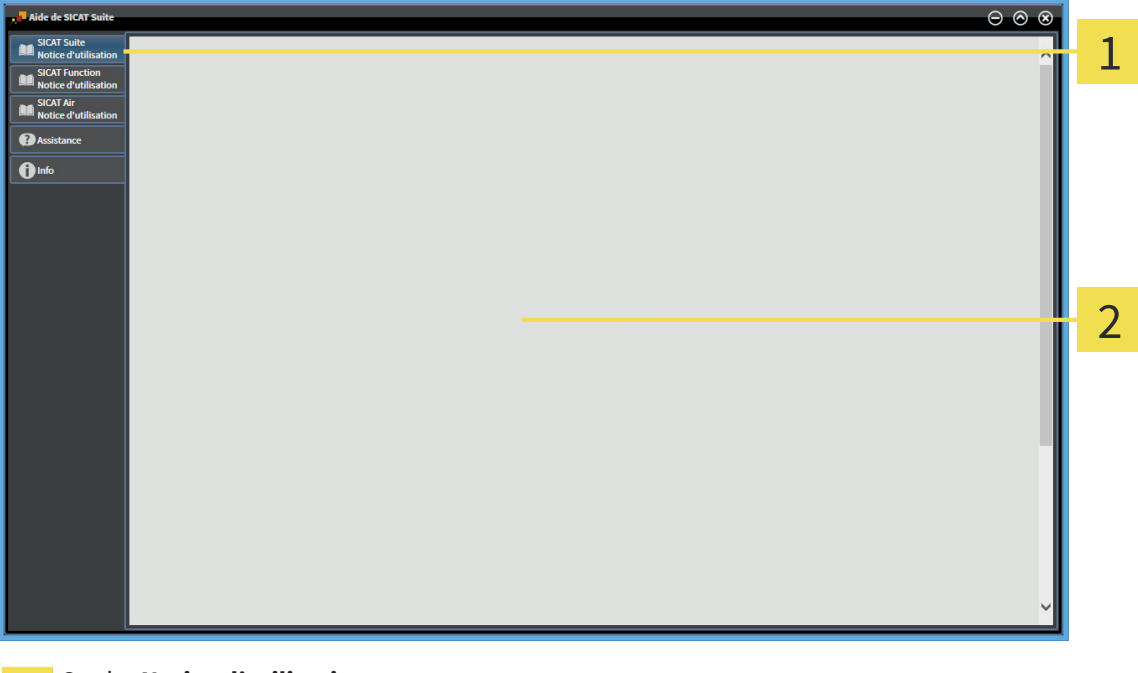

- Onglet **Notice d'utilisation**  $\mathbf{1}$
- $\overline{2}$

 $\bigoplus$ 

Fenêtre **Notice d'utilisation**

Page 92 de 112 SICAT Suite

 $\bigoplus$ 

#### 19.2 INFORMATIONS DE CONTACT ET OUTILS D'ASSISTANCE

◈

La fenêtre **Assistance** contient l'ensemble des informations pertinentes et des outils de l'assistance SI-CAT :

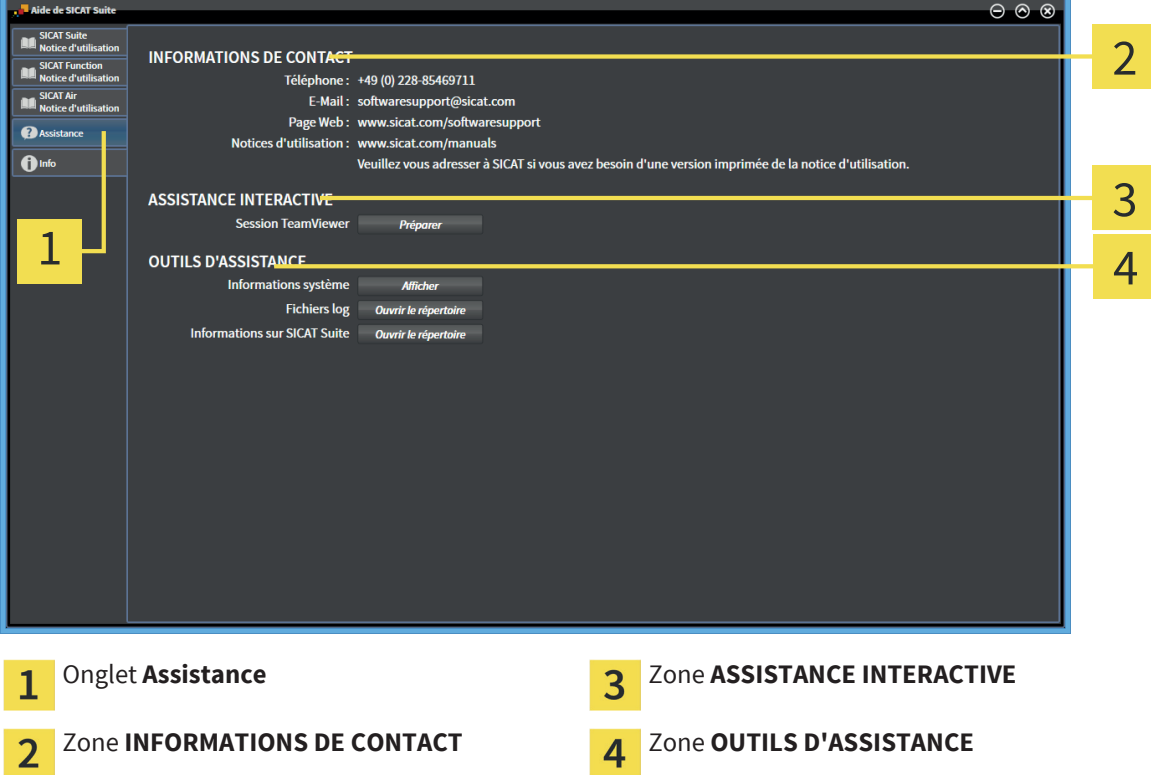

Les outils suivants sont disponibles dans la zone **ASSISTANCE INTERACTIVE** :

■ Lorsque vous cliquez sur le bouton **Session TeamViewer**, SICAT Suite ouvre une session TeamViewer.

TeamViewer est un logiciel permettant de télécommander les commandes de la souris et du clavier et de transférer le contenu de l'écran d'un ordinateur via une connexion Internet active. TeamViewer n'établit la connexion qu'avec votre accord explicite. A cet effet, vous communiquez à l'assistance SICAT un ID TeamViewer et un mot de passe. L'assistance SICAT est ainsi en mesure de vous aider directement sur site.

Les outils suivants sont disponibles dans la zone **OUTILS D'ASSISTANCE** :

- Lorsque vous cliquez sur le bouton **Informations système**, SICAT Suite ouvre l'information système du système d'exploitation.
- Lorsque vous cliquez sur le bouton **Fichiers log**, SICAT Suite ouvre le répertoire log de SICAT Suite dans une fenêtre de l'explorateur de fichiers Windows.
- Lorsque vous cliquez sur le bouton **Informations sur SICAT Suite**, SICAT Suite exporte des informations sur l'installation actuelle dans un fichier de texte.

Les informations système, les fichiers log et le fichier de texte contenant les informations sur SICAT Suite permettent à l'assistance SICAT de vous aider.

◈

#### 19.3 INFO

La fenêtre **Info** affiche des informations sur SICAT Suite et sur toutes les applications SICAT installées :

 $\bigoplus$ 

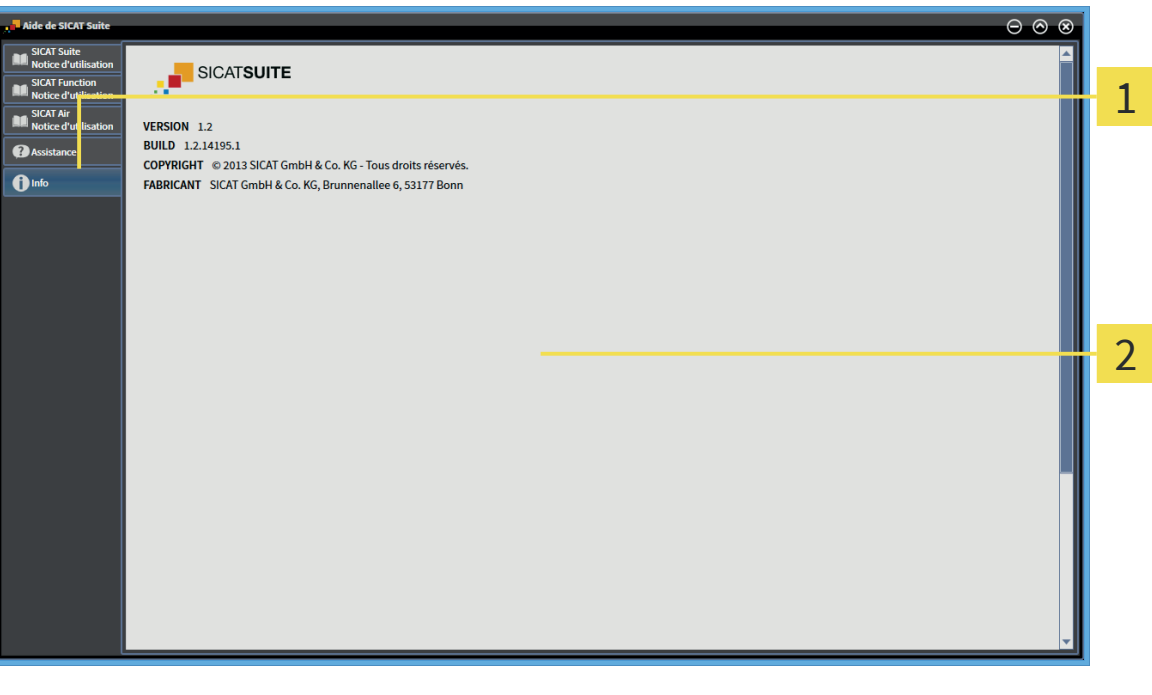

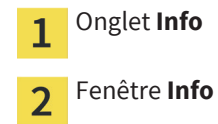

 $\bigoplus$ 

### 20 *VISUALISER LES DONNÉES*

La visualisation de données est différente pour la version standalone et les versions intégrées de SICAT Suite :

 $\bigcirc$ 

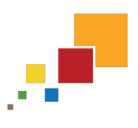

- Si vous utilisez la version standalone de SICAT Suite, poursuivez au paragraphe Visualiser des données dans la version standalone [▶ Page 96].

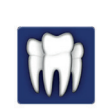

◈

• Si vous utilisez SICAT Suite en tant que plug-in de SIDEXIS XG, poursuivez au paragraphe Visualiser les données dans SICAT Suite en tant que plug-in de SIDEXIS XG [▶ Page 98].

### 20.1 VISUALISER DES DONNÉES DANS LA VERSION STANDALONE

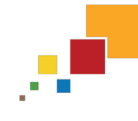

◈

Les types des données que vous pouvez visualiser dans la version standalone dépendent du statut de la licence et de la disponibilité d'un dépôt de dossiers patient :

◈

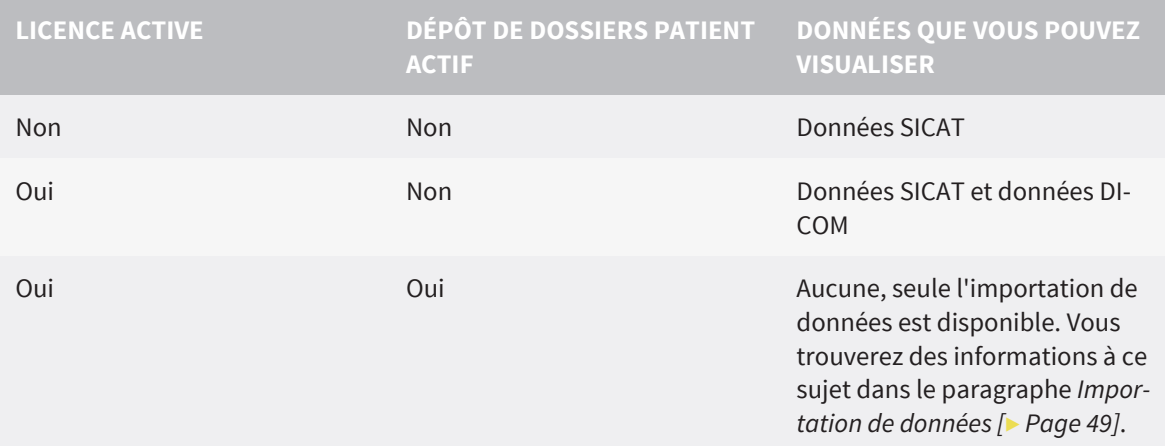

Procédez de la manière suivante pour visualiser des données : ☑ SICAT Suite s'exécute en mode viewer.

1. Cliquez dans la **Barre de navigation** sur l'icône **Visualiser les données**.

▶ La fenêtre **Visualiser les données** s'ouvre :

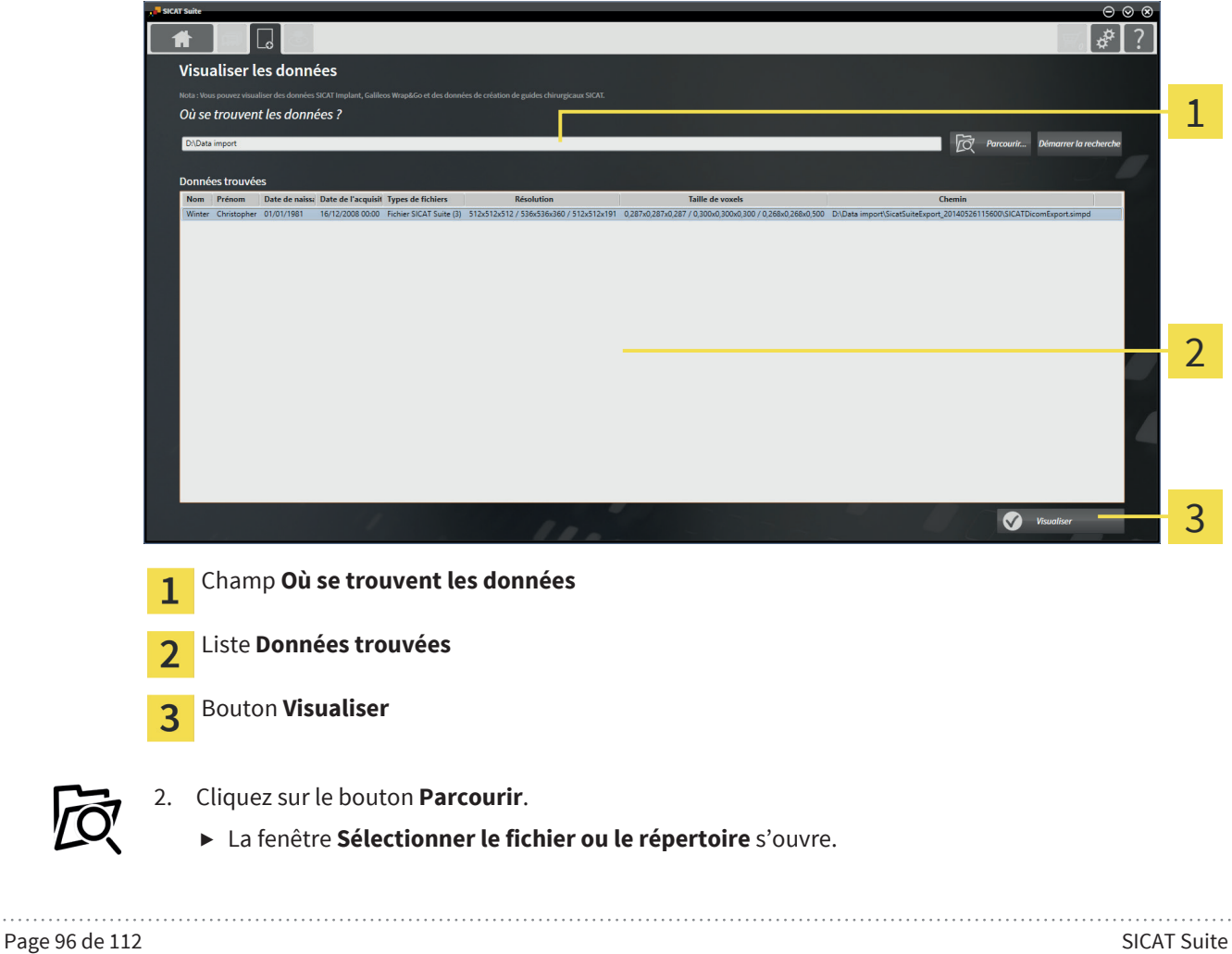

- 3. Sélectionnez dans la fenêtre **Sélectionner le fichier ou le répertoire** le fichier ou le dossier voulu puis cliquez sur **OK**.
	- ▶ SICAT Suite ferme la fenêtre **Sélectionner le fichier ou le répertoire** et reporte le chemin du fichier ou du dossier voulu dans le champ **Où se trouvent les données** .
	- ▶ Si vous avez sélectionné un fichier compatible, SICAT Suite affiche le contenu du fichier dans la liste **Données trouvées**.
	- ▶ Si vous avez sélectionné un dossier, SICAT Suite parcourt le dossier et tous les sous-dossiers. SI-CAT Suite affiche dans la liste **Données trouvées** les fichiers compatibles qui sont contenus dans un des dossiers parcourus.
- 4. Sélectionnez la radiographie 3D ou le projet de planification souhaité(e) dans la liste **Données trouvées** et cliquez sur le bouton **Visualiser les données**.
	- ▶ SICAT Suite crée un dossier patient temporaire contenant les radiographies 3D et les projets de planification et l'active.
- 5. Poursuivez au paragraphe Travailler avec des dossiers patient actifs [▶ Page 64].

Vous pouvez également utiliser la fonction glisser-déposer pour visualiser des données dans SICAT Suite.

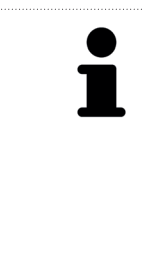

Si vous utilisez la procédure décrite, la recherche démarre automatiquement. Vous pouvez annuler la recherche en cliquant sur le bouton **Arrêter la recherche**. Si vous entrez manuellement un chemin de fichier ou de dossier dans le champ **Où se trouvent les données** , vous devez cliquer sur le bouton **Démarrer la recherche**. Celui-ci est également utile pour redémarrer une recherche dans le cas où le contenu du dossier a changé ou si vous avez terminé la recherche par inadvertance.

◈

### 20.2 VISUALISER LES DONNÉES DANS SICAT SUITE EN TANT QUE PLUG-IN DE SIDEXIS XG

◈

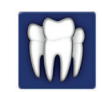

◈

Deux paramètres déterminent si vous pouvez ou non effectuer des modifications des données de planification :

- Si une licence est activée dans SICAT Suite ou non.
- Si une autre station de travail SIDEXIS XG utilise la radiographie 3D actuelle ou non.

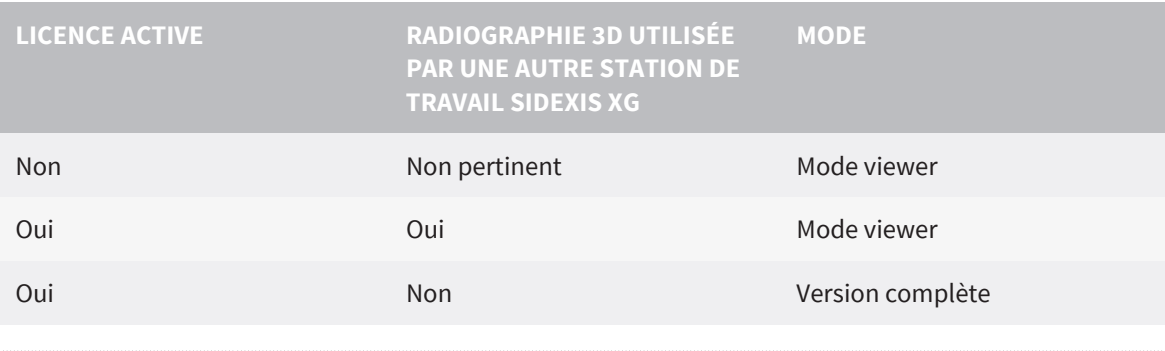

Vous trouverez des informations supplémentaires sur la prise en charge du mode multi-station de SIDEXIS XG dans la notice d'utilisation de SIDEXIS XG.

Procédez de la manière suivante pour visualiser des données :

☑ SICAT Suite s'exécute en mode viewer.

- 1. Démarrez SICAT Suite avec une radiographie 3D de Sirona SIDEXIS XG. Vous trouverez des informations à ce sujet dans le paragraphe Démarrer SICAT Suite en tant que plug-in de SIDEXIS XG [▶ Page 26].
	- ▶ SICAT Suite ouvre la radiographie 3D et les projets de planification à partir de l'examen SIDEXIS XG actuel, en mode viewer.
	- ▶ Si une autre station de travail SIDEXIS XG utilise la radiographie 3D, une fenêtre affichant le message suivant s'ouvre : **Le dossier patient est traité par un autre utilisateur et ne peut être ouvert qu'en mode lecture**
- 2. Dans la fenêtre de message, cliquez sur le bouton **Ouvrir en mode lecture**.
- ▶ SICAT Suite ouvre la radiographie 3D et les projets de planification à partir de l'examen SIDEXIS XG actuel, en mode viewer.

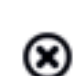

21 FERMER SICAT SUITE

■ Dans le coin supérieur droit de SICAT Suite, cliquez sur le bouton **Fermer**.

 $\bigcirc$ 

▶ Si SICAT Suite s'exécute en version complète, dispose des droits d'accès en écriture et qu'une étude est ouverte, il enregistre tous les projets de planification.

- ▶ SICAT Suite se ferme.
- ▶ Si SICAT Suite s'exécute en version intégrée, le logiciel principal enregistre définitivement les projets de planification.

## 22 DÉSINSTALLER SICAT SUITE

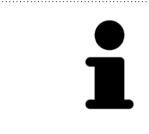

Le programme de désinstallation de SICAT Suite conserve toutes les licences actives sur votre ordinateur. Si vous ne souhaitez plus utiliser SICAT Suite sur cet ordinateur, désactiver les licences avant la désinstallation. Vous trouverez des informations à ce sujet dans le paragraphe Désactiver des licences [▶ Page 41].

Procédez de la manière suivante pour désinstaller SICAT Suite :

1. Dans le **Panneau de configuration** de Windows, cliquez sur **Programmes et fonctionnalités**.

◈

- ▶ La fenêtre **Programmes et fonctionnalités** s'ouvre.
- 2. Sélectionnez dans la liste l'entrée **SICAT Suite**, celle-ci contenant en outre la version de SICAT Suite.
- 3. Cliquez sur le bouton **Désinstaller**.
	- ▶ Le programme de désinstallation démarre et la fenêtre **PROGRESSION** s'ouvre :

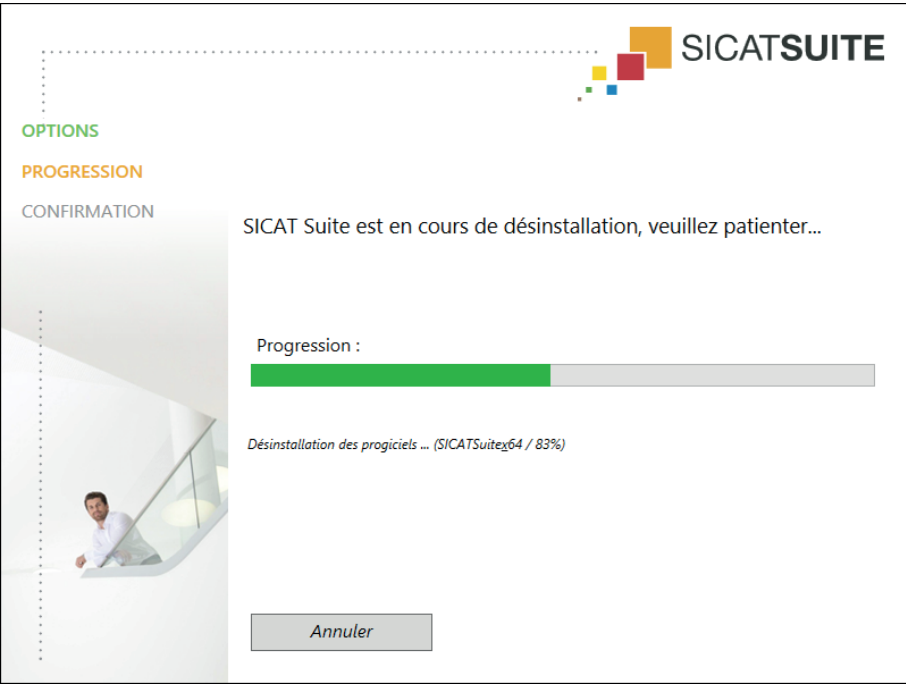

◈

▶ Une fois la désinstallation terminée, la fenêtre **CONFIRMATION** s'ouvre :

 $\bigoplus$ 

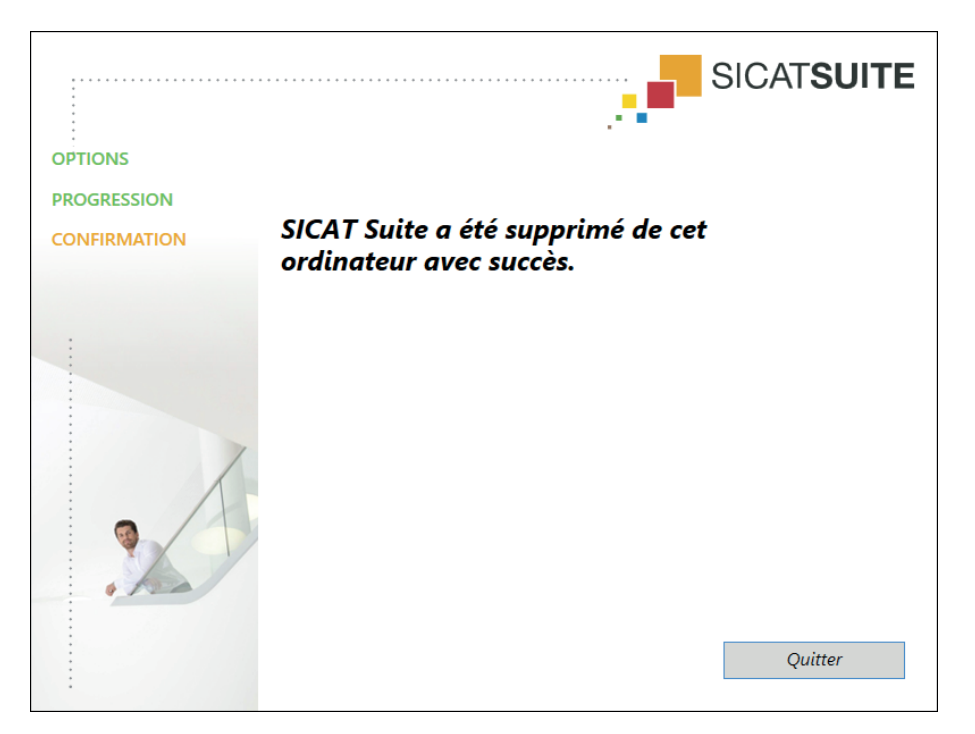

#### 4. Cliquez sur le bouton **Quitter**.

▶ Le programme de désinstallation de SICAT Suite se ferme.

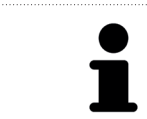

◈

Pour ouvrir le programme de désinstallation de SICAT Suite, vous pouvez également lancer le programme d'installation sur un ordinateur sur lequel SICAT Suite est déjà installé.

Le programme de désinstallation de SICAT Suite appelle le programme de désinstallation de certains logiciels requis qui ont été installés avec SICAT Suite. Si d'autres applications installées ont besoin de ces logiciels, ils ne sont pas supprimés.

## 23 CONSIGNES DE SÉCURITÉ

#### DONNÉES 3D

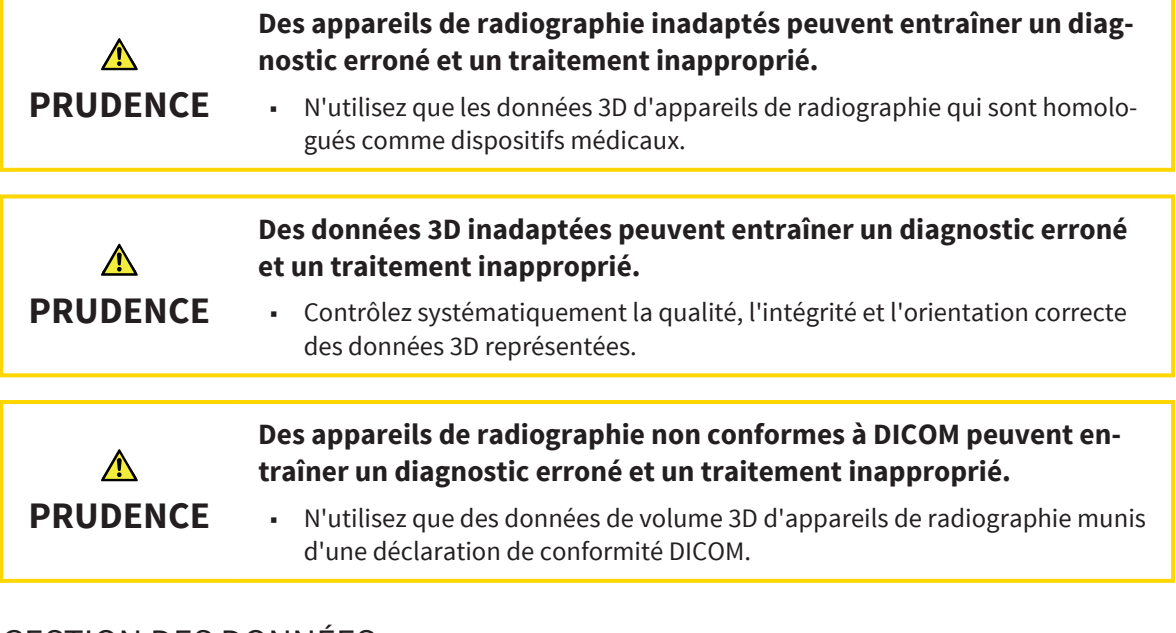

 $\bigcirc$ 

#### GESTION DES DONNÉES

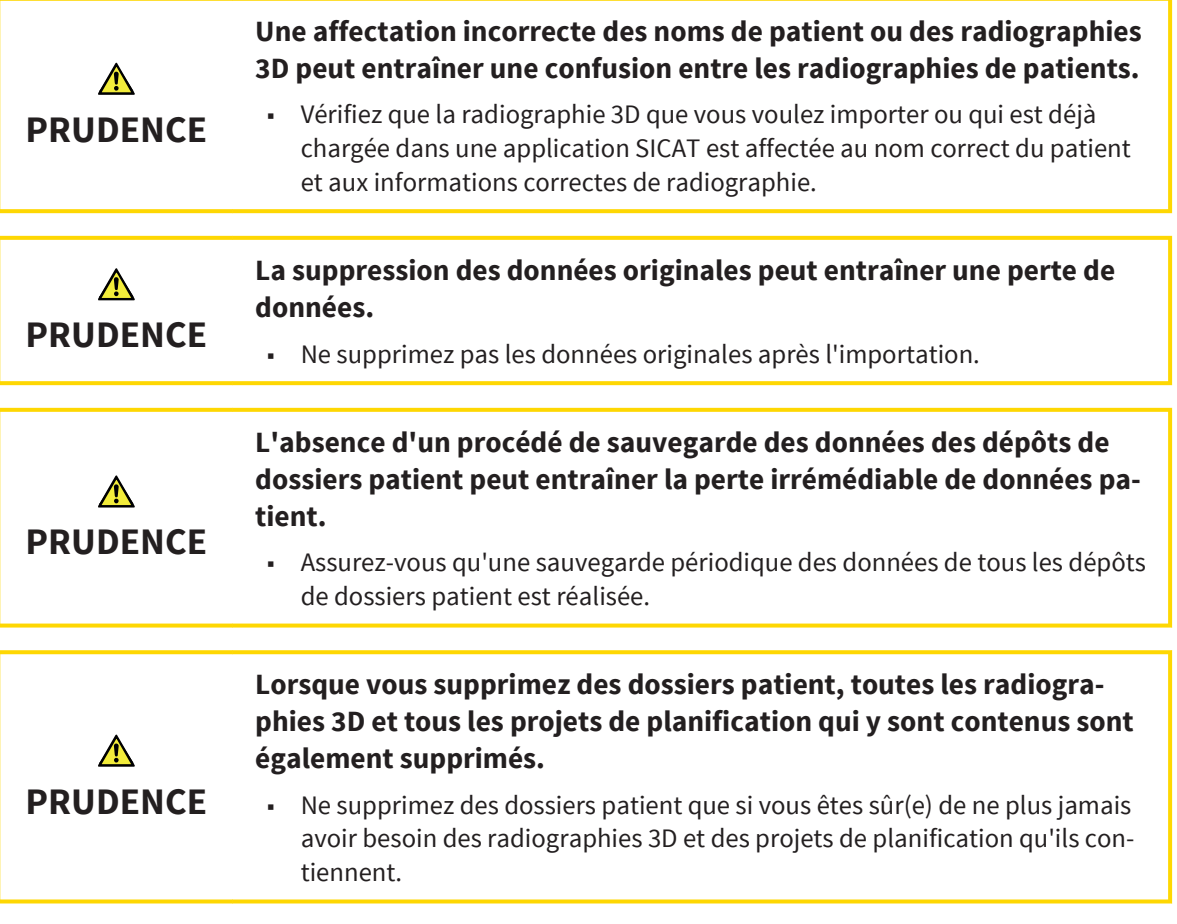

 $\bigoplus$ 

![](_page_102_Picture_135.jpeg)

#### QUALIFICATION DES OPÉRATEURS

![](_page_102_Figure_4.jpeg)

◈

SICAT Suite Page 103 de 112

#### INSTALLATION LOGICIELLE

![](_page_103_Picture_131.jpeg)

#### CONDITIONS DE VISUALISATION

![](_page_103_Picture_132.jpeg)

 $\bigoplus$ 

### SÉCURITÉ

![](_page_104_Picture_82.jpeg)

 $\bigoplus$ 

SICAT Suite Page 105 de 112

 $\bigoplus$ 

### **GLOSSAIRE**

#### ADA

American Dental Association (association dentaire américaine)

#### Application

Les applications SICAT sont des programmes qui sont intégrés à SICAT Suite.

#### Barre de navigation

La barre de navigation dans la partie supérieure de SICAT Suite contient les icônes principales de SICAT Suite. Lorsqu'un dossier patient est actif, la barre de navigation permet de commuter entre le dossier patient et différentes applications.

#### Commande

Une commande comprend des gouttières.

#### Dépôt de dossiers patient

Un dépôt de dossiers patient contient des dossiers patient. SICAT Suite enregistre les dépôts de dossiers patient dans des dossiers d'un système de fichiers local ou d'un système de fichiers réseau.

#### Dossier patient

Un dossier patient contient toutes les radiographies 3D et projets de planification concernant un patient donné. SICAT Suite enregistre les dossiers patient dans des dépôts de données patient.

#### Étude

◈

Une étude se compose d'une radiographie 3D et du projet de planification correspondant.

#### FDI

Fédération Dentaire Internationale

#### Gouttière

Une gouttière est un appareil intraoral.

#### ID SICAT

Un ID SICAT est un nom d'utilisateur pour SICAT-Portal.

#### Projet de planification

Un projet de planification se compose de données de planification d'une application SICAT basées sur une radiographie 3D.

#### Page 106 de 112 SICAT Suite

#### Radiographie 3D

Une radiographie 3D est une image radiographique volumétrique.

#### SICAT Portal

SICAT Portal est un site Internet sur lequel vous avez la possibilité, entre autres, de commander des gouttières chez SICAT.

#### SMPTE

Society of Motion Picture and Television Engineers (Société des ingénieurs du cinéma et de la télévision)

# INDEX

### A

![](_page_106_Picture_336.jpeg)

### $\mathsf{C}$

![](_page_106_Picture_337.jpeg)

#### D

 $\bigoplus$ 

![](_page_106_Picture_338.jpeg)

### E

![](_page_106_Picture_339.jpeg)

#### F

![](_page_106_Picture_340.jpeg)

![](_page_106_Picture_341.jpeg)

 $\bigoplus$ 

![](_page_106_Picture_342.jpeg)

# $\frac{L}{Li}$

![](_page_106_Picture_343.jpeg)

![](_page_106_Picture_344.jpeg)

#### P

![](_page_106_Picture_345.jpeg)

# $rac{R}{R\acute{e}}$

![](_page_106_Picture_346.jpeg)

SICAT Suite Page 107 de 112

 $\bigoplus$ 

INDEX V

 $\bigoplus$ 

Version complète / mode viewer 12

 $\bigcirc$ 

. . . . .

 $\bigoplus$
## FABRICANT ET ASSISTANCE

◈

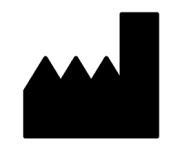

#### **Fabricant**

SICAT GmbH & Co. KG Brunnenallee 6 D-53177 Bonn, Allemagne

#### **Assistance logicielle**

SICAT GmbH & Co. KG

Brunnenallee 6

D-53177 Bonn, Allemagne

Téléphone : +49 (0)228 / 854697-11

Fax : +49 (0)228 / 854697-99

E-mail : softwaresupport@sicat.com

http://www.sicat.com

### COPYRIGHT

Tous droits réservés. Toute copie de cette notice d'utilisation, de parties de cette notice ou de ses traductions est interdite sauf autorisation écrite de SICAT.

Les informations contenues dans ce document étaient correctes à la date d'impression mais sont sujettes à des modifications sans avertissement préalable.

### INFORMATIONS D'IMPRESSION

Réf. : 6497817

N° modif. : 119 597

◈

SICAT Suite Page 109 de 112

◈

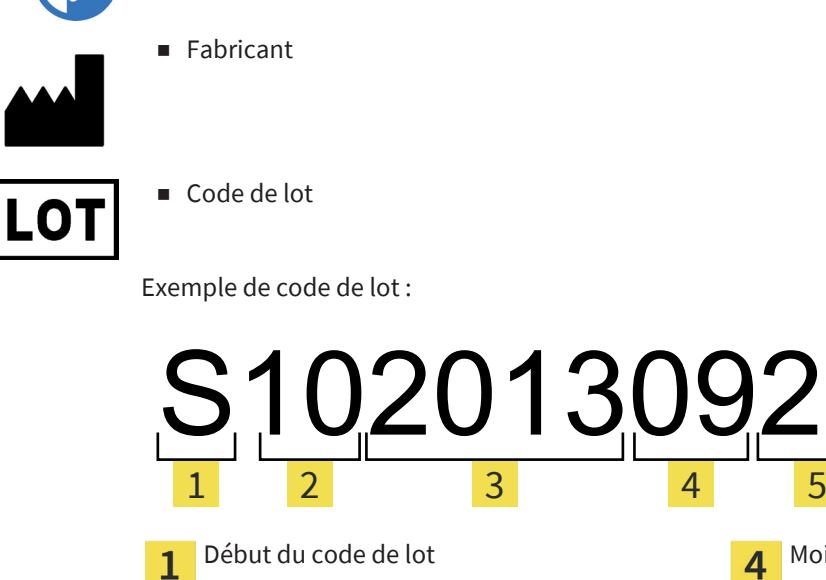

Version du produit au format AB (10 signifie

V1.0)

 $\overline{2}$ 

3

 $\bigcirc$ 

Année de fabrication

Page 110 de 112 SICAT Suite

◈

Mois de fabrication

 $\overline{\mathbf{4}}$ 

5

Jour de fabrication

# EXPLICATION DES MARQUAGES

 $\bigcirc$ 

■ Attention ! Tenir compte de la documentation associée.

■ Observer les indications de la notice d'utilisation.

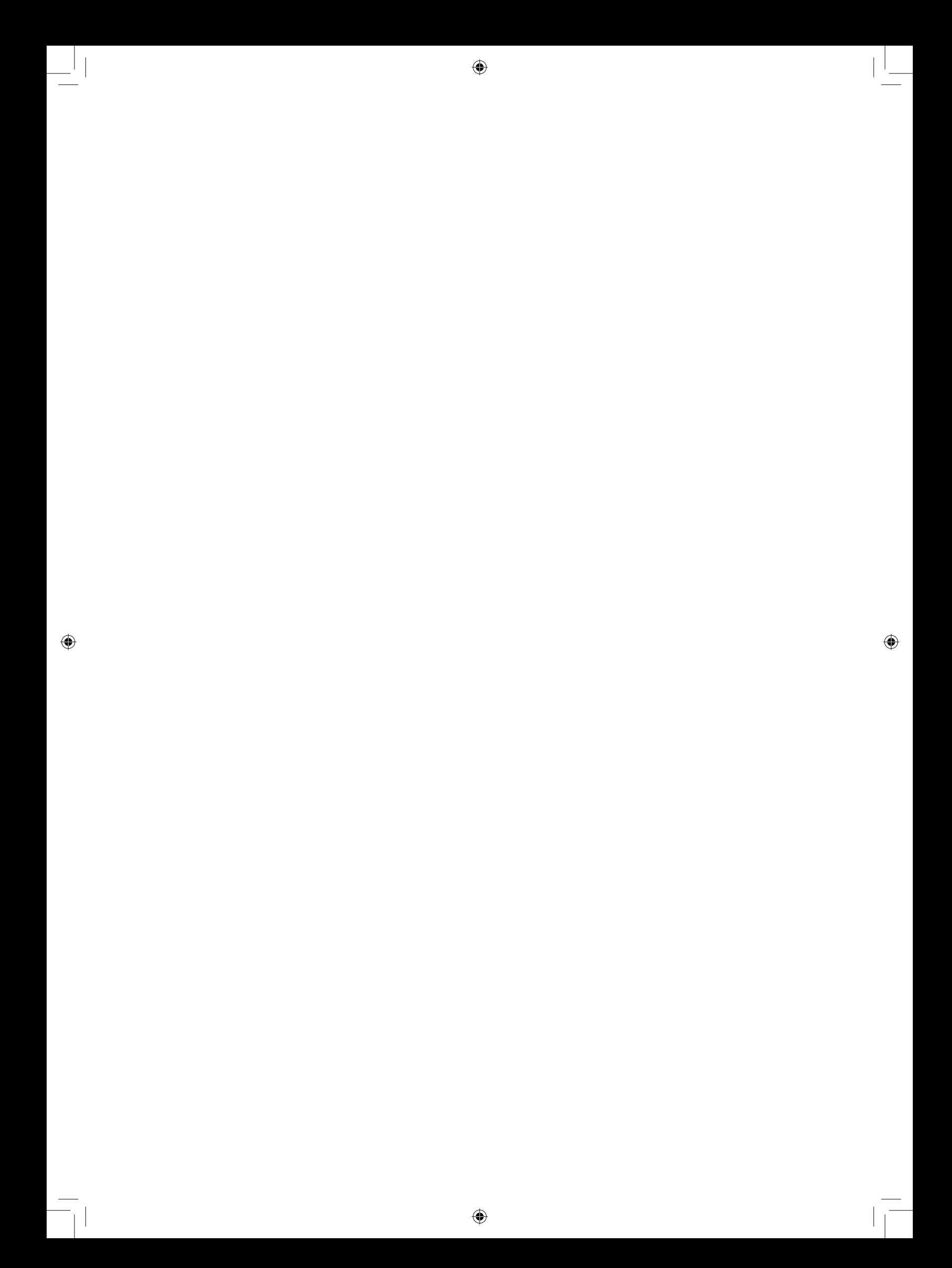

◈

ÉTAT: 2015-04-17

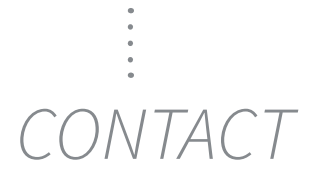

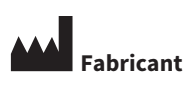

**SICAT GMBH & CO. KG** BRUNNENALLEE 6 53177 BONN, ALLEMAGNE

T +49 (0)228 / 854697-0 F +49 (0)228 / 854697-99

INFO@SICAT.COM WWW.SICAT.COM

◈

**ASSISTANCE LOGICIELLE** SICAT GMBH & CO. KG BRUNNENALLEE 6 53177 BONN, ALLEMAGNE

T +49 (0)228 / 854697-11 F +49 (0)228 / 854697-99

SOFTWARESUPPORT@SICAT.COM WWW.SICAT.COM

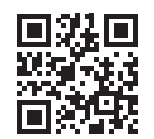

 $\bigcirc$ 

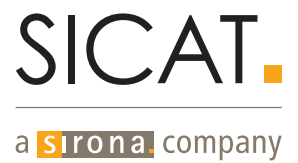